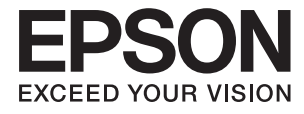

# **DS-1660W Guide d'utilisation**

## <span id="page-1-0"></span>**Copyright**

Aucune partie de ce manuel ne peut être reproduite, stockée dans un système documentaire ou transmise sous quelque forme ou de quelque manière que ce soit, électronique, mécanique, par photocopie, enregistrement ou autre, sans l'accord préalable écrit de Seiko Epson Corporation. Aucune responsabilité en matière de brevets ne s'applique à l'utilisation des renseignements contenus dans le présent manuel. ou aux dommages pouvant résulter d'une telle utilisation. Les informations contenues dans ce document sont conçues uniquement pour une utilisation avec ce produit Epson. Epson n'est responsable d'aucune utilisation de ces informations pour l'application à d'autres produits.

Ni Seiko Epson Corporation, ni ses filiales ne peuvent être tenus pour responsables envers l'acheteur de ce produit ou les tiers pour tous dommages, pertes, coûts et dépenses encourus par l'acheteur ou les tiers résultant d'un accident, d'une utilisation abusive ou incorrecte de ce produit ou de modifications, réparations ou altérations non autorisées de ce produit, ou (à l'exception des États-Unis) de la non-conformité avec les instructions d'utilisation et de maintenance.

Seiko Epson Corporation et ses filiales ne pourront être tenues responsables des dommages ou problèmes survenus par suite de l'utilisation de produits optionnels ou consommables autres que ceux désignés par Seiko Epson Corporation comme étant des Produits d'origine Epson ou des Produits approuvés par Epson.

Seiko Epson Corporation ne pourra être tenue responsable des dommages résultant des interférences électromagnétiques se produisant à la suite de l'utilisation de câbles d'interface autres que ceux désignés par Seiko Epson Corporation comme étant des Produits approuvés par Epson.

© 2016 Seiko Epson Corporation. All rights reserved.

Le contenu de ce manuel et les caractéristiques de ce produit sont sujets à modification sans préavis.

## <span id="page-2-0"></span>**Marques commerciales**

- ❏ EPSON® est une marque déposée, et EPSON EXCEED YOUR VISION ou EXCEED YOUR VISION sont des marques commerciales de Seiko Epson Corporation.
- ❏ Microsoft®, Windows®, Windows Server®, and Windows Vista® are either registered trademarks or trademarks of Microsoft Corporation in the United States and/or other countries.
- ❏ Apple®, Mac OS®, and OS X® are trademarks of Apple Inc., registered in the U.S. and other countries.
- ❏ Adobe®, Adobe Reader®, and Acrobat® are registered trademarks of Adobe Systems Incorporated.
- ❏ Intel® is a registered trademark of Intel Corporation.
- ❏ Wi-Fi®, Wi-Fi Alliance®, and Wi-Fi Protected Access® (WPA) are registered trademarks of the Wi-Fi Alliance. Wi-Fi Protected Setup™, and WPA2™ are trademarks of the Wi-Fi Alliance.
- ❏ The SuperSpeed USB Trident Logo is a registered trademark of USB Implementers Forum, Inc.
- ❏ Epson Scan 2 Software is based in part on the work of the Independent JPEG Group.
- ❏ libtiff

Copyright © 1988-1997 Sam Leffler

Copyright © 1991-1997 Silicon Graphics, Inc.

Permission to use, copy, modify, distribute, and sell this software and its documentation for any purpose is hereby granted without fee, provided that (i) the above copyright notices and this permission notice appear in all copies of the software and related documentation, and (ii) the names of Sam Leffler and Silicon Graphics may not be used in any advertising or publicity relating to the software without the specific, prior written permission of Sam Leffler and Silicon Graphics.

THE SOFTWARE IS PROVIDED "AS-IS" AND WITHOUT WARRANTY OF ANY KIND, EXPRESS, IMPLIED OR OTHERWISE, INCLUDING WITHOUT LIMITATION, ANY WARRANTY OF MERCHANTABILITY OR FITNESS FOR A PARTICULAR PURPOSE.

IN NO EVENT SHALL SAM LEFFLER OR SILICON GRAPHICS BE LIABLE FOR ANY SPECIAL, INCIDENTAL, INDIRECT OR CONSEQUENTIAL DAMAGES OF ANY KIND, OR ANY DAMAGES WHATSOEVER RESULTING FROM LOSS OF USE, DATA OR PROFITS, WHETHER OR NOT ADVISED OF THE POSSIBILITY OF DAMAGE, AND ON ANY THEORY OF LIABILITY, ARISING OUT OF OR IN CONNECTION WITH THE USE OR PERFORMANCE OF THIS SOFTWARE.

❏ Remarque générale : les autres noms de produits utilisés dans le présent document sont donnés uniquement à titre d'identification et peuvent être des marques commerciales de leurs propriétaires respectifs. Epson décline tous les droits associés à ces marques.

## *Table des matières*

## *[Copyright](#page-1-0)*

### *[Marques commerciales](#page-2-0)*

## *[À propos de ce manuel](#page-6-0)*

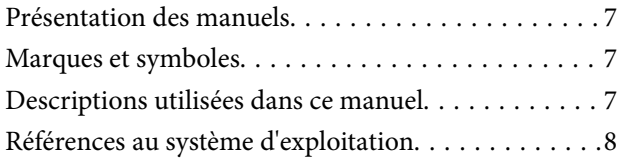

### *[Consignes importantes](#page-8-0)*

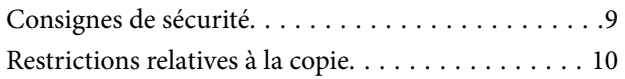

## *[Bases du scanner](#page-10-0)*

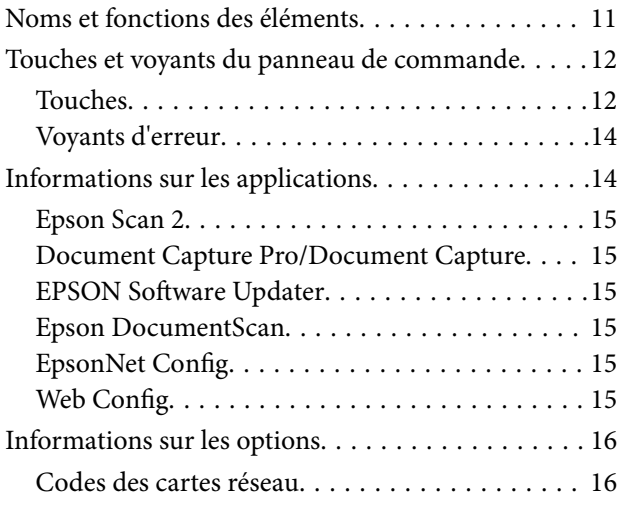

## *[Caractéristiques et positionnement](#page-16-0)  [des originaux](#page-16-0)*

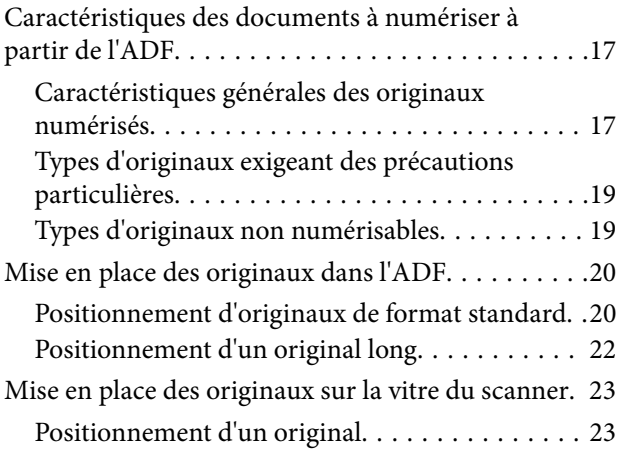

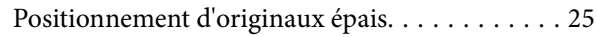

## *[Numérisation de base](#page-26-0)*

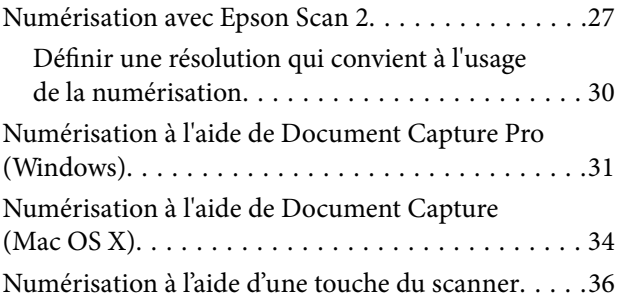

## *[Numérisation avancée](#page-36-0)*

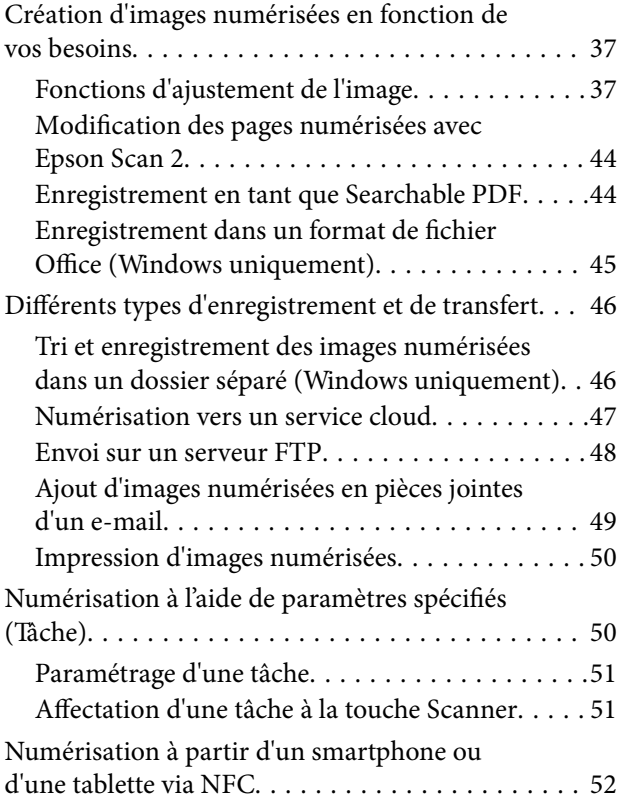

### *[Paramètres réseau](#page-53-0)*

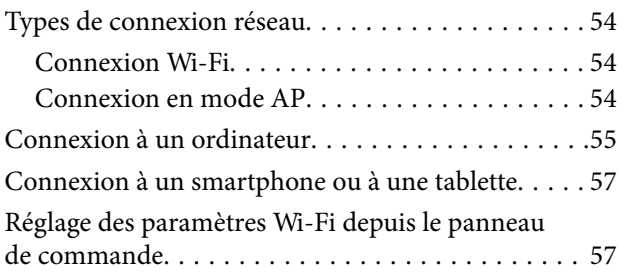

### **Table des matières**

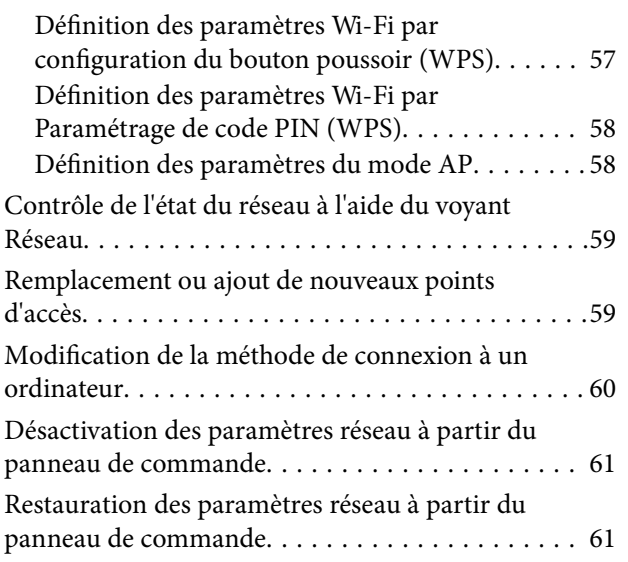

## *[Entretien](#page-61-0)*

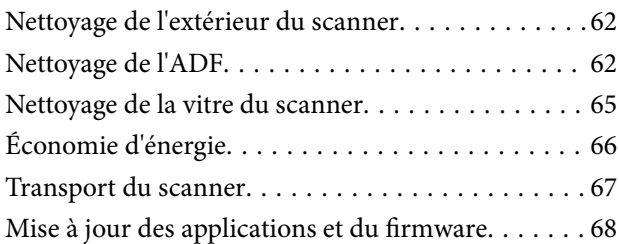

## *[Résolution des problèmes](#page-68-0)*

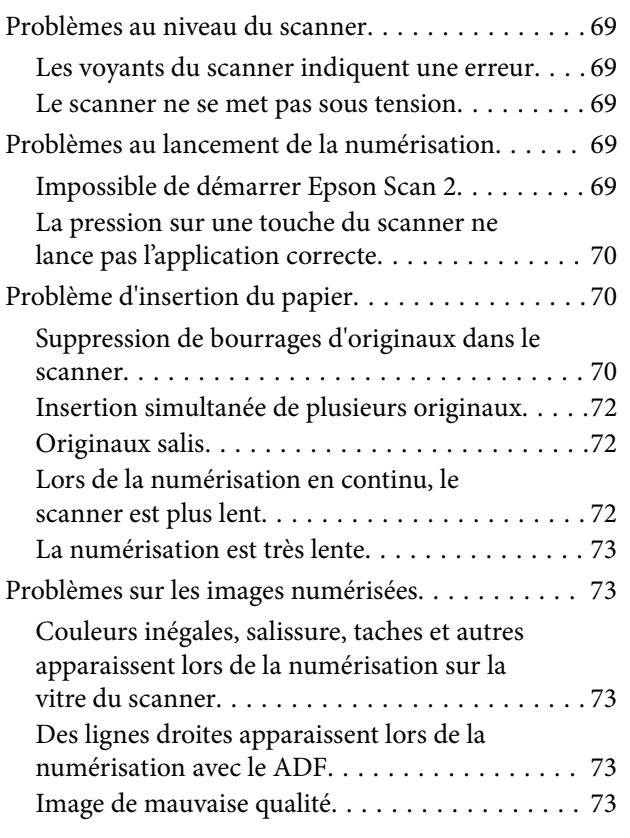

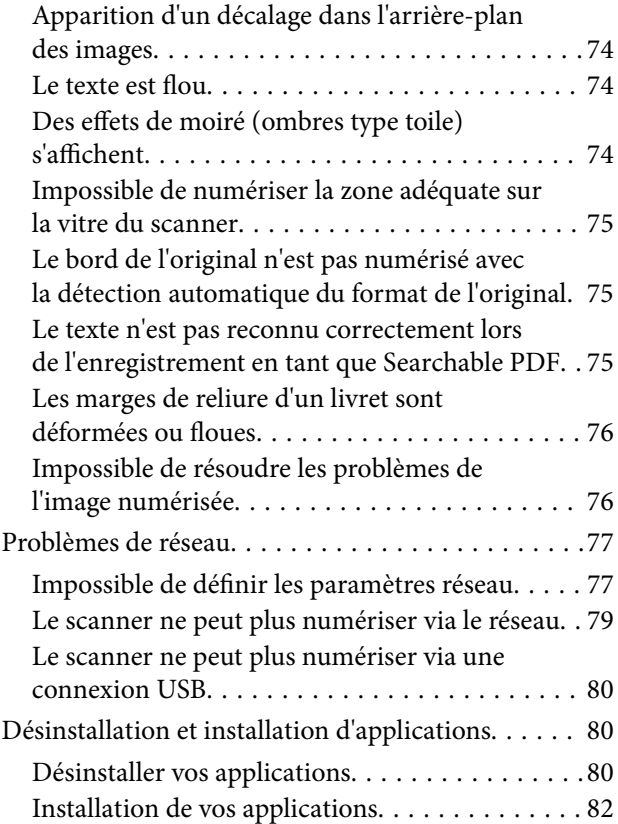

## *[Caractéristiques techniques](#page-82-0)*

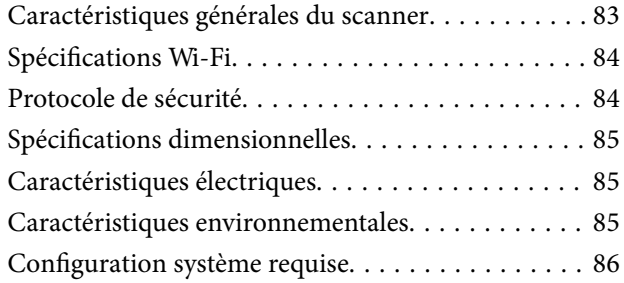

## *[Normes et conformité](#page-86-0)*

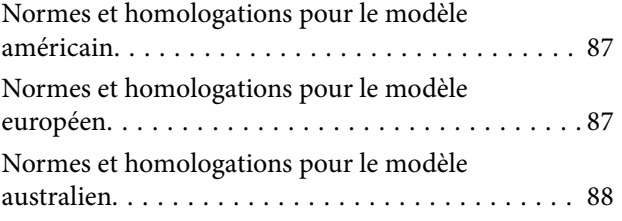

## *[Où trouver de l'aide](#page-88-0)*

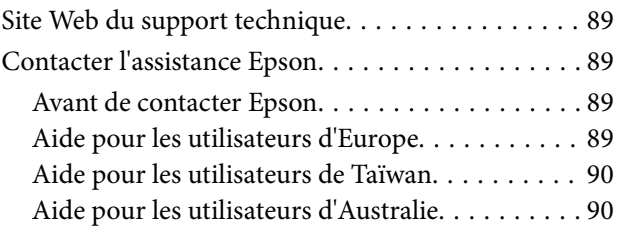

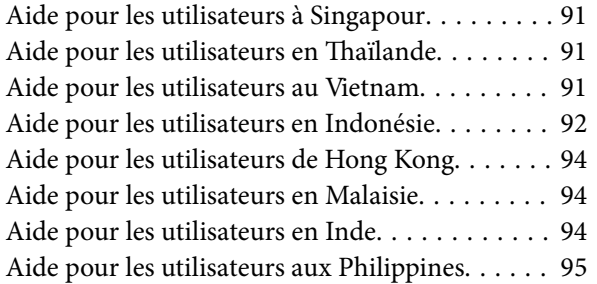

## <span id="page-6-0"></span>**À propos de ce manuel**

## **Présentation des manuels**

Les versions les plus récentes des manuels suivants sont disponibles sur le site Web de support d'Epson.

<http://www.epson.eu/Support> (Europe)

<http://support.epson.net/> (hors d'Europe)

- ❏ Guide d'installation (manuel imprimé) Vous fournit des informations sur la configuration du produit et l'installation de l'application.
- ❏ Guide d'utilisation (manuel au format numérique)
- Fournit des instructions sur l'utilisation du produit, l'entretien et la résolution de problèmes.

Indépendamment des manuels ci-dessus, consultez l'aide présente dans les différentes applications Epson.

## **Marques et symboles**

!*Attention:*

Vous devez suivre attentivement les instructions pour éviter les blessures.

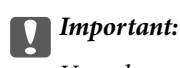

Vous devez respecter les instructions pour éviter d'endommager votre équipement.

#### *Remarque:*

Fournit des informations complémentaires et de référence.

#### **Informations connexes**

 $\rightarrow$  Lien vers les sections connexes.

## **Descriptions utilisées dans ce manuel**

- ❏ Les captures d'écran des applications proviennent de Windows 10 ou de Mac OS X v10.10.x. Le contenu affiché sur les écrans varie en fonction du modèle et de la situation.
- ❏ Les illustrations de ce manuel sont utilisées uniquement à titre indicatif. Bien qu'elles puissent varier légèrement du produit réel, les méthodes de fonctionnement sont les mêmes.

## <span id="page-7-0"></span>**Références au système d'exploitation**

### **Windows**

Dans ce manuel, des termes tels que « Windows 10 », « Windows 8.1 », « Windows 8 », « Windows 7 », « Windows Vista », « Windows XP », « Windows Server 2012 R2 », « Windows Server 2012 », « Windows Server 2008 R2 », « Windows Server 2008 », « Windows Server 2003 R2 », et « Windows Server 2003 » font référence aux systèmes d'exploitation suivants. En outre, « Windows » désigne toutes les versions.

- ❏ Système d'exploitation Microsoft® Windows® 10
- ❏ Système d'exploitation Microsoft® Windows® 8.1
- ❏ Système d'exploitation Microsoft® Windows® 8
- ❏ Système d'exploitation Microsoft® Windows® 7
- ❏ Système d'exploitation Microsoft® Windows Vista®
- ❏ Système d'exploitation Microsoft® Windows® XP Service Pack 3
- ❏ Système d'exploitation Microsoft® Windows® XP Professional x64 Edition Service Pack 2
- ❏ Système d'exploitation Microsoft® Windows Server® 2012 R2
- ❏ Système d'exploitation Microsoft® Windows Server® 2012
- ❏ Système d'exploitation Microsoft® Windows Server® 2008 R2
- ❏ Système d'exploitation Microsoft® Windows Server® 2008
- ❏ Système d'exploitation Microsoft® Windows Server® 2003 R2
- ❏ Système d'exploitation Microsoft® Windows Server® 2003 Service Pack 2

### **Mac OS X**

Dans ce manuel, « Mac OS X v10.11.x » fait référence à OS X El Capitan, « Mac OS X v10.10.x » fait référence à OS X Yosemite, « Mac OS X v10.9.x » fait référence à OS X Mavericks, et « Mac OS X v10.8.x » fait référence à OS X Mountain Lion. En outre, « Mac OS X » désigne « Mac OS X v10.11.x », « Mac OS X v10.10.x », « Mac OS X v10.9.x », « Mac OS X v10.8.x », « Mac OS X v10.7.x », et « Mac OS X v10.6.8 ».

## <span id="page-8-0"></span>**Consignes importantes**

## **Consignes de sécurité**

Lisez et respectez les instructions suivantes pour utiliser ce produit en toute sécurité. Conservez ce manuel pour référence ultérieure. Assurez-vous également de respecter l'ensemble des avertissements et des consignes figurant sur le produit.

❏ Certains des symboles utilisés sur votre produit sont indiqués pour votre sécurité et pour garantir une utilisation correcte du produit. Consultez le site web suivant pour connaître la signification des symboles.

<http://support.epson.net/symbols>

- ❏ Placez le produit sur une surface plane et stable qui s'étend au-delà de la base du produit dans toutes les directions. Si vous placez le produit près d'un mur, prévoyez un dégagement d'au moins 10 cm entre l'arrière du produit et le mur.
- ❏ Placez le produit suffisamment près de l'ordinateur afin de permettre un raccordement aisé du câble d'interface. Évitez de placer ou de ranger le produit à l'extérieur, à proximité de sources de poussière, d'eau ou de chaleur, ou dans des endroits soumis à des chocs, à des vibrations, à une température ou une humidité élevée, à la lumière directe du soleil, à de fortes sources lumineuses ou à des changements brusques de température ou d'humidité.
- ❏ N'utilisez pas l'appareil avec les mains humides.
- ❏ Placez le produit près d'une prise électrique permettant de débrancher le cordon d'alimentation aisément.
- ❏ Installez le cordon d'alimentation de manière à éviter tout frottement, coupure, effilochage, pincement ou emmêlement. Ne placez aucun objet sur le cordon et assurez-vous que l'on ne puisse marcher ou rouler sur le cordon d'alimentation. Soyez particulièrement attentif à ne pas plier l'extrémité du cordon.
- ❏ N'utilisez que le cordon d'alimentation fourni avec le produit, et n'utilisez celui d'un autre équipement. L'utilisation d'autres cordons avec ce produit ou du cordon d'alimentation fourni avec un autre équipement pourrait provoquer un incendie ou un choc électrique.
- ❏ Le type d'alimentation utilisé doit être celui indiqué sur l'étiquette du produit. L'alimentation doit provenir directement d'une prise électrique murale standard.
- ❏ Lors du raccordement de ce produit à un ordinateur ou un autre appareil à l'aide d'un câble, assurez-vous que les connecteurs sont orientés correctement. Les connecteurs n'ont qu'une seule orientation correcte. Si vous insérez un connecteur de manière incorrecte, vous risquez d'endommager les deux appareils reliés à l'aide du câble.
- ❏ Évitez l'utilisation de prises de courant reliées au même circuit que les photocopieurs ou les systèmes de climatisation, qui sont fréquemment arrêtés et mis en marche.
- ❏ Si vous utilisez une rallonge avec le produit, veillez à ce que l'ampérage total des appareils reliés ne dépasse pas la capacité du cordon. De même, veillez à ce que l'ampérage total des appareils branchés sur la prise de courant ne dépasse pas l'intensité maximale qu'elle peut supporter.
- ❏ Ne tentez jamais de démonter, modifier ou réparer le produit ou les accessoires du produit vous-même, sauf si cela est explicitement mentionné dans la documentation du produit.
- ❏ N'insérez pas d'objets dans les ouvertures car ils pourraient toucher, voire court-circuiter, des pièces sous tension. Prenez garde aux risques d'électrocution.
- ❏ Si la prise venait à être endommagée, remplacez le cordon ou adressez-vous à un électricien qualifié. Si la prise comporte des fusibles, veillez à les remplacer par des fusibles de taille et de calibre appropriés.
- <span id="page-9-0"></span>❏ Débranchez le produit et le cordon d'alimentation et faites appel à un technicien qualifié dans les circonstances suivantes : le cordon d'alimentation ou sa fiche est endommagé, du liquide a été renversé dans le produit ou sur le cordon d'alimentation, le produit ou le cordon d'alimentation est tombé ou le boîtier a été endommagé, le produit ou le cordon d'alimentation ne fonctionne pas normalement ou ses performances ont sensiblement changé. (N'effectuez aucun réglage sur les contrôles non traités dans les instructions de fonctionnement.)
- ❏ Avant de procéder au nettoyage, débranchez le produit et le cordon d'alimentation. Nettoyez uniquement le scanner avec un chiffon humide. N'utilisez pas de produits de nettoyage liquides ou en aérosol.
- ❏ Si vous ne prévoyez pas d'utiliser le produit ou les options pendant une période de temps prolongée, veillez à débrancher le cordon d'alimentation de la prise électrique.
- ❏ Une fois les parties consommables remplacées, jetez-les en suivant la réglementation locale. Ne les démontez pas.
- ❏ Tenez ce produit à au moins 22 cm des stimulateurs cardiaques. Les ondes radio de ce produit risquent de nuire au fonctionnement des stimulateurs cardiaques.
- ❏ N'utilisez pas ce produit dans des hôpitaux ou à proximité d'équipements médicaux. Les ondes radio générées par le produit peuvent contrarier le fonctionnement des équipements médicaux électriques.
- ❏ N'utilisez pas ce produit à proximité de dispositifs contrôlés de manière automatique, tels que des alarmes incendie ou des portes automatiques. Les ondes radio générées par le produit peuvent contrarier ces dispositifs et entraîner des accidents liés à un mauvais fonctionnement.
- ❏ Ne placez pas d'objets lourds sur la vitre du scanner et n'appuyez pas trop fort sur la vitre.

## **Restrictions relatives à la copie**

Respectez les restrictions suivantes de manière à garantir l'utilisation responsable et légale du produit.

La copie des éléments suivants est interdite par la loi :

- ❏ Billets de banque, pièces, titres négociables émis par le gouvernement, titres de gage du gouvernement et titres municipaux
- ❏ Timbres-poste inutilisés, cartes postales prétimbrées et autres envois postaux timbrés au tarif en vigueur
- ❏ Timbres fiscaux émis par le gouvernement et titres émis selon des procédures légales

Faites preuve de circonspection lors de la copie des éléments suivants :

- ❏ Titres négociables privés (certificats d'action, billets au porteur, chèques, etc.), abonnements mensuels, billets de réduction, etc.
- ❏ Passeports, permis de conduire, certificats médicaux, titres de transport, bons d'alimentation, billets, etc.

#### *Remarque:*

Il est également possible que la copie de tels documents soit interdite par la loi.

Utilisation responsable de documents soumis à droits d'auteur :

Les produits peuvent être utilisés de façon incorrecte en cas de copie de documents soumis à droits d'auteur. À moins d'agir sur les conseils d'un avocat bien informé, prenez vos responsabilités et faites preuve de respect en sollicitant l'autorisation du détenteur des droits d'auteur avant de copier des documents publiés.

## <span id="page-10-0"></span>**Bases du scanner**

## **Noms et fonctions des éléments**

**Avant**

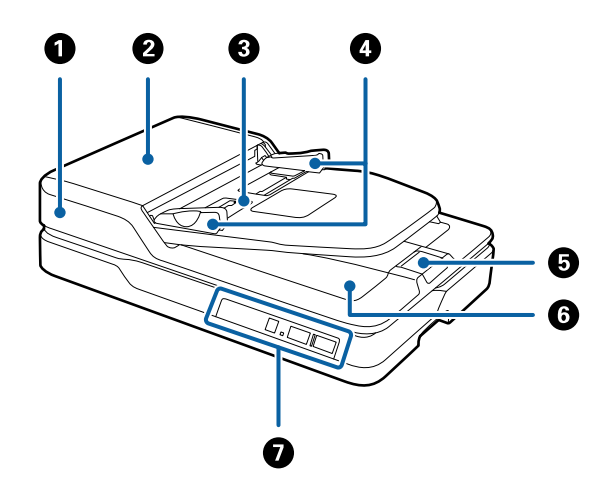

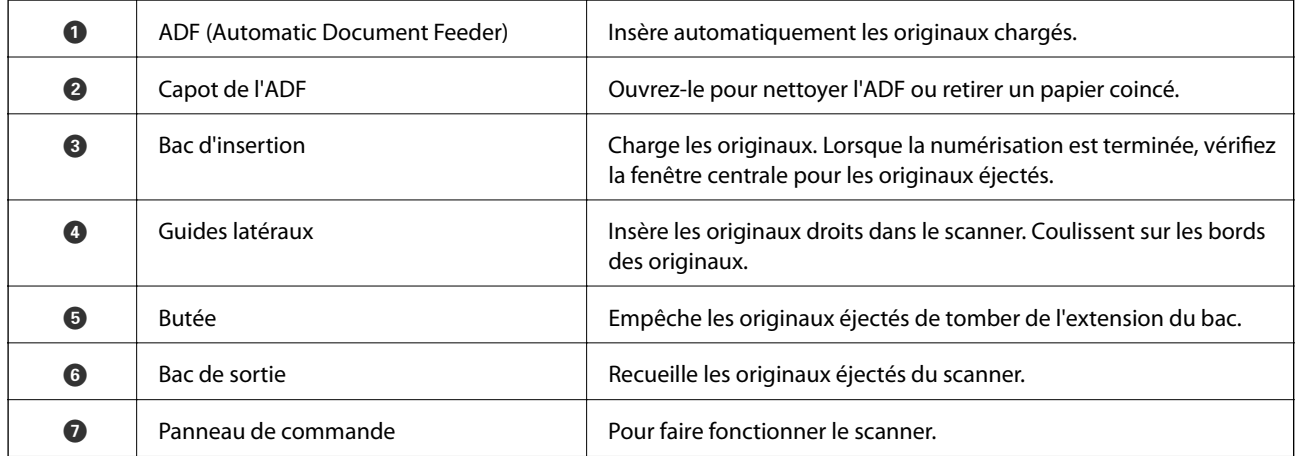

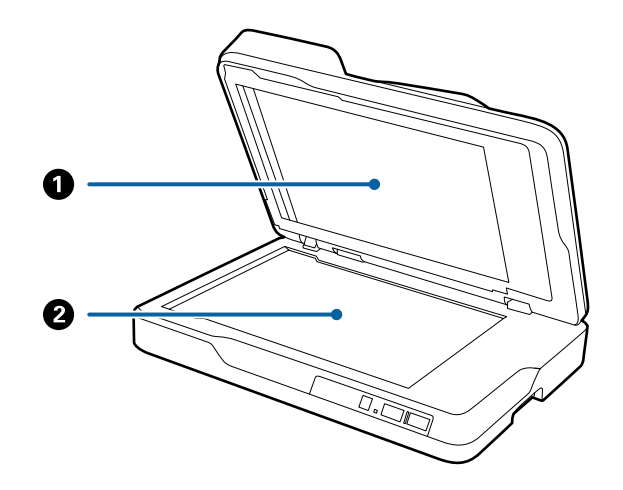

**11**

<span id="page-11-0"></span>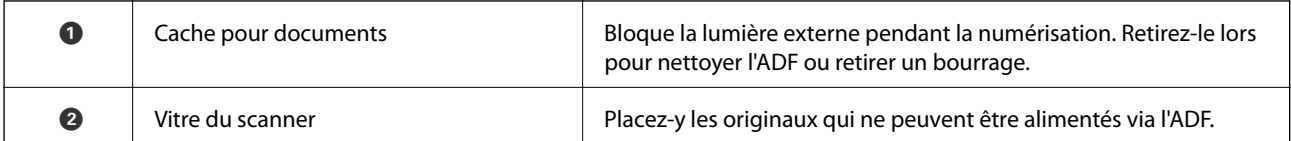

### **Arrière**

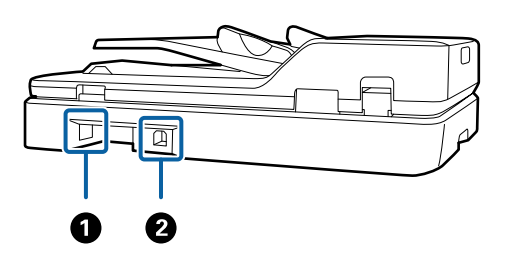

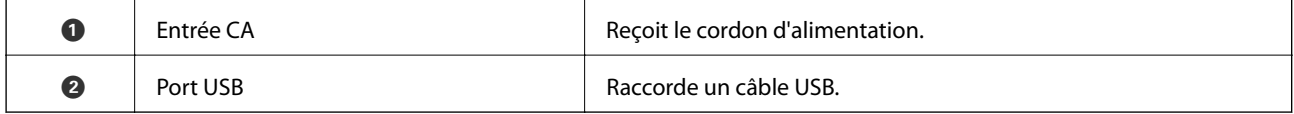

### **Informations connexes**

- $\blacktriangleright$ [« Caractéristiques des documents à numériser à partir de l'ADF » à la page 17](#page-16-0)
- & [« Nettoyage de l'ADF » à la page 62](#page-61-0)

## **Touches et voyants du panneau de commande**

## **Touches**

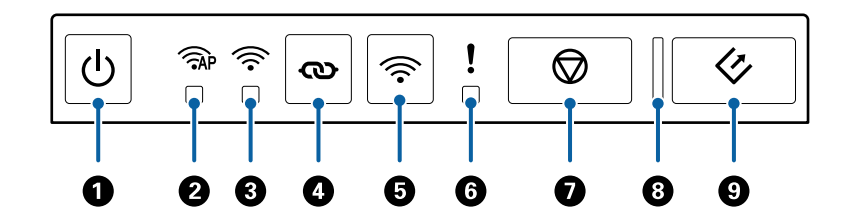

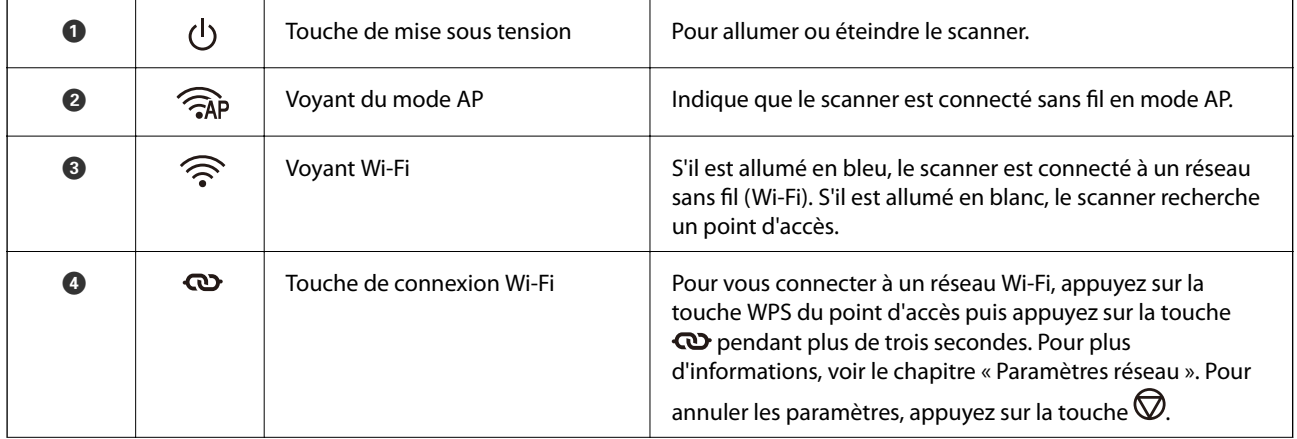

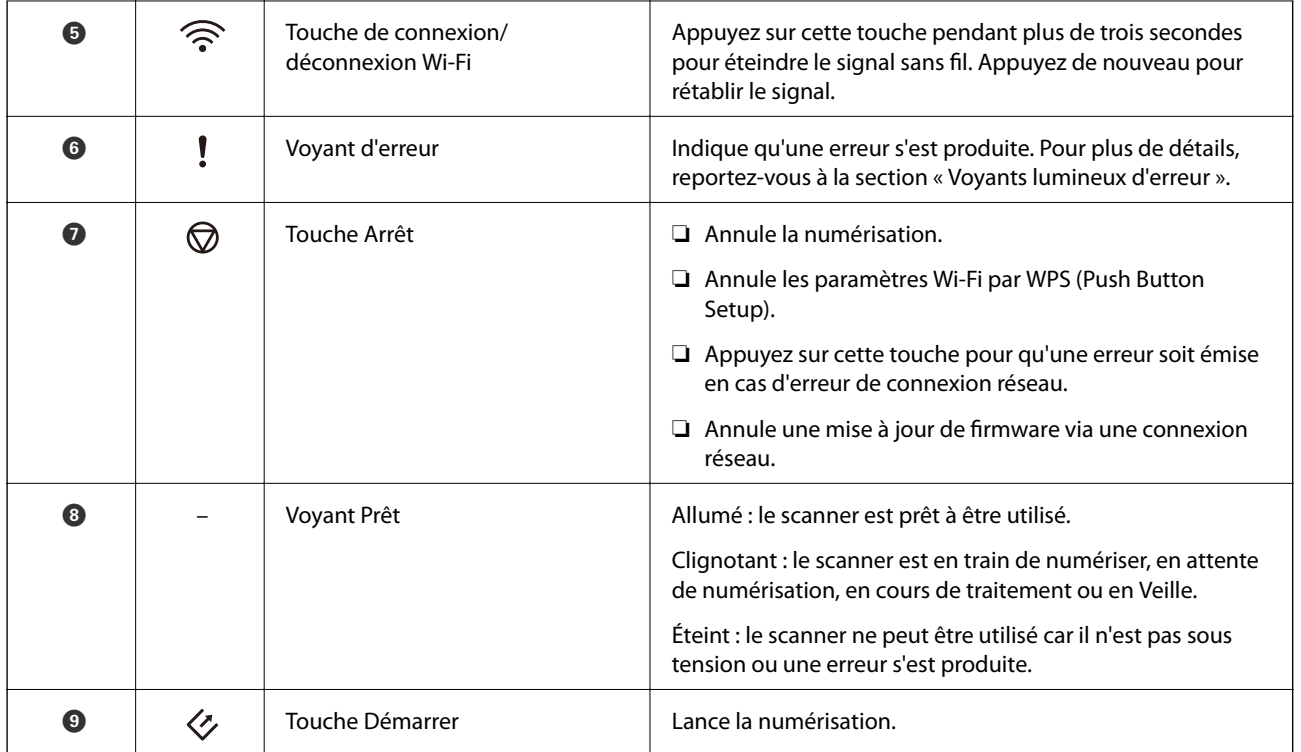

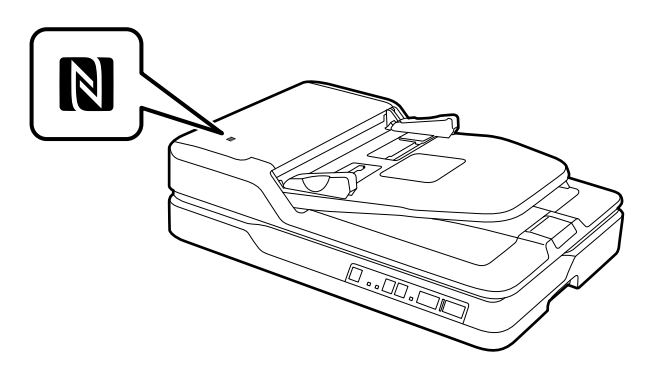

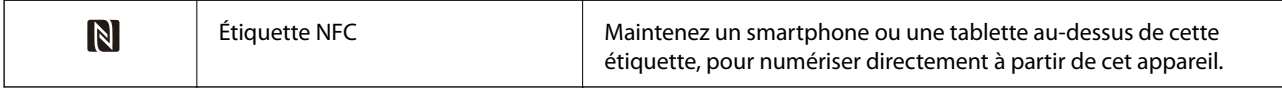

Des fonctions supplémentaires sont disponibles avec différentes combinaisons de touches.

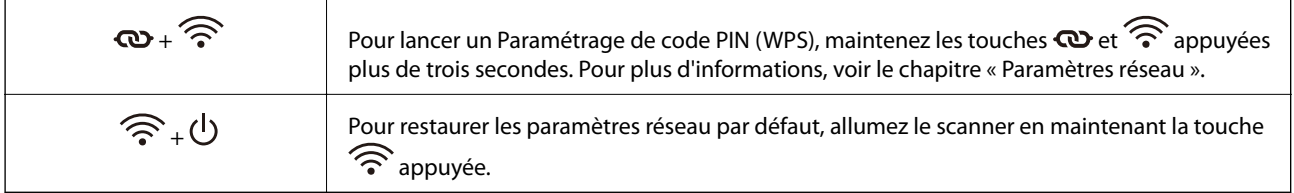

### **Informations connexes**

- & [« Paramètres réseau » à la page 54](#page-53-0)
- & [« Voyants d'erreur » à la page 14](#page-13-0)
- $\blacklozenge$  [« Numérisation à partir d'un smartphone ou d'une tablette via NFC » à la page 52](#page-51-0)

## <span id="page-13-0"></span>**Voyants d'erreur**

### **Erreur du scanner**

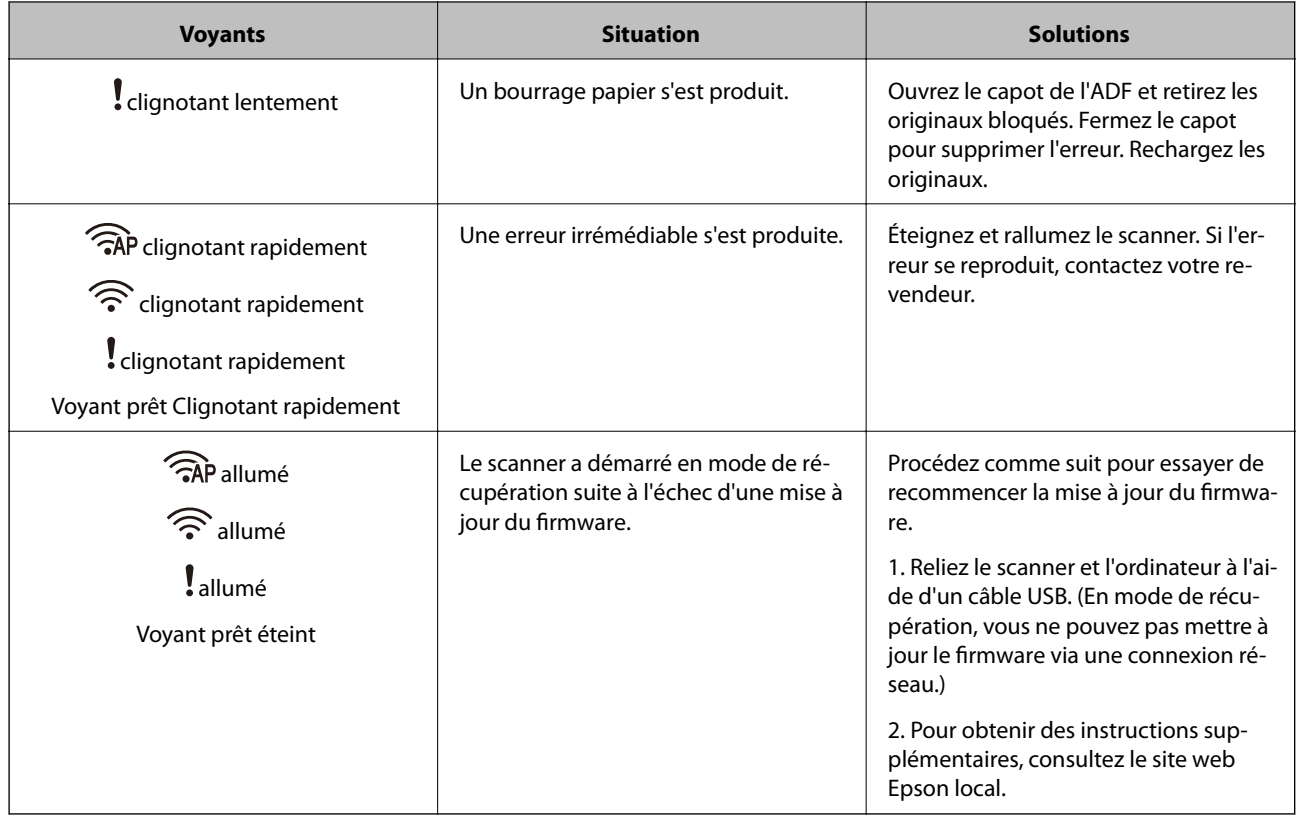

### **Erreur de connexion réseau**

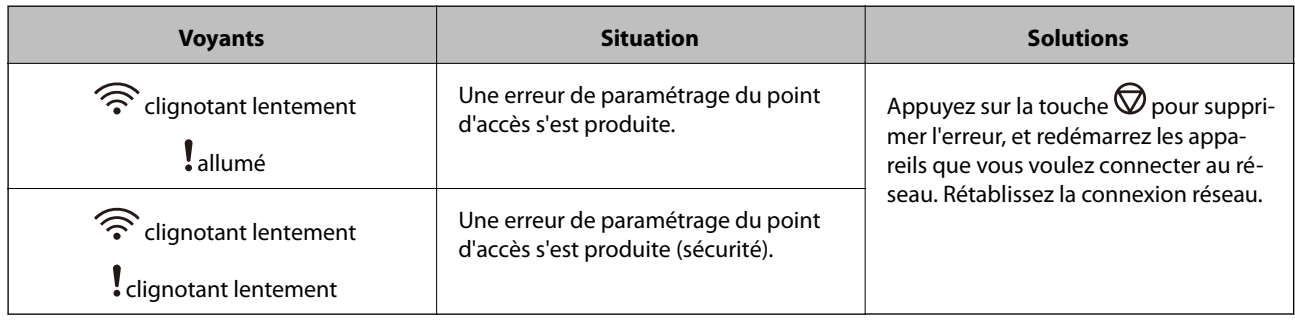

### **Informations connexes**

- $\blacktriangleright$ [« Suppression de bourrages d'originaux dans le scanner » à la page 70](#page-69-0)
- & [« Réglage des paramètres Wi-Fi depuis le panneau de commande » à la page 57](#page-56-0)
- & [« Problèmes de réseau » à la page 77](#page-76-0)

## **Informations sur les applications**

Cette section présente les logiciels disponibles pour votre scanner. Vous pouvez installer les logiciels les plus récents depuis le site web Epson.

## <span id="page-14-0"></span>**Epson Scan 2**

Epson Scan 2 est un pilote qui permet de contrôler le scanner et propose différents réglages. Vous pouvez le lancer en tant qu'application autonome ou en utilisant l'application compatible TWAIN.

Reportez-vous à l'aide Epson Scan 2 pour obtenir des informations sur l'utilisation de l'application.

## **Document Capture Pro/Document Capture**

Cette application vous permet de réorganiser les pages ou de corriger la rotation de l'image, puis d'enregistrer ces données, de les envoyer par e-mail ou de les envoyer à un serveur ou à un service cloud. En enregistrant les paramètres de numérisation couramment utilisés sous un nom tel que « tâche », vous pouvez numériser en sélectionnant simplement « tâche ».

Document Capture Pro n'est utilisé qu'avec Windows. Pour Mac OS X, utilisez Document Capture, et pour Windows Server, utilisez Document Capture Pro Server.

Reportez-vous à l'aide Document Capture Pro pour obtenir des informations sur l'utilisation de l'application.

## **EPSON Software Updater**

EPSON Software Updater est une application qui recherche sur Internet de nouvelles applications ou des mises à jour, et les installe.

Vous pouvez également mettre à jour le manuel numérique du scanner.

*Remarque:*

Les systèmes d'exploitation Windows Server ne sont pas gérés.

## **Epson DocumentScan**

Epson DocumentScan est une application qui permet de numériser des documents à l'aide d'appareils tels que smartphones et tablettes. Vous pouvez enregistrer les données numérisées dans un smartphone, une tablette ou des services cloud, oo les envoyer par e-mail. Vous pouvez télécharger et installer cette application à partir de l'App Store ou de Google Play.

## **EpsonNet Config**

EpsonNet Config est une application qui permet de définir des protocoles et adresses d'interface réseau. Pour plus d'informations, voir le guide d'utilisation de EpsonNet Config ou l'aide de l'application.

#### *Remarque:*

Vous pouvez lancer Web Config depuis EpsonNet Config.

## **Web Config**

Web Config est une application qui vous permet de démarrer dans un navigateur web tel qu'Internet Explorer ou Chrome à l'aide d'un ordinateur, d'un smartphone ou d'une tablette. Vous pouvez aussi définir un service réseau ou modifier les paramètres des scanners. Prenez soin de connecter le scanner et les appareils au même réseau lors de l'utilisation de Web Config.

<span id="page-15-0"></span>Pour lancer Web Config, saisissez l'adresse IP du scanner dans le navigateur Web. Vous pouvez contrôler l'adresse IP dans Epson Scan 2.

❏ Format :

IPv4 : http://adresse IP du scanner/

IPv6 : http://adresse IP du scanner/

❏ Exemples :

IPv4 : http://192.168.100.201/

IPv6 : http://[2001:db8::1000:1]/

#### *Remarque:*

Vous pouvez aussi lancer Web Config depuis EpsonNet Config ou depuis le port WSD.

## **Informations sur les options**

## **Codes des cartes réseau**

Vous pouvez procéder à une numérisation via le réseau à l'aide de Document Capture Pro (Windows uniquement). En enregistrant des paramètres couramment utilisés de traitement de la numérisation, tels que enregistrer, trier, transférer, etc., sous un nom tel que « tâche », vous pouvez faciliter le travail et augmenter le rendement en sélectionnant simplement « tâche » dans le panneau de commande. Pour plus d'informations, voir le manuel.

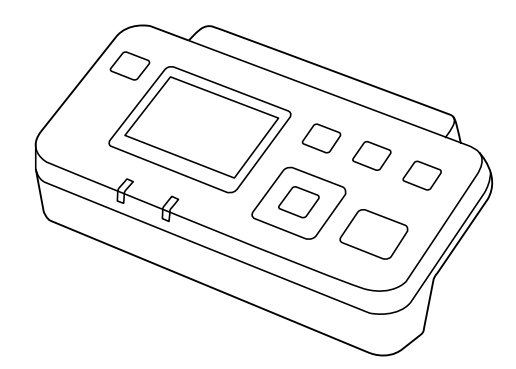

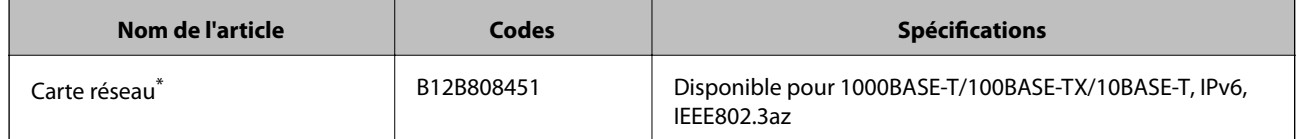

Lorsqu'une carte réseau est installée, vous ne pouvez pas utiliser le scanner ou l'ordinateur via une connexion USB.

## <span id="page-16-0"></span>**Caractéristiques des documents à numériser à partir de l'ADF**

Cette section décrit les caractéristiques et les conditions des originaux pouvant être chargés dans l'ADF.

## **Caractéristiques générales des originaux numérisés**

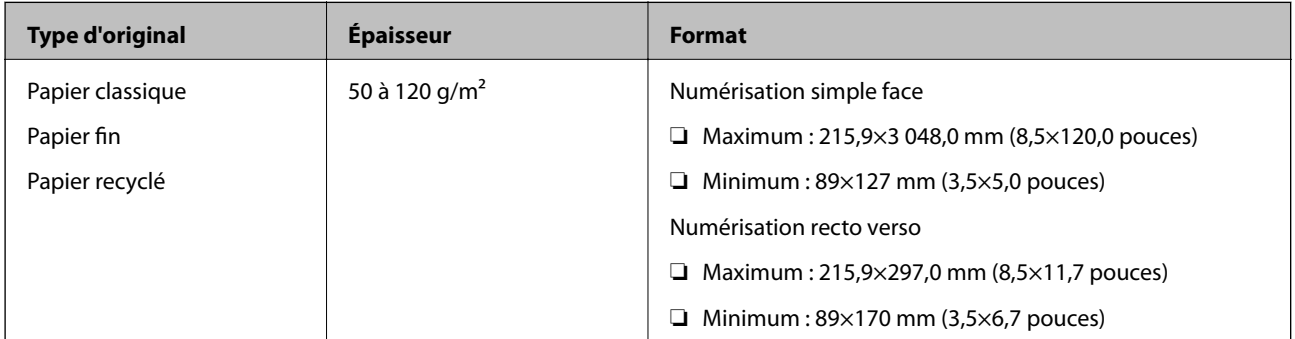

#### *Remarque:*

Tous les originaux doivent être plats au niveau du bord d'attaque.

### **Caractéristiques des documents de taille standard pour numérisation simple face**

Cette section fournit une liste des documents de format standard que vous pouvez charger dans l'ADF.

<span id="page-17-0"></span>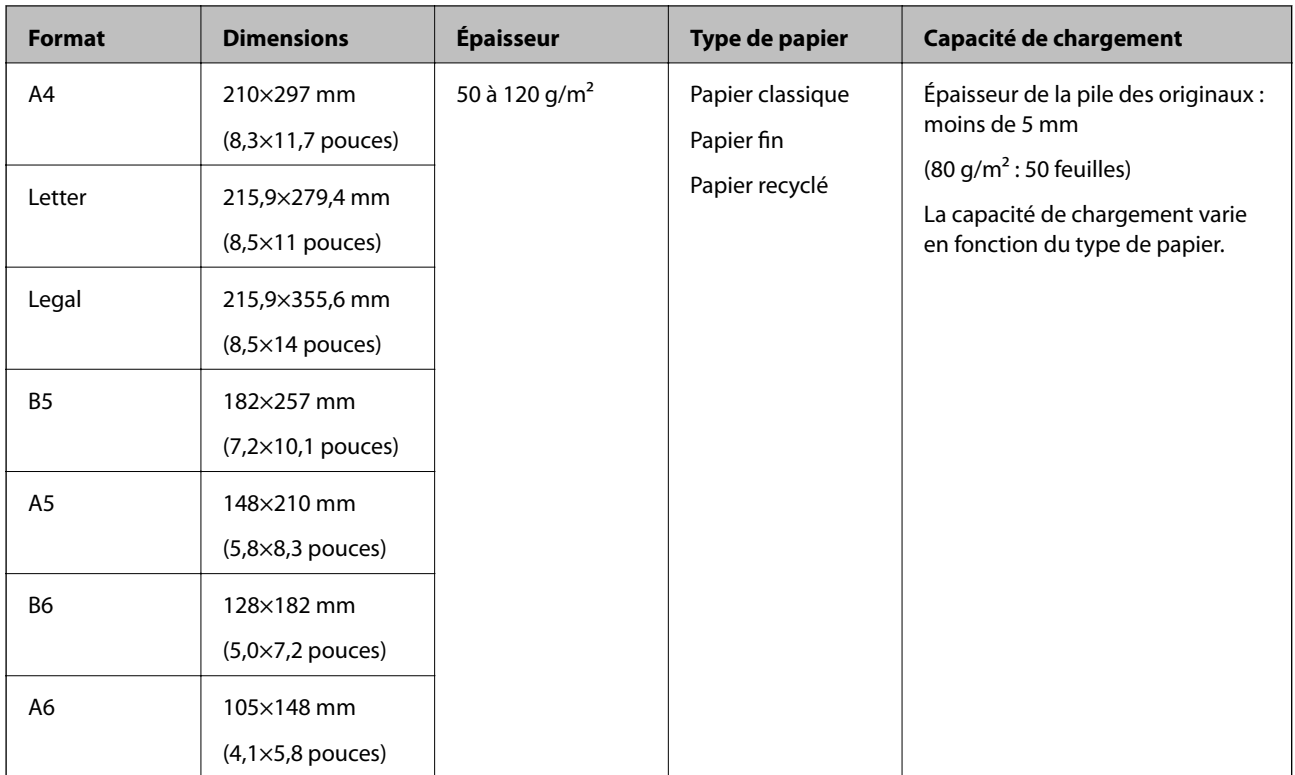

### **Informations connexes**

& [« Positionnement d'originaux de format standard » à la page 20](#page-19-0)

### **Caractéristiques des documents de taille standard pour numérisation recto verso**

Cette section fournit une liste des documents de format standard que vous pouvez charger dans l'ADF.

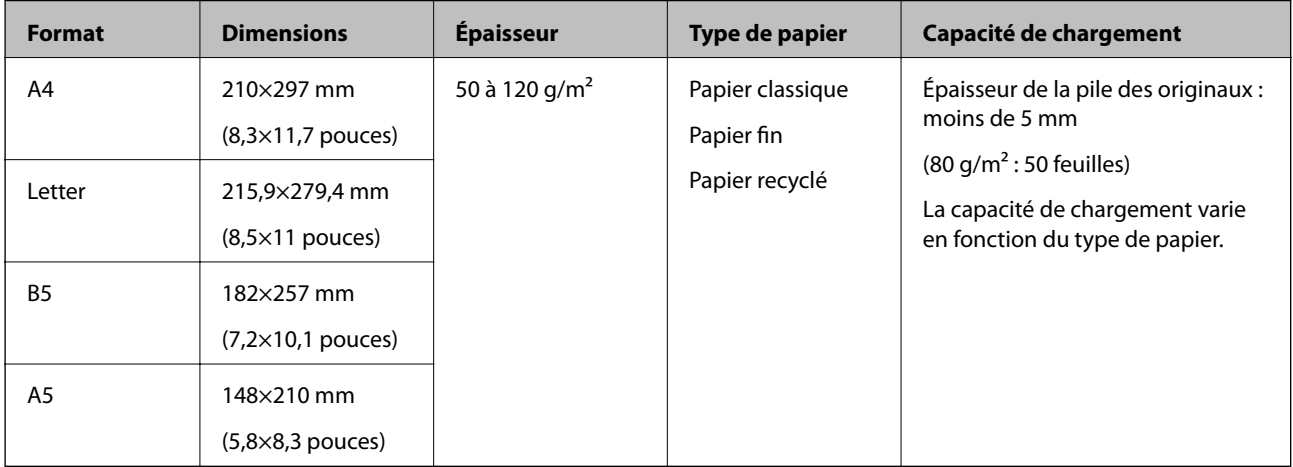

### **Caractéristiques des documents longs (pour numérisation simple face)**

Cette section présente les caractéristiques du papier que vous pouvez charger dans l'ADF.

<span id="page-18-0"></span>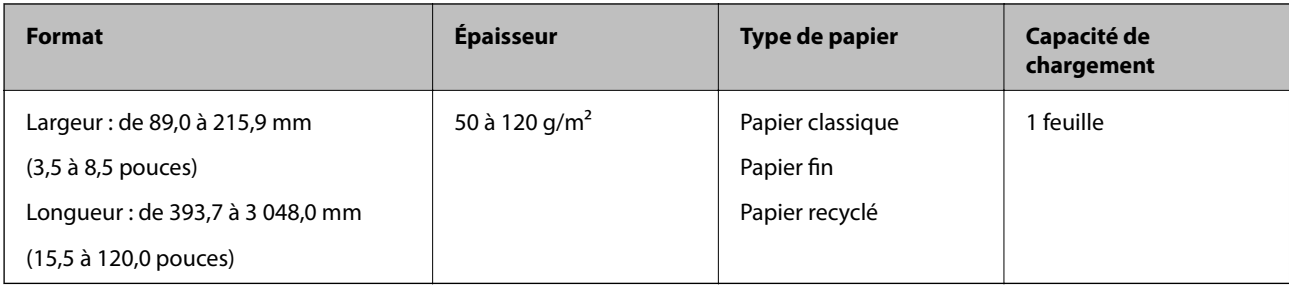

#### *Remarque:*

Vous pouvez numériser un document d'une longueur allant jusqu'à 393,7 mm (15,5 pouces) avec une résolution de 600 ppp max et d'une longueur de 393,7 (15,5 pouces) à 3 048,0 mm (120 pouces) avec une résolution de 300 ppp max.

#### **Informations connexes**

 $\blacktriangleright$  [« Positionnement d'un original long » à la page 22](#page-21-0)

## **Types d'originaux exigeant des précautions particulières**

Il est possible que les types d'originaux suivants ne soient pas numérisés correctement avec l'ADF.

- ❏ Originaux présentant une surface inégale, tels que papiers à en-tête
- ❏ Originaux présentant des marques de plis
- ❏ Originaux perforés

## **Types d'originaux non numérisables**

Pour éviter d'endommager le scanner ou les documents originaux, ne chargez pas ceux-ci dans l'ADF. Pour ces types de documents, utilisez la vitre du scanner.

- ❏ Photos
- ❏ Documents originaux avec trous
- ❏ Livrets
- ❏ Originaux d'une autre matière que le papier (pochette plastique, tissu, feuille de métal)
- ❏ Originaux avec agrafes ou trombones
- ❏ Originaux présentant des traces de colle
- ❏ Originaux plissés ou gondolés
- ❏ Originaux transparents par exemple pour rétroprojecteur
- ❏ Originaux avec verso en papier carbone
- ❏ Originaux dont l'encre est encore humide
- ❏ Originaux avec notes autocollantes
- ❏ Originaux avec des étiquettes ou des bandes non fermement collées
- ❏ Cartes postales
- ❏ Enveloppes
- ❏ Cartes de visite
- <span id="page-19-0"></span>❏ Cartes en plastique
- ❏ Papiers autocopiant
- ❏ Papiers thermiques

## **Mise en place des originaux dans l'ADF**

## **Positionnement d'originaux de format standard**

#### *Remarque:*

Retirez tous les documents de la vitre du scanner. Assurez-vous qu'il n'y a pas de poussière ou de saleté sur la vitre et la partie transparente ci-dessous, avant de numériser.

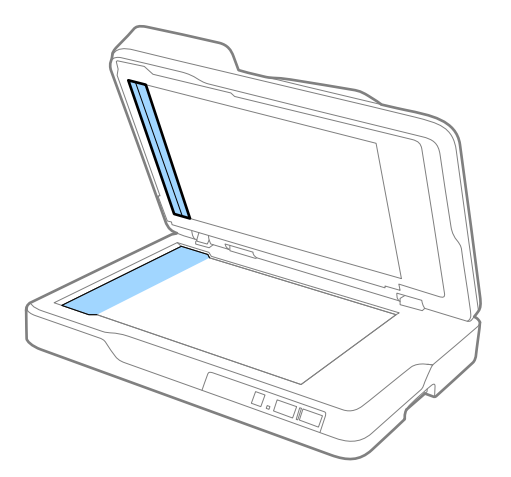

1. Faites coulisser les guides latéraux du bac d'insertion de l'ADF au maximum vers l'extérieur. Lors de la numérisation du papier de format A4, relevez la butée.

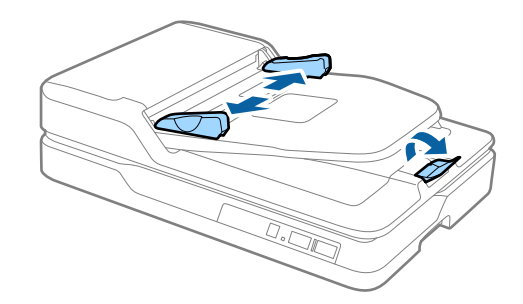

2. Déramez les originaux.

Maintenez les deux extrémités des documents originaux et déramez-les plusieurs fois, puis tapez sur les arêtes supérieures du papier sur une surface plane pour aligner les feuilles.

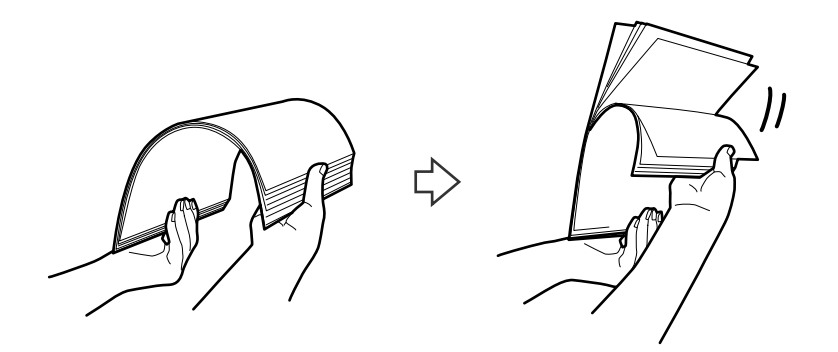

3. Placez les originaux dans le bac d'insertion de l'ADF face vers le haut, en plaçant le bord d'attaque dans l'ADF. Glissez les originaux dans l'ADF jusqu'à ce que vous sentiez une résistance.

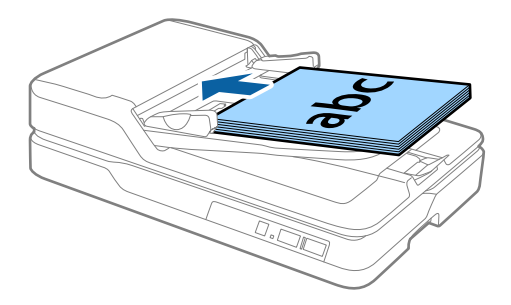

4. Faites coulisser les guides latéraux pour les adapter à la largeur des originaux, en vous assurant qu'il n'y a pas d'espace entre les originaux et les guides latéraux. Autrement, les originaux pourraient être insérés de travers.

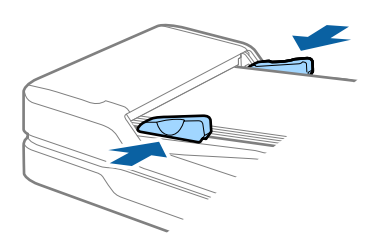

#### **Informations connexes**

- & [« Caractéristiques des documents de taille standard pour numérisation simple face » à la page 17](#page-16-0)
- & [« Nettoyage de l'ADF » à la page 62](#page-61-0)
- & [« Nettoyage de la vitre du scanner » à la page 65](#page-64-0)

## <span id="page-21-0"></span>**Positionnement d'un original long**

#### *Remarque:*

Retirez tous les documents de la vitre du scanner. Assurez-vous qu'il n'y a pas de poussière ou de saleté sur la vitre et la partie transparente ci-dessous, avant de numériser.

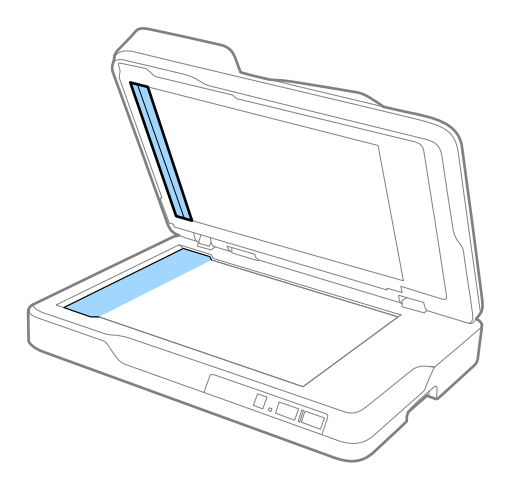

1. Faites coulisser les guides latéraux du bac d'insertion de l'ADF au maximum vers l'extérieur.

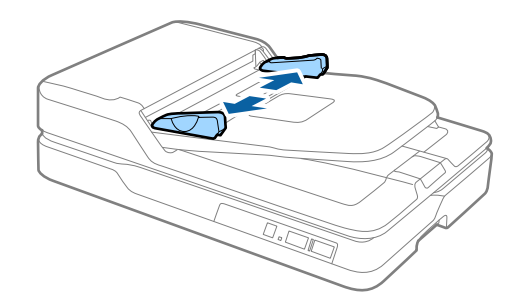

2. Chargez l'original droit dans le bac d'insertion face vers le haut, en plaçant le bord d'attaque dans l'ADF. Glissez l'original dans l'ADF jusqu'à ce que vous sentiez une résistance.

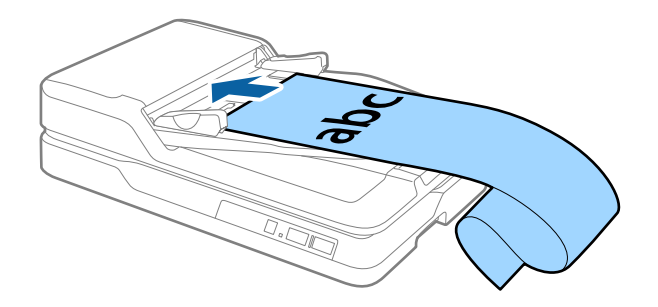

<span id="page-22-0"></span>3. Réglez les guides latéraux pour les adapter à la largeur du papier long, en vous assurant qu'il n'y a pas d'espace entre le bord du papier et le guide latéral. Autrement, les originaux pourraient être insérés de travers ou se bloquer.

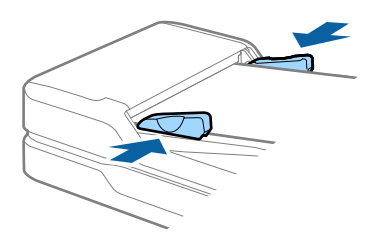

#### *Remarque:*

Soutenez le document en entrée afin qu'il ne tombe pas de l'ADF, et en sortie afin qu'il ne tombe pas du bac.

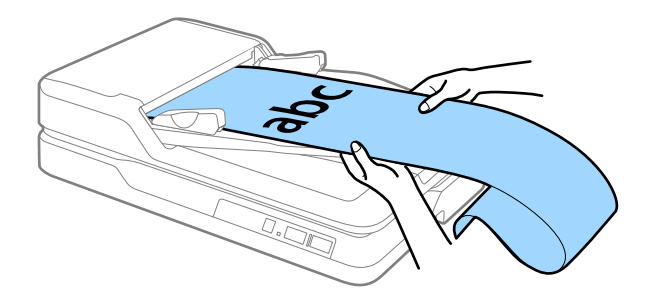

### **Informations connexes**

- & [« Caractéristiques des documents longs \(pour numérisation simple face\) » à la page 18](#page-17-0)
- & [« Nettoyage de l'ADF » à la page 62](#page-61-0)
- & [« Nettoyage de la vitre du scanner » à la page 65](#page-64-0)

## **Mise en place des originaux sur la vitre du scanner**

## **Positionnement d'un original**

### c*Important:*

- ❏ Ne placez pas d'objets lourds sur la vitre du scanner et n'appuyez pas trop fort sur la vitre.
- ❏ N'ouvrez pas l'ADF avec un angle supérieur à 70 degrés. Cela pourrait endommager la charnière.

1. Ouvrez l'ADF.

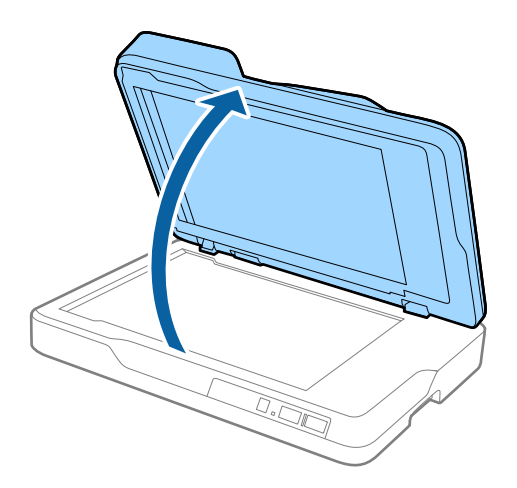

2. Placez votre original face vers le bas sur la vitre du scanner, en vous assurant que le coin supérieur de la face que vous voulez numériser est contre le coin du scanner à proximité de la marque de flèche.

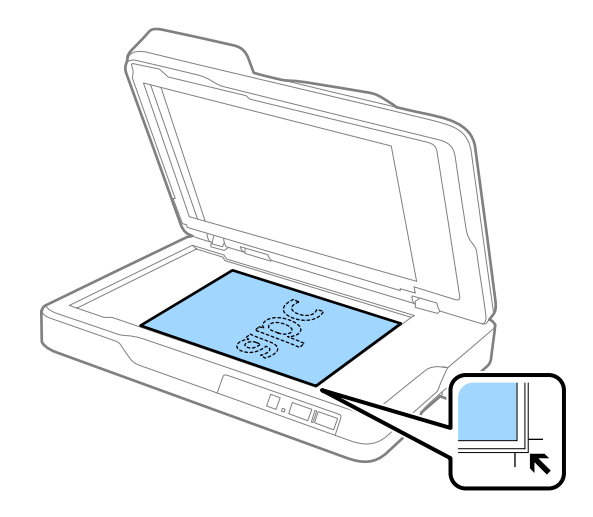

#### <span id="page-24-0"></span>*Remarque:*

- ❏ La taille maximale du document original que vous pouvez numériser est de 216×297 mm (8,5×11,7 pouces).
- ❏ Vous pouvez éviter de couper les bords de l'original en l'éloignant d'environ 2,5 mm (0,1 pouces) des bords supérieurs et latéraux indiqués par  $\bigcirc$  et  $\bigcirc$  dans la figure suivante.

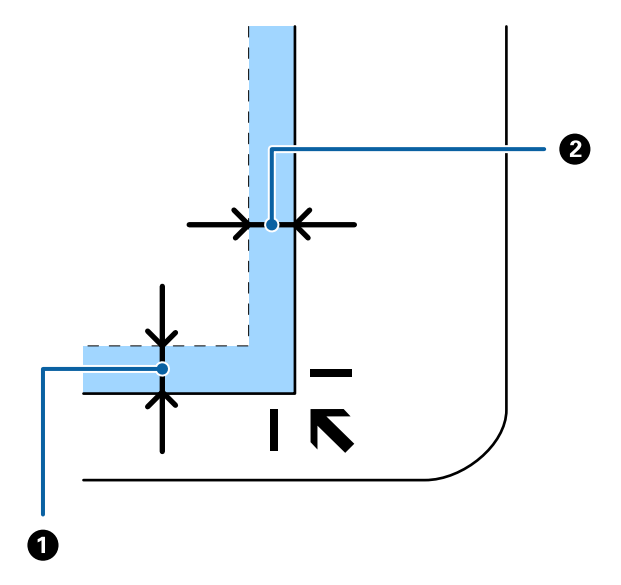

3. Refermez l'ADF avec précaution, pour que le document original reste en place.

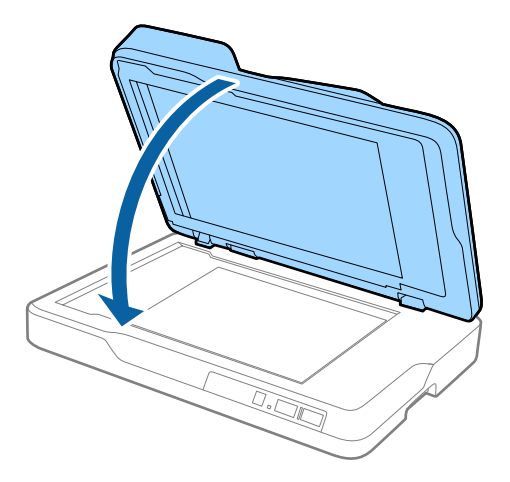

#### *Remarque:*

- ❏ Maintenez toujours la vitre du scanner propre.
- ❏ Ne laissez pas d'originaux trop longtemps sur la vitre du scanner car ils pourraient y adhérer.

## **Positionnement d'originaux épais**

#### c*Important:*

- ❏ Ne placez pas d'objets lourds sur la vitre du scanner et n'appuyez pas trop fort sur la vitre.
- ❏ N'ouvrez pas l'ADF avec un angle supérieur à 70 degrés. Cela pourrait endommager la charnière.

1. Ouvrez l'ADF.

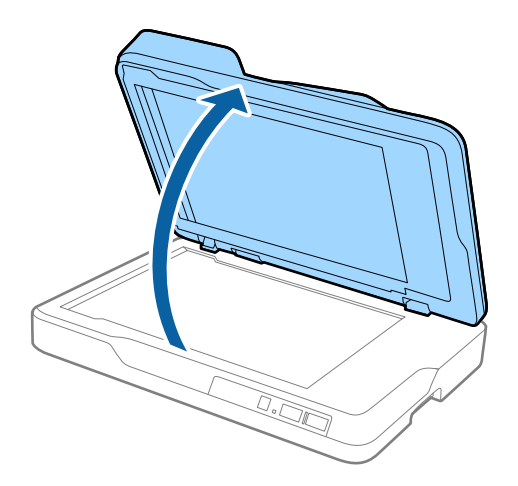

2. Placez votre document épais face vers le bas sur la vitre du scanner, en vous assurant que le coin supérieur de la face que vous voulez numériser est contre le coin du scanner à proximité de la marque de flèche.

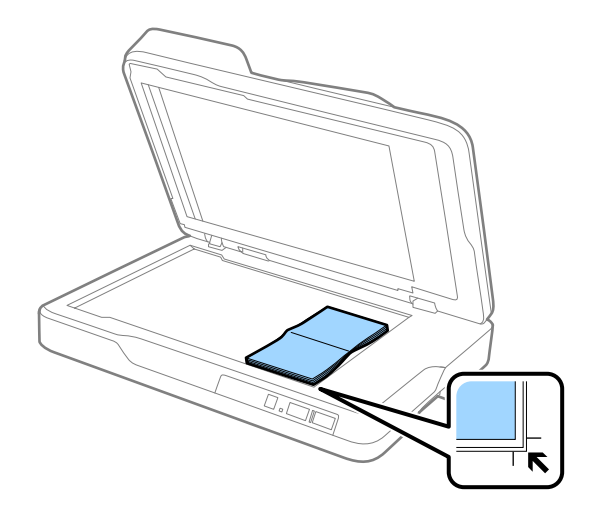

3. Refermez l'ADF avec précaution, pour que le document original reste en place.

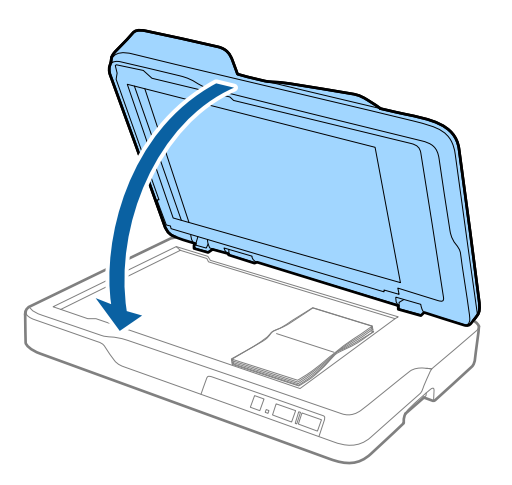

#### *Remarque:*

Pour numériser des documents épais de plus de 10 mm (0,4 pouces), laissez l'ADF ouvert et pressez délicatement sur l'original pour l'aplatir.

## <span id="page-26-0"></span>**Numérisation de base**

## **Numérisation avec Epson Scan 2**

Vous pouvez numériser les originaux en utilisant des paramètres spécifiques aux documents texte.

1. Positionnez l'original.

#### *Remarque:*

Pour numériser plusieurs originaux, placez-les dans l'ADF.

- 2. Démarrez Epson Scan 2.
	- ❏ Windows 10

Cliquez sur le bouton Démarrer, puis sélectionnez **Toutes les applications** > **EPSON** > **Epson Scan 2**.

❏ Windows 8.1/Windows 8/Windows Server 2012 R2/Windows Server 2012

Saisissez le nom de l'application dans le champ rechercher, puis sélectionnez l'icône affichée.

❏ Windows 7/Windows Vista/Windows XP/Windows Server 2008 R2/Windows Server 2008/Windows Server 2003 R2/Windows Server 2003

Cliquez sur le bouton Démarrer, puis sélectionnez **Tous les programmes** ou **Programmes** > **EPSON** > **Epson Scan 2** > **Epson Scan 2**.

❏ Mac OS X

Sélectionnez **Aller** > **Applications** > **Epson Software** > **Epson Scan 2**.

3. Définissez les paramètres suivants dans l'onglet **Paramètres principaux**.

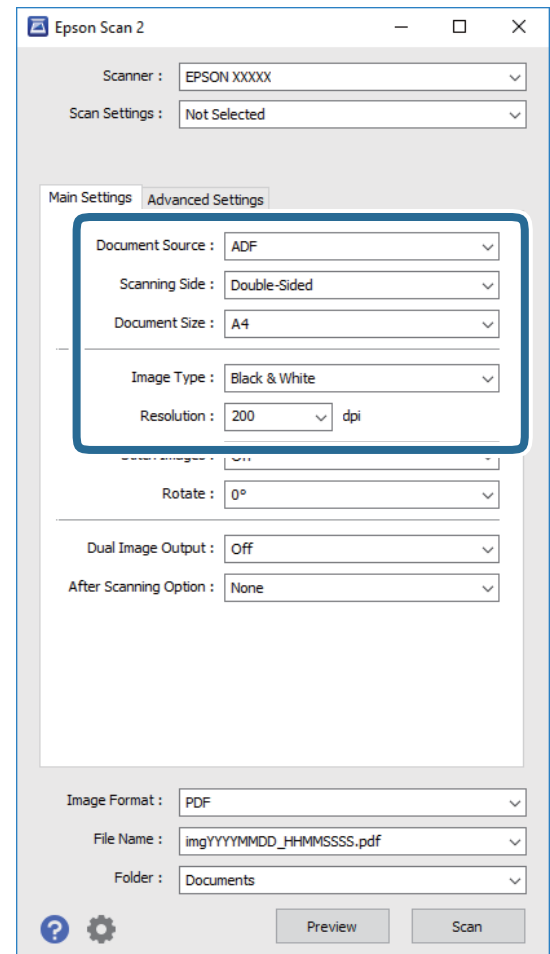

- ❏ **Source du document** : sélectionnez l'emplacement de l'original.
- ❏ **Face de numérisation** : sélectionnez la face de l'original à numériser pour numériser depuis l'ADF.
- ❏ **Taille du document** : sélectionnez la taille de l'original positionné.
- ❏ **Type d'image** : sélectionnez la couleur à utiliser pour enregistrer l'image numérisée.
- ❏ **Résolution** : sélectionnez la résolution.
- 4. Si nécessaire, définissez d'autres paramètres.
	- ❏ Vous pouvez afficher un aperçu de l'image numérisée en cliquant sur le bouton **Aperçu**. La fenêtre d'aperçu s'ouvre et l'image s'affiche.

Lorsque vous avez effectué l'aperçu depuis l'ADF, l'original est éjecté de l'ADF. Positionnez de nouveau l'original éjecté.

- ❏ Dans l'onglet **Paramètres avancés**, vous pouvez ajuster l'image en utilisant des paramètres spécifiques aux documents texte comme suit.
	- ❏ **Netteté** : permet d'améliorer la netteté des contours de l'image.
	- ❏ **Détramage** : pour supprimer les effets de moiré qui apparaissent lors de la numérisation d'un document imprimé tel qu'un magazine.
	- ❏ **Optimisation du texte** : rend clairs et nets les caractères flous de l'original.
	- ❏ **Segmentation zone auto** : améliore la netteté des caractères et le lissé des images lors de la numérisation en noir et blanc d'un document contenant des illustrations.

#### *Remarque:*

Certains éléments peuvent ne pas être disponibles, en fonction des autres paramètres sélectionnés.

5. Définissez les paramètres d'enregistrement du fichier.

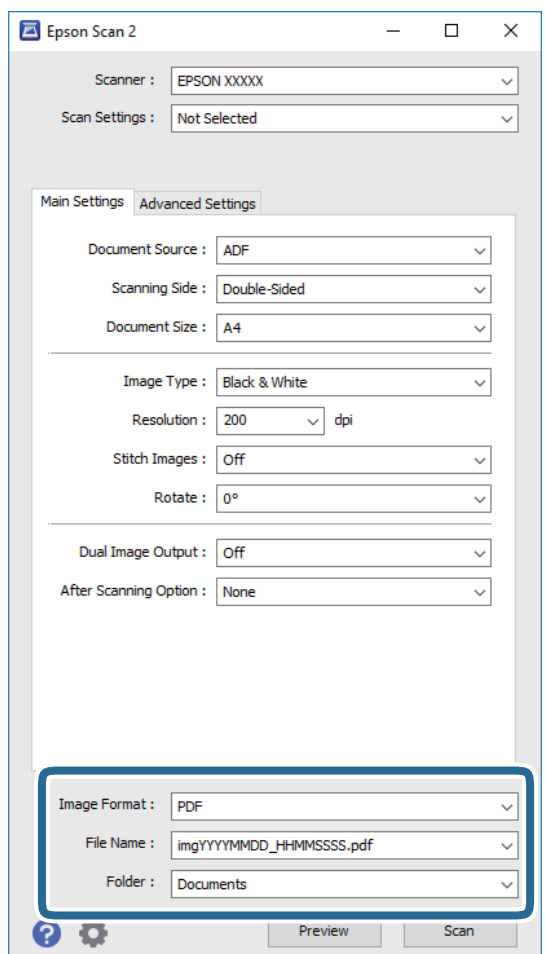

❏ **Format de l'image** : permet de sélectionner le format d'enregistrement dans la liste.

Vous pouvez définir des paramètres spécifiques à chaque format d'enregistrement sauf pour BITMAP et PNG. Une fois le format sélectionné, sélectionnez **Options** dans la liste.

❏ **Nom de fichier** : vérifiez le nom de fichier enregistré affiché.

Vous pouvez modifier les paramètres du nom de fichier en sélectionnant **Paramètre** dans la liste.

❏ **Dossier** : sélectionnez le dossier de destination de l'image numérisée dans la liste.

Vous pouvez sélectionner un autre dossier ou en créer un en sélectionnant **Sélectionner** dans la liste.

<span id="page-29-0"></span>6. Cliquez sur **Numériser**.

L'image numérisée est enregistrée dans le dossier indiqué.

### **Informations connexes**

- & [« Mise en place des originaux dans l'ADF » à la page 20](#page-19-0)
- & [« Mise en place des originaux sur la vitre du scanner » à la page 23](#page-22-0)
- & [« Epson Scan 2 » à la page 15](#page-14-0)
- & « Définir une résolution qui convient à l'usage de la numérisation » à la page 30
- & [« Fonctions d'ajustement de l'image » à la page 37](#page-36-0)
- & [« Modification des pages numérisées avec Epson Scan 2 » à la page 44](#page-43-0)

## **Définir une résolution qui convient à l'usage de la numérisation**

### **Avantages et inconvénients de l'augmentation de la résolution**

La résolution indique le nombre de pixels (la plus petite partie d'une image) pour chaque pouce (25,4 mm), et est mesurée en ppp (points par pouce). L'avantage de l'augmentation de la résolution est que les détails de l'image deviennent plus fins. L'inconvénient est que la taille du fichier augmente en conséquence.

❏ La taille de fichier augmente

(Lorsque vous doublez la résolution, la taille de fichier devient environ quatre fois plus importante.)

- ❏ La numérisation, l'enregistrement et la lecture de l'image prennent beaucoup de temps
- ❏ L'envoi et la réception d'e-mails et de télécopies prennent beaucoup de temps
- ❏ L'image devient trop grande pour s'afficher à l'écran ou être imprimée sur du papier

### **Liste de résolutions recommandées pour convenir à votre utilisation**

Consultez le tableau et réglez la résolution appropriée pour l'usage de votre image numérisée.

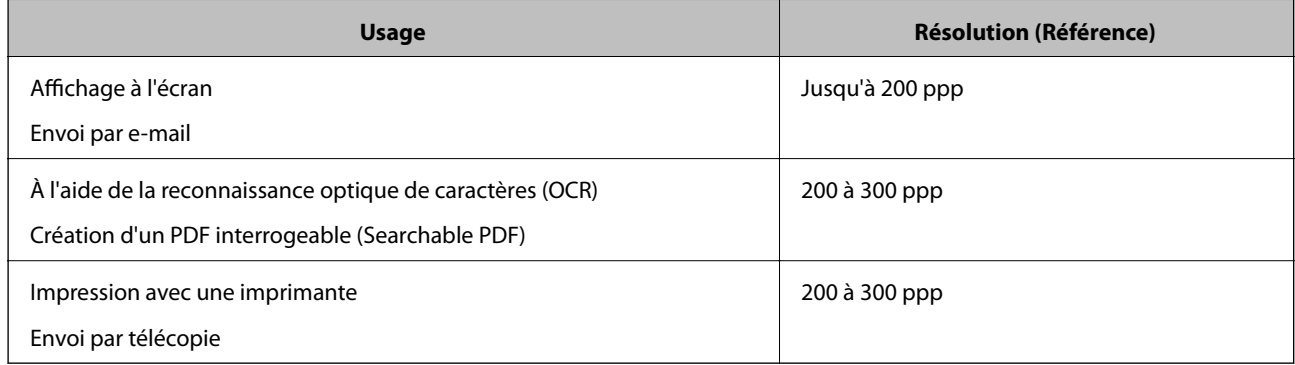

## <span id="page-30-0"></span>**Numérisation à l'aide de Document Capture Pro (Windows)**

Cette application vous permet d'effectuer de nombreuses tâches, telles qu'enregistrer l'image sur votre ordinateur, l'envoyer par e-mail, l'imprimer et l'envoyer sur un serveur ou un service cloud. Vous pouvez également utiliser de nombreuses méthodes pour trier les documents en fichiers séparés, comme détecter les codes-barres ou les caractères sur les pages. Vous pouvez aussi enregistrer les paramètres de numérisation d'une tâche, pour simplifier les opérations de numérisation. Consultez l'aide pour plus de détails sur Document Capture Pro.

- 1. Positionnez l'original.
- 2. Démarrez Document Capture Pro.
	- ❏ Windows 10

Cliquez sur le bouton Démarrer, puis sélectionnez **Toutes les applications** > **Epson Software** > **Document Capture Pro**.

❏ Windows 8.1/Windows 8

Saisissez le nom de l'application dans le champ rechercher, puis sélectionnez l'icône affichée.

❏ Windows 7/Windows Vista/Windows XP

Cliquez sur le bouton Démarrer, puis sélectionnez **Tous les programmes** ou **Programmes** > **Epson Software** > **Document Capture Pro**.

#### *Remarque:*

Vous devrez peut-être sélectionner dans la liste des scanners celui que vous voulez utiliser.

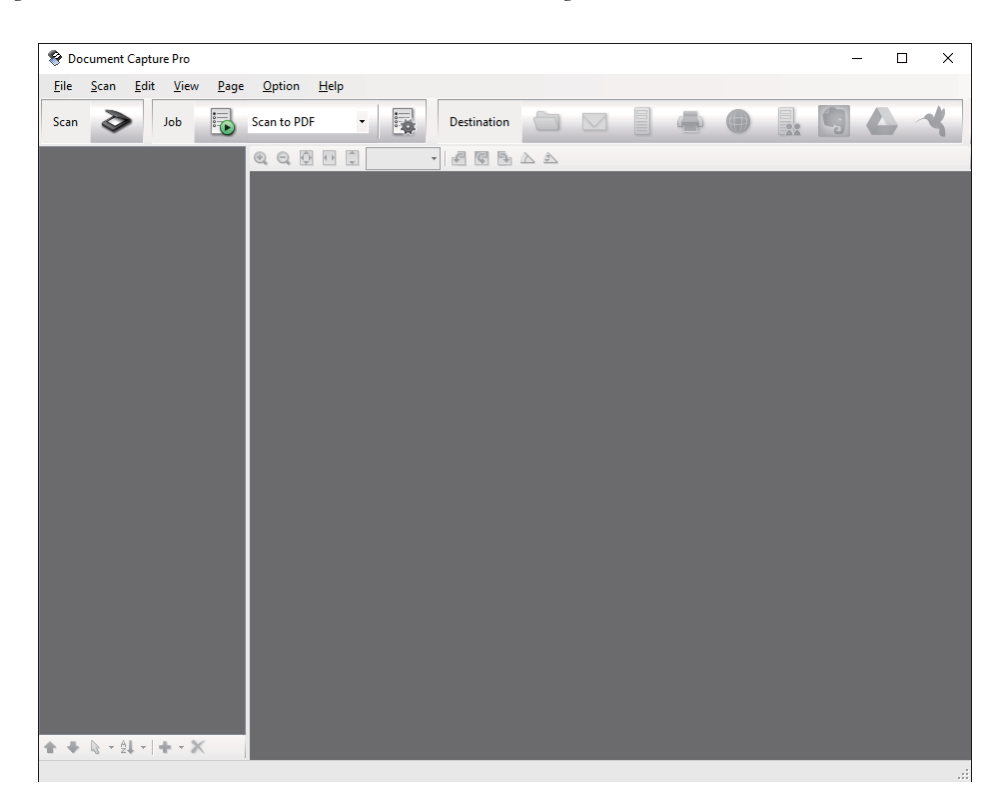

### 3. Cliquez sur  $\geq$ .

La fenêtre **Scanner** s'affiche.

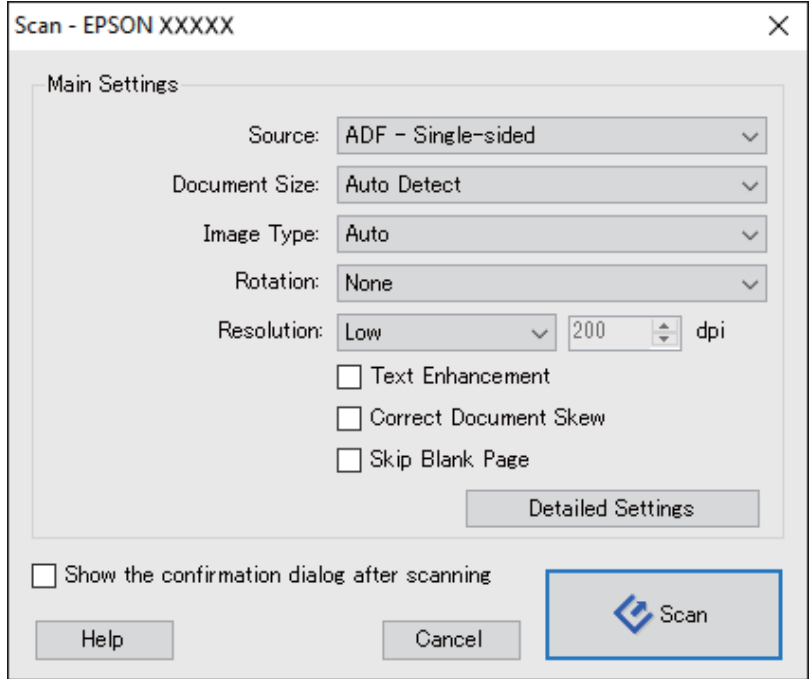

- 4. Définissez les paramètres suivants.
	- ❏ **Source** : sélectionnez l'emplacement de l'original.
	- ❏ **Taille du document** : sélectionnez la taille de l'original positionné.
	- ❏ **Type d'image** : sélectionnez la couleur à utiliser pour enregistrer l'image numérisée.
	- ❏ **Rotation** : sélectionnez l'angle de rotation en fonction de l'original à numériser.
	- ❏ **Résolution** : sélectionnez la résolution.

#### *Remarque:*

Vous pouvez aussi ajuster l'image à l'aide des éléments suivants.

- ❏ *Optimisation du texte* : rend clairs et nets les caractères flous de l'original.
- ❏ *Redresser les documents* : pour corriger l'angle de l'original.
- ❏ *Ignorer les pages vierges* : pour sauter les pages vierges figurant parmi les originaux.
- ❏ Touche *Paramètres détaillés* : pour utiliser les fonctionnalités Epson Scan 2 pour ajuster les images numérisées.
- 5. Cliquez sur **Scanner**.

Le document numérisé est affiché dans Document Capture Pro.

6. Vérifiez les images numérisées et modifiez-les si nécessaire.

7. Lorsque vous avez terminé de vérifier l'image, cliquez sur l'une des icônes de destination.

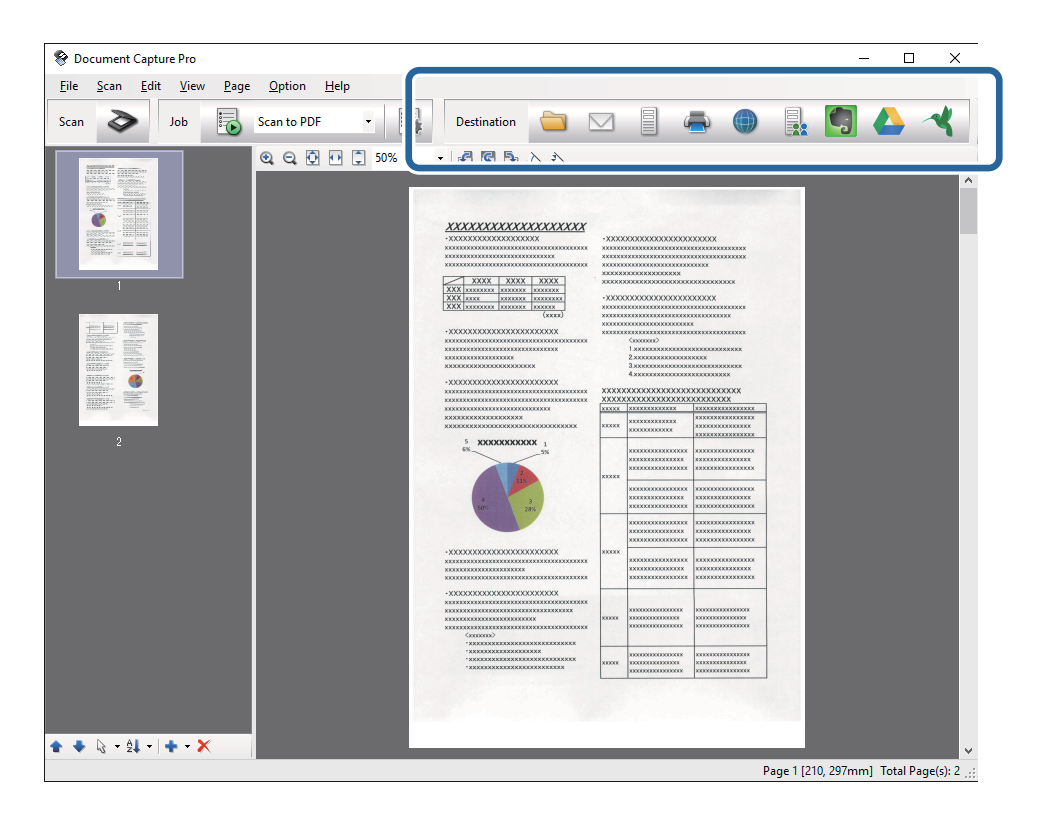

L'une des fenêtres suivantes s'affiche en fonction de l'icône que vous avez sélectionnée : **Enregistrer sous**, **Transférer les paramètres** ou une autre fenêtre.

#### *Remarque:*

- ❏ Si vous voulez envoyer l'image vers un service cloud, vous devez d'abord paramétrer votre compte avec le service Cloud.
- ❏ Si vous voulez utiliser Evernote comme destination, téléchargez l'application Evernote sur le site web Evernote Corporation et installez-la avant d'utiliser cette fonction.
- ❏ Dans la fenêtre *Enregistrer sous* ou *Transférer les paramètres*, cliquez sur *Nom de fichier et paramètres de séparation*, puis sélectionnez *Appliquer sép. travaux* pour trier les documents dans des fichiers distincts grâce à plusieurs méthodes de détection telles que les codes-barres ou le texte dans les images numérisées.
- 8. Définissez les paramètres de chaque élément de la fenêtre et cliquez sur **Envoyer** ou **OK**.
- 9. Suivez les instructions affichées à l'écran.

L'image numérisée est enregistrée dans un dossier, jointe à un e-mail, téléchargée dans un service cloud, etc. selon la fonction que vous avez sélectionnée.

#### **Informations connexes**

- & [« Mise en place des originaux dans l'ADF » à la page 20](#page-19-0)
- & [« Mise en place des originaux sur la vitre du scanner » à la page 23](#page-22-0)
- & [« Document Capture Pro/Document Capture » à la page 15](#page-14-0)
- & [« Définir une résolution qui convient à l'usage de la numérisation » à la page 30](#page-29-0)

## <span id="page-33-0"></span>**Numérisation à l'aide de Document Capture (Mac OS X)**

Cette application vous permet d'effectuer de nombreuses tâches, telles qu'enregistrer l'image sur votre ordinateur, l'envoyer par e-mail, l'imprimer et l'envoyer sur un serveur ou un service cloud. Vous pouvez enregistrer les paramètres de numérisation d'une tâche pour simplifier les opérations de numérisation. Consultez l'aide pour plus de détails sur Document Capture.

### *Remarque:*

N'utilisez pas la fonction de changement rapide de compte utilisateur lorsque vous utilisez votre scanner.

- 1. Positionnez l'original.
- 2. Démarrez Document Capture.

Sélectionnez **Finder** > **Aller** > **Applications** > **Epson Software** > **Document Capture**.

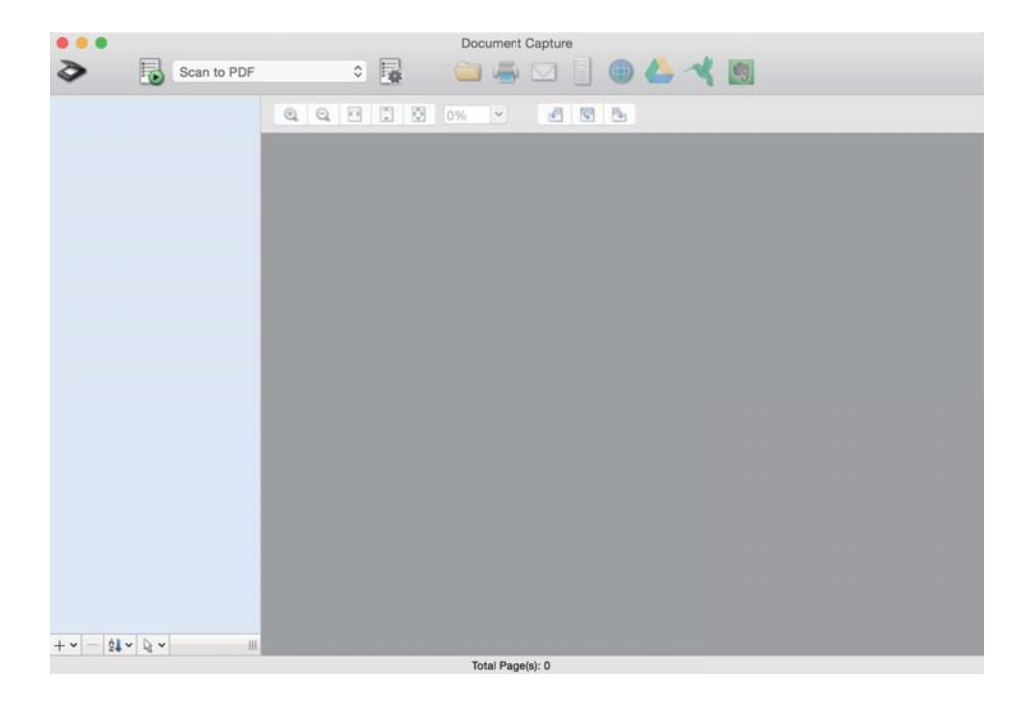

#### *Remarque:*

Vous devrez peut-être sélectionner dans la liste des scanners celui que vous voulez utiliser.

3. Cliquez sur  $\geq$ .

La fenêtre **Paramètres de numérisation** s'affiche.

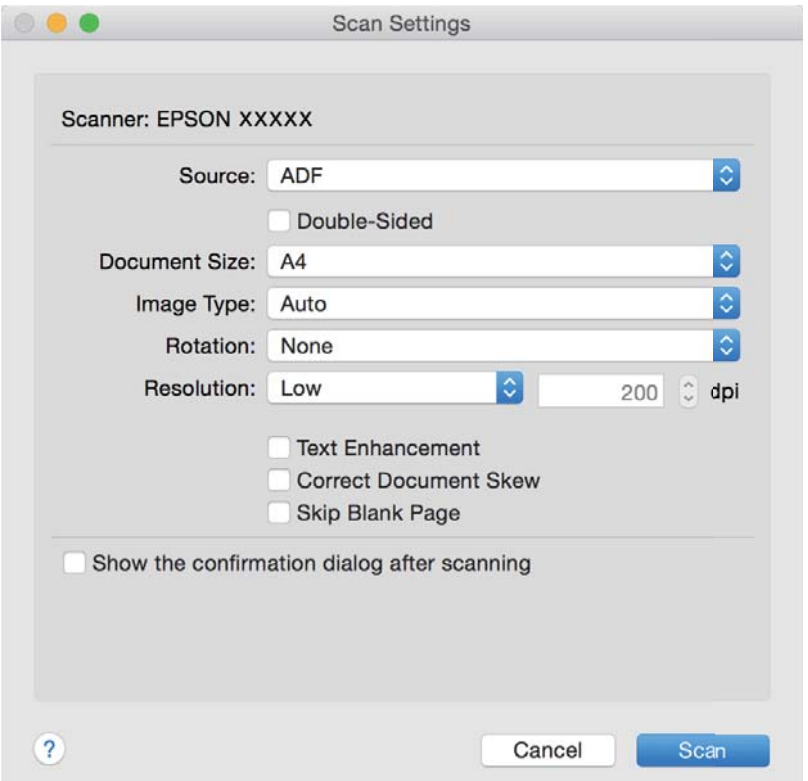

- 4. Définissez les paramètres suivants.
	- ❏ **Source** : sélectionnez l'emplacement de l'original.
	- ❏ **Taille du document** : sélectionnez la taille de l'original positionné.
	- ❏ **Type d'image** : sélectionnez la couleur à utiliser pour enregistrer l'image numérisée.
	- ❏ **Rotation** : sélectionnez l'angle de rotation en fonction de l'original à numériser.
	- ❏ **Résolution** : sélectionnez la résolution.

#### *Remarque:*

Vous pouvez aussi ajuster l'image à l'aide des éléments suivants.

- ❏ *Optimisation du texte* : rend clairs et nets les caractères flous de l'original.
- ❏ *Redresser les documents* : pour corriger l'angle de l'original.
- ❏ *Ignorer les pages vierges* : pour sauter les pages vierges figurant parmi les originaux.
- 5. Cliquez sur **Scanner**.

Le document numérisé est affiché dans Document Capture.

- 6. Vérifiez les images numérisées et modifiez-les si nécessaire.
- 7. Lorsque vous avez terminé de vérifier l'image, cliquez sur l'une des icônes de destination. L'une des fenêtres de paramètres de transfert s'affiche en fonction de l'icône que vous avez sélectionnée.

#### <span id="page-35-0"></span>*Remarque:*

- ❏ Si vous voulez envoyer l'image vers un service cloud, vous devez d'abord paramétrer votre compte avec le service Cloud.
- ❏ Si vous voulez utiliser Evernote comme destination, téléchargez l'application Evernote sur le site web Evernote Corporation et installez-la avant d'utiliser cette fonction.
- 8. Définissez les paramètres de chaque élément de la fenêtre et cliquez sur **Envoyer** ou **OK**.
- 9. Suivez les instructions affichées à l'écran.

L'image numérisée est enregistrée dans un dossier, jointe à un e-mail, téléchargée dans un service cloud, etc. selon la fonction que vous avez sélectionnée.

### **Informations connexes**

- & [« Mise en place des originaux dans l'ADF » à la page 20](#page-19-0)
- & [« Mise en place des originaux sur la vitre du scanner » à la page 23](#page-22-0)
- & [« Document Capture Pro/Document Capture » à la page 15](#page-14-0)
- & [« Définir une résolution qui convient à l'usage de la numérisation » à la page 30](#page-29-0)

## **Numérisation à l'aide d'une touche du scanner**

Vous pouvez numériser à l'aide de la touche sur votre scanner.

#### *Remarque:*

- ❏ Vérifiez qu'Epson Scan 2 est installé sur votre ordinateur et que le scanner est correctement branché à l'ordinateur.
- ❏ Lorsque Document Capture Pro (Windows) ou Document Capture (Mac OS X) est installé sur votre ordinateur, vous pouvez affecter la tâche à une touche du scanner et l'exécuter en appuyant dessus.

Ceci n'est toutefois pas autorisé via une connexion sans fil.

❏ Si vous utilisez une connexion sans fil, lancez Epson Scan 2 sur votre ordinateur avant de numériser.

Si un ordinateur est relié au scanner par l'USB, qu'un autre ordinateur y est relié sans fil, et qu'Epson Scan 2 est actif sur cet ordinateur, les images que vous numérisez en appuyant sur le bouton du scanner sont enregistrées sur l'ordinateur relié sans fil.

- 1. Positionnez l'original.
- 2. Appuyez sur la touche  $\Diamond$ .

#### *Remarque:*

Lorsque vous utilisez Document Capture Pro (Windows) ou Document Capture (Mac OS X), le produit démarre la tâche affectée dans la fenêtre *Paramètres de travaux*.

#### **Informations connexes**

- & [« Mise en place des originaux dans l'ADF » à la page 20](#page-19-0)
- & [« Mise en place des originaux sur la vitre du scanner » à la page 23](#page-22-0)
- & [« Touches » à la page 12](#page-11-0)
- & [« Document Capture Pro/Document Capture » à la page 15](#page-14-0)
- & [« Numérisation à l'aide de paramètres spécifiés \(Tâche\) » à la page 50](#page-49-0)
# <span id="page-36-0"></span>**Numérisation avancée**

## **Création d'images numérisées en fonction de vos besoins**

## **Fonctions d'ajustement de l'image**

Vous pouvez ajuster les images numérisées à l'aide des fonctions de l'onglet **Paramètres avancés** de Epson Scan 2.

À l'exception de quelques fonctionnalités, vous pouvez vérifier les résultats dans la fenêtre d'aperçu.

### *Remarque:*

Certains éléments peuvent ne pas être disponibles, en fonction des autres paramètres sélectionnés.

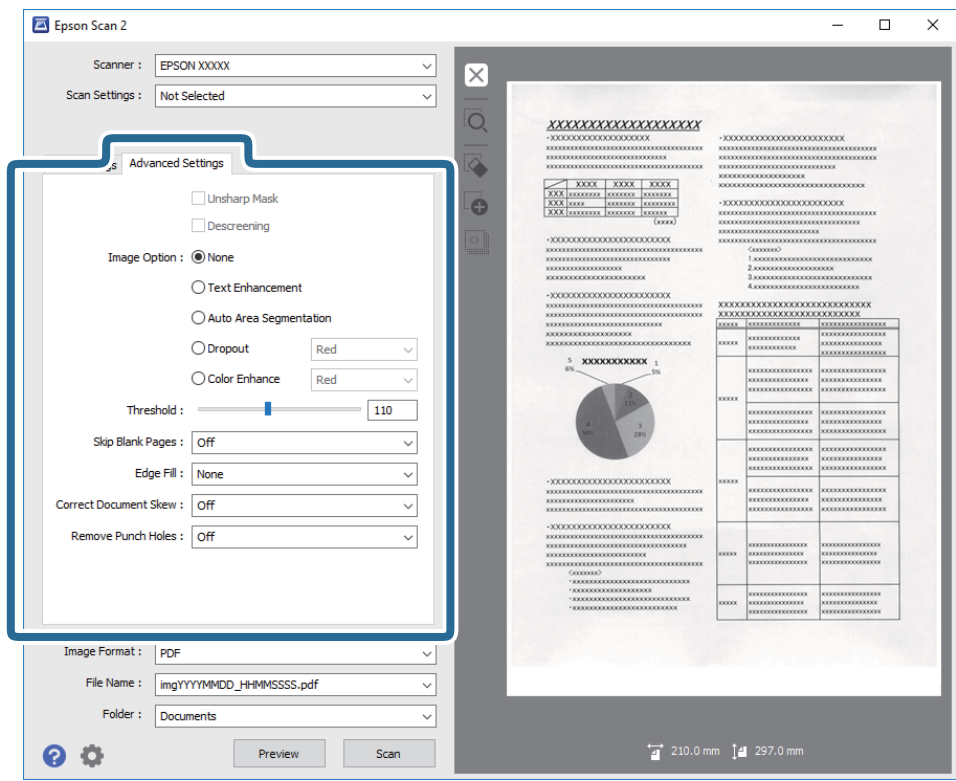

### **Informations connexes**

& [« Netteté » à la page 38](#page-37-0)

Vous pouvez améliorer et rendre plus clair le contour de l'image.

- & [« Détramage » à la page 39](#page-38-0) Vous pouvez supprimer les effets de moiré (ombres) qui apparaissent lors de la numérisation d'un document
- imprimé tel qu'un magazine. & [« Optimisation du texte » à la page 39](#page-38-0)

Vous pouvez rendre les lettres floues de l'original plus claires et nettes. Vous pouvez également réduire le décalage ou les irrégularités de l'arrière-plan.

& [« Segmentation zone auto » à la page 40](#page-39-0)

<span id="page-37-0"></span>Vous pouvez rendre les lettres plus claires et les images plus lisses lorsque vous numérisez un document en noir et blanc contenant des images.

 $\blacktriangleright$  [« Discrimination » à la page 40](#page-39-0)

Vous pouvez retirer la couleur indiquée de l'image numérisée ou l'enregistrer en niveaux de gris ou en noir et blanc. Par exemple, vous pouvez effacer lors de la numérisation les marques ou notes écrites au marqueur dans les marges.

& [« Accentuer la couleur » à la page 40](#page-39-0)

Vous pouvez accentuer la couleur spécifiée pour l'image numérisée, puis l'enregistrer en niveaux de gris ou en noir et blanc. Par exemple, vous pouvez accentuer les lettres ou lignes en couleurs claires.

- $\blacktriangleright$  [« Luminosité » à la page 41](#page-40-0) Vous pouvez régler la luminosité de l'image entière.
- & [« Contraste » à la page 41](#page-40-0)

Vous pouvez régler le contraste de l'image entière. Si vous augmentez le contraste, les zones claires deviennent plus claires, et les zones sombres deviennent plus sombres. Cependant, si vous réduisez le contraste, les différences entre les zones claires et sombres de l'image sont moins évidentes.

& [« Gamma » à la page 41](#page-40-0)

Vous pouvez régler le gamma (luminosité de la plage intermédiaire) pour l'ensemble de l'image. Si l'image est trop claire ou sombre, vous pouvez régler la luminosité.

& [« Seuil Noir/Blanc » à la page 42](#page-41-0)

Vous pouvez ajuster la bordure de la numérisation en monochrome (noir et blanc). En augmentant le seuil, la zone de couleur noire s'étend. En diminuant le seuil, la zone de couleur blanche s'étend.

- & [« Sauter pages blanches » à la page 42](#page-41-0) Vous pouvez sauter les pages blanches s'il y en a dans les originaux.
- & [« Remplissage des bords » à la page 42](#page-41-0) Vous pouvez supprimer l'ombre créée autour de l'image numérisée.
- & [« Corriger document en biais » à la page 43](#page-42-0) Vous pouvez corriger l'angle de l'original.
- $\blacktriangleright$  [« Suppr. trous de perforation » à la page 43](#page-42-0)

Vous pouvez supprimer les ombres des trous sur l'image numérisée lors de la numérisation d'originaux avec des perforations.

### **Netteté**

Vous pouvez améliorer et rendre plus clair le contour de l'image.

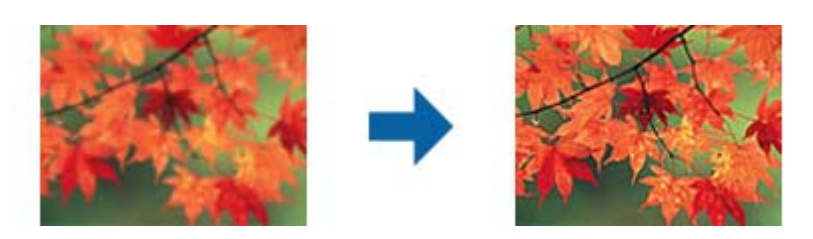

#### *Remarque:*

Cette fonction n'est pas disponible lors de la sélection de l'onglet *Paramètres principaux* > *Type d'image* > *Noir & Blanc*.

### <span id="page-38-0"></span>**Détramage**

Vous pouvez supprimer les effets de moiré (ombres) qui apparaissent lors de la numérisation d'un document imprimé tel qu'un magazine.

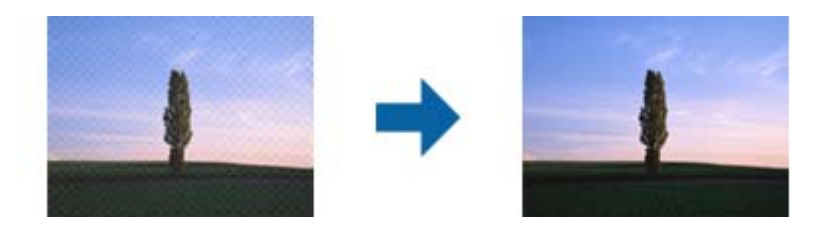

Pour vérifier l'effet de moiré, affichez l'image à 100 % (1:1). Si vous faites un zoom arrièresur l'image, elle apparaît de mauvaise qualité et peut présenter des motifs de moiré.

### *Remarque:*

- ❏ Pour utiliser cette fonction, définissez le paramètre *Résolution* de l'onglet *Paramètres principaux* sur 600 ppp ou moins.
- ❏ Cette fonction n'est pas disponible lorsque vous sélectionnez l'onglet *Paramètres principaux* > *Type d'image* > *Noir & Blanc*.
- ❏ L'effet de cette fonction ne peut pas être vérifié dans la fenêtre d'aperçu.
- ❏ Cette fonction adoucit la netteté de l'image numérisée.

### **Option image**

Vous pouvez sélectionner l'effet pour l'image numérisée.

### *Optimisation du texte*

Vous pouvez rendre les lettres floues de l'original plus claires et nettes. Vous pouvez également réduire le décalage ou les irrégularités de l'arrière-plan.

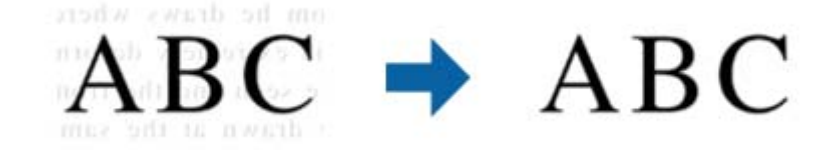

Vous pouvez sélectionner le niveau de l'effet en sélectionnant l'onglet **Paramètres principaux** > **Type d'image** > **Couleur** ou **Niveaux de gris**.

#### *Remarque:*

Pour utiliser cette fonction, définissez la *Résolution* sur l'onglet *Paramètres principaux* sur 600 ppp ou moins.

### <span id="page-39-0"></span>*Segmentation zone auto*

Vous pouvez rendre les lettres plus claires et les images plus lisses lorsque vous numérisez un document en noir et blanc contenant des images.

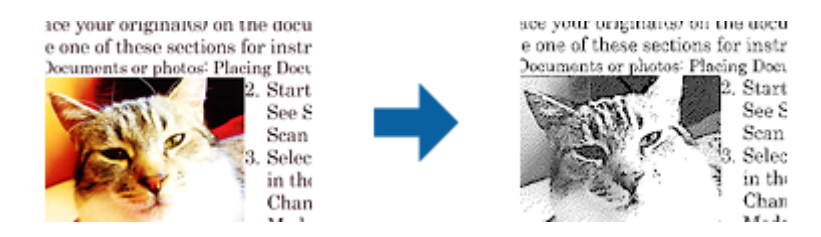

Vous pouvez régler la qualité de la partie d'image de l'original depuis **Luminosité** et **Contraste**.

#### *Remarque:*

- ❏ Vous pouvez uniquement effectuer les réglages pour cette fonction lorsque vous sélectionnez l'onglet *Paramètres principaux* > *Type d'image* > *Noir & Blanc*.
- ❏ Pour utiliser cette fonction, définissez la *Résolution* sur l'onglet *Paramètres principaux* sur 600 ppp ou moins.

### *Discrimination*

Vous pouvez retirer la couleur indiquée de l'image numérisée ou l'enregistrer en niveaux de gris ou en noir et blanc. Par exemple, vous pouvez effacer lors de la numérisation les marques ou notes écrites au marqueur dans les marges.

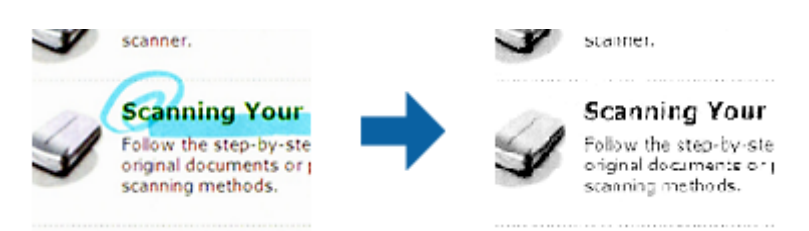

Si vous sélectionnez **Personnaliser** dans la liste de couleurs de **Discrimination**, vous pouvez paramétrer la couleur à supprimer depuis la fenêtre d'aperçu (Windows uniquement).

#### *Remarque:*

Cette fonction n'est pas disponible lorsque vous sélectionnez l'onglet *Paramètres principaux* > *Type d'image* > *Auto* ou *Couleur*.

### *Accentuer la couleur*

Vous pouvez accentuer la couleur spécifiée pour l'image numérisée, puis l'enregistrer en niveaux de gris ou en noir et blanc. Par exemple, vous pouvez accentuer les lettres ou lignes en couleurs claires.

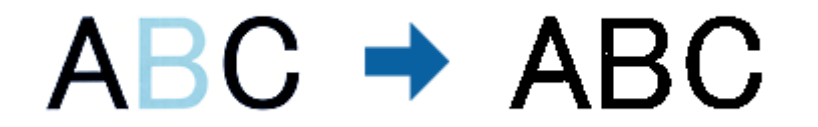

Si vous sélectionnez **Personnaliser** dans la liste de couleurs de **Accentuer la couleur**, vous pouvez effectuer les réglages pour la couleur que vous souhaitez améliorer tout en vérifiant la fenêtre d'aperçu (Windows uniquement).

### <span id="page-40-0"></span>*Remarque:*

Cette fonction n'est pas disponible lors de la sélection de l'onglet *Paramètres principaux* > *Type d'image* > *Auto* ou *Couleur*.

### **Luminosité**

Vous pouvez régler la luminosité de l'image entière.

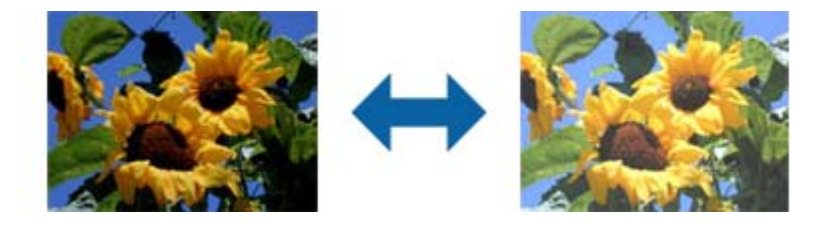

### *Remarque:*

Cette fonction peut ne pas être disponible en fonction des paramètres de l'onglet *Paramètres principaux* > *Type d'image* ou des paramètres de l'onglet *Paramètres avancés*.

### **Contraste**

Vous pouvez régler le contraste de l'image entière. Si vous augmentez le contraste, les zones claires deviennent plus claires, et les zones sombres deviennent plus sombres. Cependant, si vous réduisez le contraste, les différences entre les zones claires et sombres de l'image sont moins évidentes.

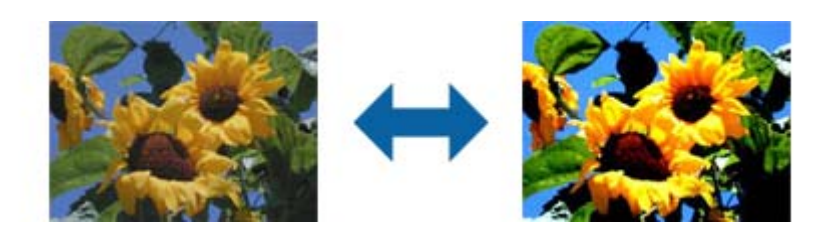

### *Remarque:*

Cette fonction peut ne pas être disponible en fonction des paramètres de l'onglet *Paramètres principaux* > *Type d'image* ou des paramètres de l'onglet *Paramètres avancés*.

### **Gamma**

Vous pouvez régler le gamma (luminosité de la plage intermédiaire) pour l'ensemble de l'image. Si l'image est trop claire ou sombre, vous pouvez régler la luminosité.

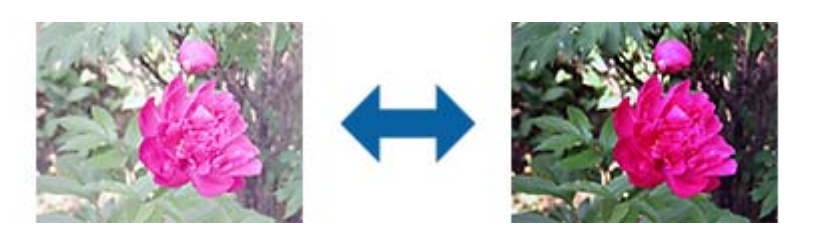

#### <span id="page-41-0"></span>*Remarque:*

Cette fonction peut ne pas être disponible en fonction des paramètres de l'onglet *Paramètres principaux* > *Type d'image* ou des paramètres de l'onglet *Paramètres avancés*.

### **Seuil Noir/Blanc**

Vous pouvez ajuster la bordure de la numérisation en monochrome (noir et blanc). En augmentant le seuil, la zone de couleur noire s'étend. En diminuant le seuil, la zone de couleur blanche s'étend.

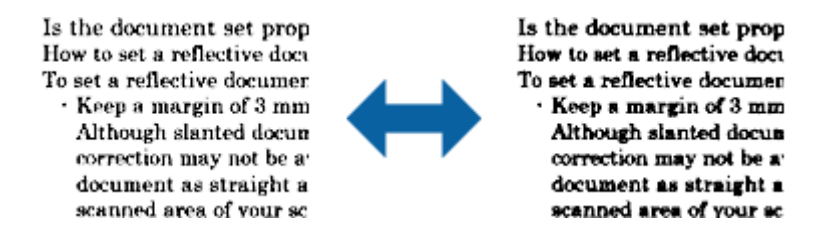

#### *Remarque:*

Cette fonction peut ne pas être disponible selon les paramètres de l'onglet *Paramètres principaux* > *Type d'image* ou de l'onglet *Paramètres avancés*.

### **Sauter pages blanches**

Vous pouvez sauter les pages blanches s'il y en a dans les originaux.

Vous pouvez sélectionner la quantité de détection de pages blanches. Si vous réglez cette option sur un niveau élevé, vous pouvez sauter les originaux à couleurs claires ou décalages comme pages blanches.

Si le résultat n'est pas celui attendu, sélectionnez **Sauter pages blanches** > **Paramètre**, puis réglez **Niv. défini utilisateur**. Sélectionnez à nouveau **Sauter pages blanches** > **Niv. défini utilisateur**.

#### *Remarque:*

- ❏ Certaines pages peuvent être sautées comme des pages blanches par erreur.
- ❏ Cette fonction n'est pas disponible lors de la numérisation d'originaux doubles juxtaposés.

### **Remplissage des bords**

Vous pouvez supprimer l'ombre créée autour de l'image numérisée.

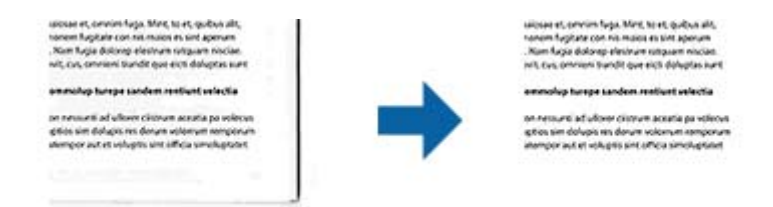

Pour la numérisation double, les paramètres de remplissage des bords sont inversés pour le verso de l'original.

Si vous sélectionnez **Paramètre**, l'écran **Niveau de remplissage des bords** s'affiche, et vous pouvez régler les plages de remplissage des bords pour le haut, le bas, la gauche et la droite.

#### *Remarque:*

L'effet de cette fonction ne peut pas être vérifié dans la fenêtre d'aperçu.

### <span id="page-42-0"></span>**Corriger document en biais**

Vous pouvez corriger l'angle de l'original.

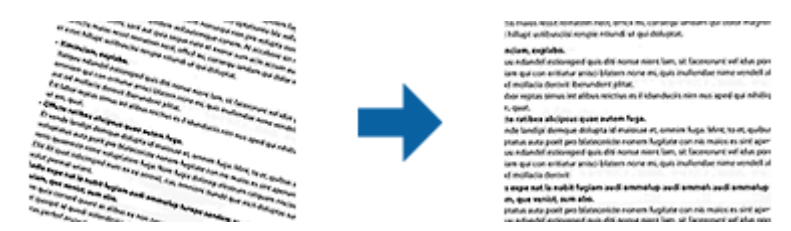

### **Dim. Source**

L'angle de l'original n'est pas corrigé.

### **Papier en biais**

Corrige l'angle des originaux insérés de travers.

### **Contenu en biais**

Corrige l'angle du contenu de l'original imprimé de travers, etc.

### **Papier et contenu en biais**

Corrige l'angle de l'original inséré de travers, ainsi que le contenu de l'original.

### *Remarque:*

❏ Lorsque vous utilisez cette fonctionnalité, les surfaces insérées de travers sont corrigées avec du blanc.

- ❏ Pour utiliser cette fonction, définissez le paramètre *Résolution* de l'onglet *Paramètres principaux* sur 600 ppp ou moins.
- ❏ Il est possible que cette fonctionnalité ne parvienne pas à corriger des documents trop inclinés.
- ❏ L'effet de cette fonction ne peut pas être vérifié dans la fenêtre d'aperçu.

### **Suppr. trous de perforation**

Vous pouvez supprimer les ombres des trous sur l'image numérisée lors de la numérisation d'originaux avec des perforations.

Vous pouvez supprimer les ombres des trous de perforation ronds ou carrés à moins de 20 mm (0,79 po.) des bords de l'original.

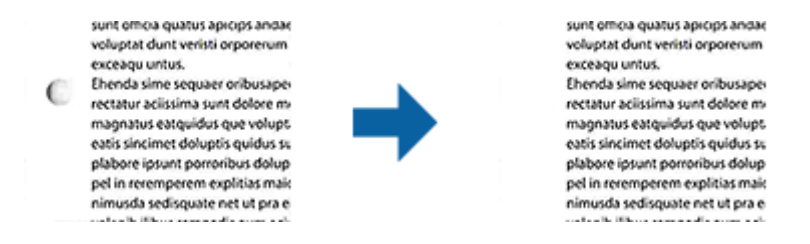

#### *Remarque:*

- ❏ Cette fonction est uniquement disponible lorsque vous numérisez des originaux en blanc ou à couleur claire.
- ❏ En fonction des originaux numérisés, les ombres des trous de perforation peuvent pas être supprimées.
- ❏ L'effet de cette fonction ne peut pas être vérifié dans la fenêtre d'aperçu.

## **Modification des pages numérisées avec Epson Scan 2**

Vous pouvez modifier les pages numérisées à l'aide des fonctions de l'onglet **Paramètres principaux** de Epson Scan  $\mathcal{L}$ 

### **Img juxtaposées**

Vous pouvez juxtaposer les images à l'avant et à l'arrière lors de la numérisation des deux faces de l'original. Sélectionnez la mise en page pour la juxtaposition des images.

### *Remarque:*

Cette fonction est disponible lorsque vous sélectionnez *Double* dans *Face de numérisation*.

### **Pivoter**

Vous pouvez pivoter l'original dans le sens horaire et le numériser. Sélectionnez l'angle de rotation en fonction de l'original que vous souhaitez numériser.

### *Remarque:*

Si vous sélectionnez *Auto* et numérisez l'original, l'image est pivotée en détectant l'orientation des informations textuelles. Cependant, cela peut prendre un certain temps en fonction de la taille de l'image, notamment.

*Auto* est disponible uniquement si le composant OCR EPSON Scan (Windows) ou EPSON Scan 2 (Mac OS X) est installé.

## **Enregistrement en tant que Searchable PDF**

Vous pouvez enregistrer l'image numérisée en tant que Searchable PDF. Il s'agit d'un PDF contenant du texte accessible à la recherche.

### *Remarque:*

- ❏ Le texte des originaux est reconnu par Reconnaissance optique des caractères (OCR) puis intégré à l'image numérisée.
- ❏ Cette fonctionnalité est disponible uniquement lorsque le composant OCR EPSON Scan (Windows) ou Epson Scan 2 (Mac OS X) est installé.
- 1. Positionnez l'original.
- 2. Démarrez Epson Scan 2.
- 3. Définissez les paramètres de chaque élément dans l'onglet **Paramètres principaux**.
- 4. Cliquez sur **Aperçu**.
- 5. Lorsque vous utilisez la fonction ADF, positionnez de nouveau les originaux éjectés.
- 6. Contrôlez l'aperçu, et procédez si nécessaire à d'autres réglages dans l'onglet **Paramètres avancés**.
- 7. Sélectionnez **Searchable PDF** dans la liste **Format de l'image**.
- 8. Sélectionnez **Options** dans la liste **Format de l'image** pour ouvrir la fenêtre **Options Format d'image**.
- 9. Sélectionnez l'onglet **Texte** dans la fenêtre **Options Format d'image**.
- 10. Vérifiez que la langue de l'original est sélectionnée dans la liste **Langue du texte**.
- 11. Cliquez sur **OK** pour fermer la fenêtre **Options Format d'image**.
- 12. Vérifiez le nom de fichier enregistré indiqué dans **Nom de fichier**.
- 13. Sélectionnez le dossier de destination de l'image numérisée dans la liste **Dossier**.
- 14. Cliquez sur **Numériser**.

L'image numérisée est enregistrée en tant que Searchable PDF.

### **Informations connexes**

- & [« Numérisation avec Epson Scan 2 » à la page 27](#page-26-0)
- & [« Mise en place des originaux dans l'ADF » à la page 20](#page-19-0)
- & [« Mise en place des originaux sur la vitre du scanner » à la page 23](#page-22-0)
- & [« Le texte n'est pas reconnu correctement lors de l'enregistrement en tant que Searchable PDF » à la page 75](#page-74-0)

## **Enregistrement dans un format de fichier Office (Windows uniquement)**

Vous pouvez enregistrer l'image numérisée en tant que fichier Microsoft® Office avec Document Capture Pro.

Vous pouvez choisir parmi les formats suivants.

- ❏ Microsoft® Word (.docx)
- ❏ Microsoft® Excel® (.xlsx)
- ❏ Microsoft® PowerPoint® (.pptx)

### *Remarque:*

Cette fonction n'est disponible que si le composant OCR EPSON Scan est installé.

- 1. Positionnez l'original.
- 2. Démarrez Document Capture Pro.
- 3. Cliquez sur  $\geq$ .

La fenêtre **Scanner** s'affiche.

- 4. Définissez les paramètres de numérisation puis cliquez sur **Scanner**.
- 5. Vérifiez les images numérisées et modifiez-les si nécessaire.

6. Lorsque vous avez terminé de vérifier l'image, cliquez sur l'une des icônes de destination.

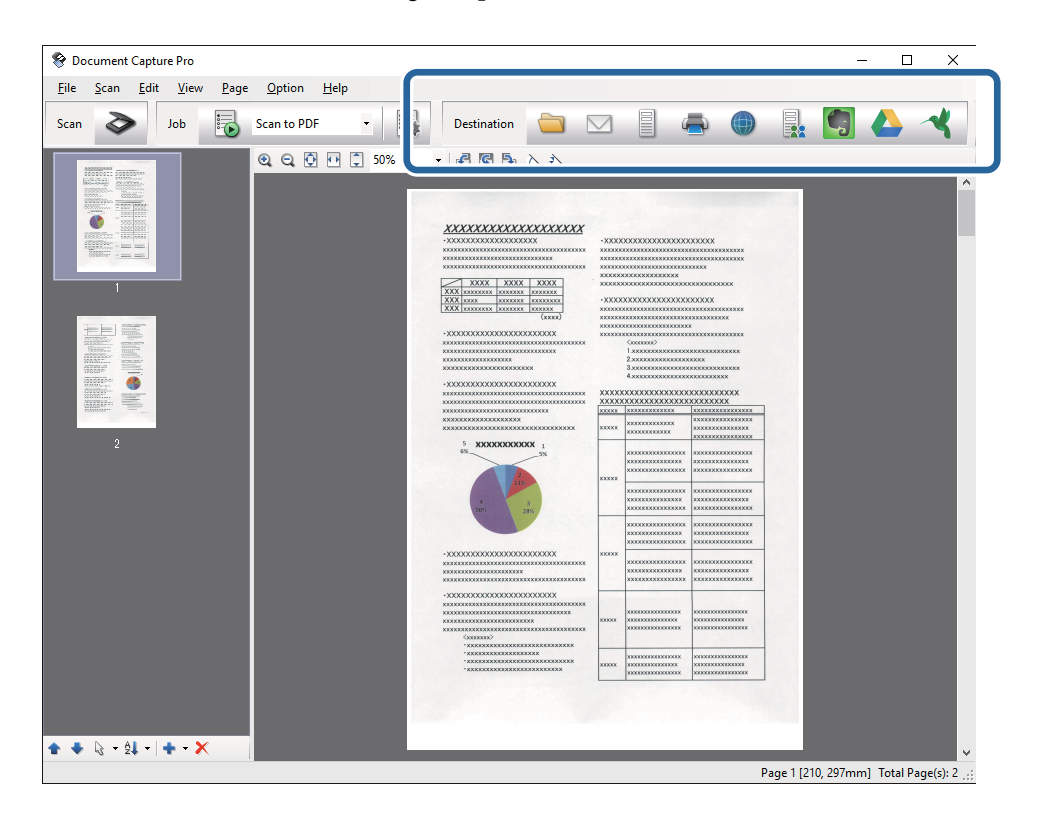

La fenêtre **Enregistrer sous**, **Transférer les paramètres**, ou une autre fenêtre s'ouvre.

- 7. Sélectionnez le fichier au format Office que vous voulez enregistrer sous dans la liste **Type de fichier**.
- 8. Cliquez sur **Options** pour afficher la fenêtre **Paramètres détaillés**.
- 9. Définissez les paramètres de chaque élément et cliquez sur **OK** pour fermer la fenêtre **Paramètres détaillés**.
- 10. Si nécessaire, définissez d'autres paramètres puis cliquez sur **Envoyer** ou **OK**.

L'image numérisée est enregistrée en tant que fichier au format Office.

### **Informations connexes**

- & [« Numérisation à l'aide de Document Capture Pro \(Windows\) » à la page 31](#page-30-0)
- & [« Mise en place des originaux dans l'ADF » à la page 20](#page-19-0)
- & [« Mise en place des originaux sur la vitre du scanner » à la page 23](#page-22-0)

## **Différents types d'enregistrement et de transfert**

## **Tri et enregistrement des images numérisées dans un dossier séparé (Windows uniquement)**

Vous pouvez trier automatiquement les images numérisées et les enregistrer dans un dossier séparé à l'aide de Document Capture Pro.

Pour trier les images numérisées, vous pouvez utiliser plusieurs méthodes de détection telles que l'insertion de pages vierges entre les originaux ou l'application de codes à barres sur les originaux.

- 1. Positionnez les originaux en insérant des indicateurs tels que des pages vierges entre les pages, aux endroits où vous voulez séparer les images numérisées.
- 2. Démarrez Document Capture Pro.
- 3. Cliquez sur  $\geq$ .

La fenêtre **Scanner** s'affiche.

- 4. Définissez les paramètres de numérisation puis cliquez sur **Scanner**.
- 5. Vérifiez les images numérisées et modifiez-les si nécessaire.
- 6. Lorsque vous avez terminé de vérifier l'image, sélectionnez l'emplacement cible.

La fenêtre **Enregistrer sous** ou **Transférer les paramètres** s'affiche.

- 7. Cliquez sur **Nom de fichier et paramètres de séparation**.
- 8. Sélectionnez **Appliquer sép. travaux** et cliquez sur **Par. séparation**.
- 9. Sélectionnez la méthode de séparation et la méthode de définition du nom du dossier dans la fenêtre **Paramètres de séparation de travaux**, puis cliquez sur **OK**.
- 10. Définissez d'autres paramètres dans la fenêtre **Nom de fichier et paramètres de séparation** et cliquez sur **OK**.
- 11. Définissez d'autres paramètres dans la fenêtre **Enregistrer sous** ou **Transférer les paramètres** et cliquez sur **OK** ou **Envoyer**.

Les images numérisées sont enregistrées séparément en fonction de la méthode de séparation sélectionnée.

#### **Informations connexes**

- & [« Numérisation à l'aide de Document Capture Pro \(Windows\) » à la page 31](#page-30-0)
- & [« Mise en place des originaux dans l'ADF » à la page 20](#page-19-0)
- & [« Mise en place des originaux sur la vitre du scanner » à la page 23](#page-22-0)

## **Numérisation vers un service cloud**

Vous pouvez envoyer des images numérisées à des services cloud à l'aide de la fonction Document Capture Pro (Windows) ou Document Capture (Mac OS X).

#### *Remarque:*

- ❏ Avant d'utiliser cette fonction, créez un compte de service cloud.
- ❏ Si vous voulez utiliser Evernote comme destination, téléchargez l'application Evernote sur le site web Evernote Corporation et installez-la avant d'utiliser cette fonction.
- 1. Positionnez l'original.
- 2. Démarrez Document Capture Pro (Windows) ou Document Capture (Mac OS X).

3. Cliquez sur  $\geq$ .

La fenêtre **Scanner** s'affiche.

- 4. Définissez les paramètres de numérisation puis cliquez sur **Scanner**.
- 5. Vérifiez les images numérisées et modifiez-les si nécessaire.
- 6. Lorsque vous avez terminé de vérifier l'image, cliquez sur l'icône de destination.

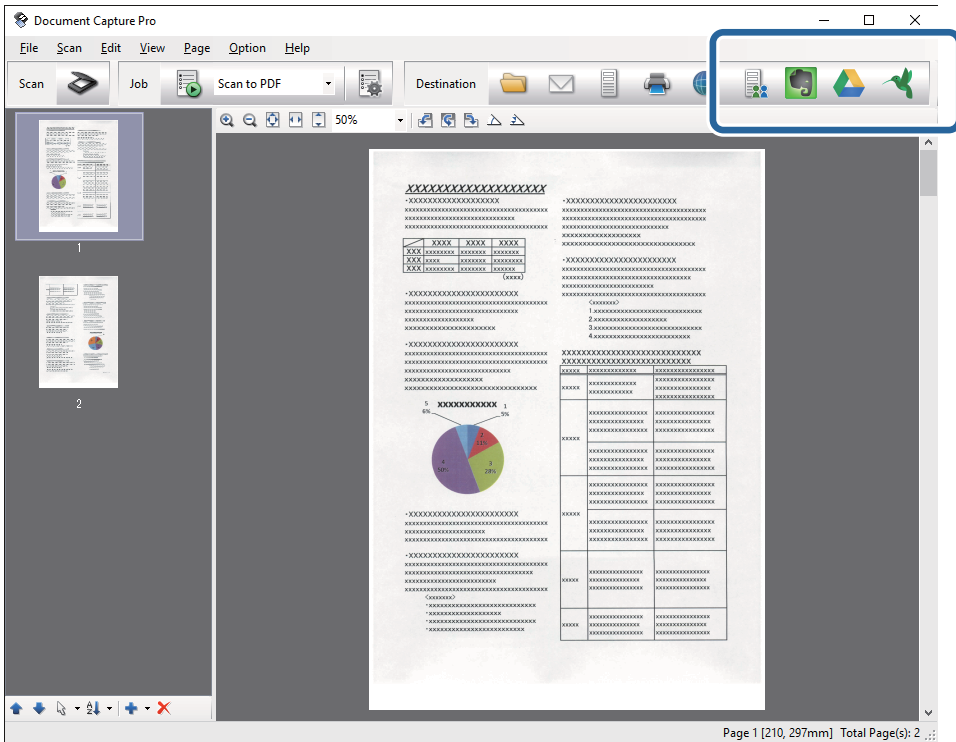

La fenêtre **Transférer les paramètres** s'affiche.

7. Définissez les paramètres de chaque élément et cliquez sur **Envoyer**.

L'image numérisée est envoyée au service cloud sélectionné.

### **Informations connexes**

- & [« Numérisation à l'aide de Document Capture Pro \(Windows\) » à la page 31](#page-30-0)
- & [« Numérisation à l'aide de Document Capture \(Mac OS X\) » à la page 34](#page-33-0)
- & [« Mise en place des originaux dans l'ADF » à la page 20](#page-19-0)
- & [« Mise en place des originaux sur la vitre du scanner » à la page 23](#page-22-0)

### **Envoi sur un serveur FTP**

Vous pouvez envoyer des images numérisées sur un serveur FTP à l'aide de Document Capture Pro (Windows) ou Document Capture (Mac OS X).

1. Positionnez l'original.

- 2. Démarrez Document Capture Pro (Windows) ou Document Capture (Mac OS X).
- 3. Cliquez sur  $\geq$ .

La fenêtre **Scanner** s'affiche.

- 4. Définissez les paramètres de numérisation puis cliquez sur **Scanner**.
- 5. Vérifiez les images numérisées et modifiez-les si nécessaire.
- 6. Lorsque vous avez terminé de vérifier l'image, cliquez sur l'icône  $\Box$ . La fenêtre **Transférer les paramètres** s'affiche.
- 7. Définissez les paramètres de chaque élément et cliquez sur **Envoyer**.

### *Remarque:*

Contactez votre administrateur réseau pour connaître les paramètres de votre serveur FTP.

L'image numérisée est envoyée à votre serveur FTP.

### **Informations connexes**

- & [« Numérisation à l'aide de Document Capture Pro \(Windows\) » à la page 31](#page-30-0)
- & [« Numérisation à l'aide de Document Capture \(Mac OS X\) » à la page 34](#page-33-0)
- & [« Mise en place des originaux dans l'ADF » à la page 20](#page-19-0)
- & [« Mise en place des originaux sur la vitre du scanner » à la page 23](#page-22-0)

## **Ajout d'images numérisées en pièces jointes d'un e-mail**

Vous pouvez joindre des images numérisées directement à un e-mail à l'aide de la fonction Document Capture Pro (Windows) ou Document Capture (Mac OS X).

- 1. Positionnez l'original.
- 2. Démarrez Document Capture Pro (Windows) ou Document Capture (Mac OS X).
- 3. Cliquez sur  $\geq$ .

La fenêtre **Scanner** s'affiche.

- 4. Définissez les paramètres de numérisation puis cliquez sur **Scanner**.
- 5. Vérifiez les images numérisées et modifiez-les si nécessaire.
- 6. Lorsque vous avez terminé de vérifier l'image, cliquez sur l'icône  $\mathbb{Z}$ . La fenêtre **Enregistrer sous** s'affiche.
- 7. Définissez les paramètres de chaque élément et cliquez sur **OK**.

Le client de messagerie électronique de votre ordinateur démarre automatiquement, et l'image numérisée est jointe à un e-mail.

### **Informations connexes**

- & [« Numérisation à l'aide de Document Capture Pro \(Windows\) » à la page 31](#page-30-0)
- & [« Numérisation à l'aide de Document Capture \(Mac OS X\) » à la page 34](#page-33-0)
- & [« Mise en place des originaux dans l'ADF » à la page 20](#page-19-0)
- & [« Mise en place des originaux sur la vitre du scanner » à la page 23](#page-22-0)

## **Impression d'images numérisées**

Vous pouvez imprimer des images numérisées directement depuis une imprimante Epson connectée à l'ordinateur.

### *Remarque:*

Avant d'utiliser cette fonctionnalité, vérifiez les points suivants.

- ❏ L'imprimante Epson est connectée au même ordinateur que le scanner.
- ❏ Le pilote d'impression est installé sur l'ordinateur.
- 1. Positionnez l'original.
- 2. Démarrez Document Capture Pro (Windows) ou Document Capture (Mac OS X).
- 3. Cliquez sur  $\geq$ .

La fenêtre **Scanner** s'affiche.

- 4. Définissez les paramètres de numérisation puis cliquez sur **Scanner**.
- 5. Vérifiez les images numérisées et modifiez-les si nécessaire.
- 6. Lorsque vous avez terminé de vérifier l'image, cliquez sur l'icône . La fenêtre **Paramètres d'impression** s'ouvre.
- 7. Définissez les paramètres de chaque élément et cliquez sur **OK**. L'image numérisée est imprimée sur l'imprimante.

### **Informations connexes**

- & [« Numérisation à l'aide de Document Capture Pro \(Windows\) » à la page 31](#page-30-0)
- & [« Numérisation à l'aide de Document Capture \(Mac OS X\) » à la page 34](#page-33-0)
- & [« Mise en place des originaux dans l'ADF » à la page 20](#page-19-0)
- & [« Mise en place des originaux sur la vitre du scanner » à la page 23](#page-22-0)

## **Numérisation à l'aide de paramètres spécifiés (Tâche)**

Vous pouvez créer une « Tâche », c'est-à-dire un ensemble de paramètres de numérisation tels que la méthode de tri, le format d'enregistrement, l'emplacement d'enregistrement, etc.

Vous pouvez paramétrer la tâche dans Document Capture Pro (Windows) ou Document Capture (Mac OS X).

Vous pouvez aussi affecter la tâche à une touche du scanner et l'exécuter en appuyant dessus. (Uniquement en connexion USB.)

### *Remarque:*

Document Capture Pro et Document Capture ne permettent pas de numériser en appuyant sur une touche via une connexion sans fil.

### **Paramétrage d'une tâche**

- 1. Démarrez Document Capture Pro (Windows) ou Document Capture (Mac OS X).
- 2. Cliquez sur l'icône (**Gérer le travail**) de la fenêtre principale. La fenêtre **Liste des travaux** s'affiche.
- 3. Dans la fenêtre **Liste des travaux**, cliquez sur **Ajouter** (Windows) ou sur l'icône + (Mac OS X). La fenêtre **Paramètres de travaux** s'ouvre.
- 4. Définissez les paramètres de la tâche dans la fenêtre **Paramètres de travaux**.
	- ❏ **Nom du travail** : saisissez le nom de la tâche.
	- ❏ Onglet **Numériser** : définissez les paramètres de numérisation.
	- ❏ Onglet **Sortie** : définissez le format de sortie de l'image numérisée.
	- ❏ **Destination** : sélectionnez l'emplacement d'enregistrement de l'image numérisée.
- 5. Cliquez sur **OK** pour fermer la fenêtre **Paramètres de travaux**.
- 6. Cliquez sur **OK** dans la fenêtre **Liste des travaux**.

La tâche est paramétrée dans Document Capture Pro ou Document Capture.

## **Affectation d'une tâche à la touche Scanner**

Vous pouvez affecter une tâche à la touche du scanner, et la déclencher d'une simple pression.

- 1. Démarrez Document Capture Pro (Windows) ou Document Capture (Mac OS X).
- 2. Cliquez sur l'icône (**Gérer le travail**) de la fenêtre principale. La fenêtre **Liste des travaux** s'affiche.
- 3. Cliquez sur **Paramètres événements** dans la fenêtre Liste des travaux (Windows) ou sur l'icône  $\frac{1}{N}$  située en bas de l'écran (Mac OS X).
- 4. Dans le menu déroulant, cliquez sur le nom de la tâche pour sélectionner l'opération à affecter.
- 5. Cliquez sur **OK** dans la fenêtre **Liste des travaux**. La tâche est affectée à la touche du scanner.

### **Informations connexes**

- & [« Touches » à la page 12](#page-11-0)
- & [« Numérisation à l'aide d'une touche du scanner » à la page 36](#page-35-0)
- & [« Mise en place des originaux dans l'ADF » à la page 20](#page-19-0)
- & [« Mise en place des originaux sur la vitre du scanner » à la page 23](#page-22-0)

## **Numérisation à partir d'un smartphone ou d'une tablette via NFC**

Vous pouvez connecter automatiquement votre smartphone ou votre tablette à votre scanner grâce à l'application Epson DocumentScan et à la fonction NFC (Near Field Communication).

Cette fonctionnalité est disponible pour les smartphones et tablettes sous Android 4.0 ou plus et compatibles avec NFC.

Avant de l'utiliser, activez la fonction NFC sur votre smartphone ou tablette.

### *Remarque:*

- ❏ L'emplacement de l'antenne NFC varie selon le modèle de smartphone ou de tablette. Pour plus d'informations, consultez la documentation du smartphone ou de la tablette.
- ❏ Si le scanner ne parvient pas à communiquer avec le smartphone ou l'appareil après avoir mis ce dernier en contact avec l'étiquette, réessayez en modifiant la position de l'appareil.
- ❏ S'il y a des obstacles, notamment en métal, entre l'étiquette NFC du scanner et l'antenne NFC du smartphone ou de la tablette, il est possible que le scanner ne puisse pas communiquer avec l'appareil.
- ❏ Si le scanner était déjà connecté au réseau Wi-Fi avant d'utiliser cette fonction, votre appareil se connectera au scanner via ce réseau. Dans le cas contraire, le scanner et l'appareil se connecteront en mode AP. En mode AP, vous pouvez connecter simultanément jusqu'à quatre appareils au scanner.
- 1. Positionnez l'original.
- 2. Vérifiez que Epson DocumentScan est installé sur votre smartphone ou tablette.

Si ce n'est pas le cas, mettez l'antenne NFC de l'appareil en contact avec l'étiquette NFC du scanner. Installez Epson DocumentScan sur la page d'application affichée.

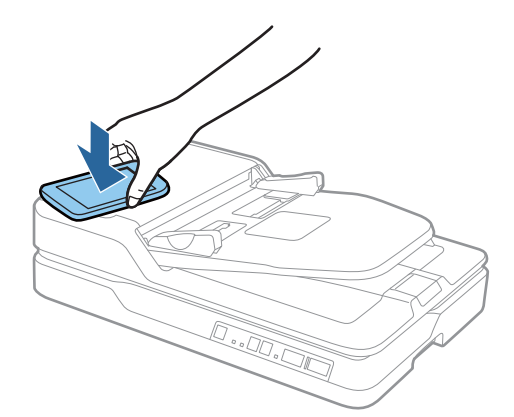

3. Mettez l'antenne NFC de votre appareil en contact avec l'étiquette NFC du scanner.

Epson DocumentScan se lance et le scanner et l'appareil se connectent automatiquement.

4. Suivez les instructions Epson DocumentScan affichées à l'écran pour obtenir des informations sur la numérisation.

### **Informations connexes**

- & [« Touches » à la page 12](#page-11-0)
- $\blacktriangleright$ [« Mise en place des originaux dans l'ADF » à la page 20](#page-19-0)
- $\blacktriangleright$ [« Mise en place des originaux sur la vitre du scanner » à la page 23](#page-22-0)

# **Paramètres réseau**

## **Types de connexion réseau**

## **Connexion Wi-Fi**

Connectez le scanner et l'ordinateur, le smartphone ou la tablette au point d'accès. Il s'agit de la méthode de connexion habituelle pour les réseaux privés et professionnels dans lesquels les ordinateurs sont reliés par Wi-Fi via un point d'accès.

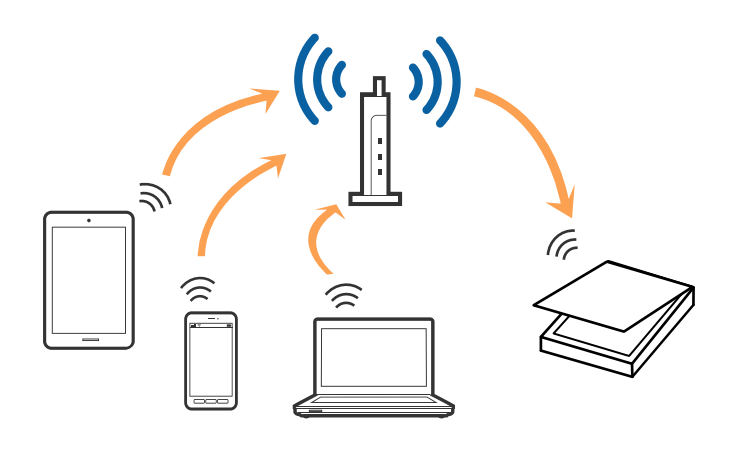

### **Informations connexes**

- & [« Connexion à un ordinateur » à la page 55](#page-54-0)
- & [« Connexion à un smartphone ou à une tablette » à la page 57](#page-56-0)
- & [« Réglage des paramètres Wi-Fi depuis le panneau de commande » à la page 57](#page-56-0)

## **Connexion en mode AP**

Utilisez cette méthode de connexion lorsque vous n'utilisez pas la Wi-Fi à la maison ou au bureau, ou lorsque vous voulez connecter le scanner et le smartphone ou la tablette directement. Dans ce mode, le scanner est un point d'accès et permet de connecter jusqu'à quatre appareils, sans utiliser de point d'accès standard. Toutefois, les appareils reliés directement au scanner ne peuvent pas communiquer entre eux par son intermédiaire.

### **Paramètres réseau**

#### <span id="page-54-0"></span>*Remarque:*

Le mode AP est la méthode de connexion destinée à remplacer le mode Ad Hoc.

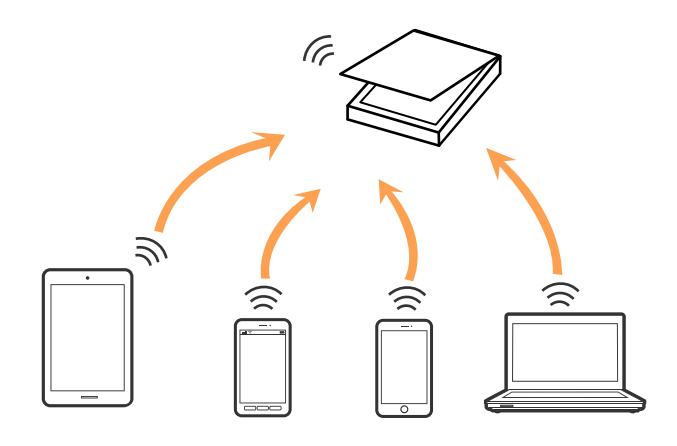

Le scanner peut être connecté simultanément en mode Wi-Fi et en mode AP. Cependant, si vous commencez une connexion réseau en mode AP lorsque le scanner est connecté par Wi-Fi, celle-ci est coupée provisoirement.

#### **Informations connexes**

& [« Définition des paramètres du mode AP » à la page 58](#page-57-0)

## **Connexion à un ordinateur**

Nous vous conseillons d'utiliser le programme d'installation pour connecter le scanner à un ordinateur. Vous pouvez exécuter le programme d'installation en appliquant l'une des méthodes suivantes.

❏ Installation depuis le site web

Accédez au site web suivant et indiquez le nom du produit.

### <http://epson.sn>

Allez dans **Installation**, et cliquez sur **Télécharger** dans la zone de téléchargement et de connexion. Cliquez ou double-cliquez sur le fichier téléchargé pour exécuter le programme d'installation. Suivez les instructions affichées à l'écran.

❏ Installation depuis le logiciel sur CD (uniquement pour les modèles fournis avec un CD et les utilisateurs disposant d'un lecteur de CD.)

Insérez le CD dans l'ordinateur et suivez les instructions à l'écran.

#### **Sélection des méthodes de connexion**

Suivez les instructions affichées à l'écran jusqu'à ce que la fenêtre suivante apparaisse puis sélectionnez la méthode de connexion du scanner à l'ordinateur.

### ❏ Windows

Sélectionnez le type de connexion puis cliquez sur **Suivant**.

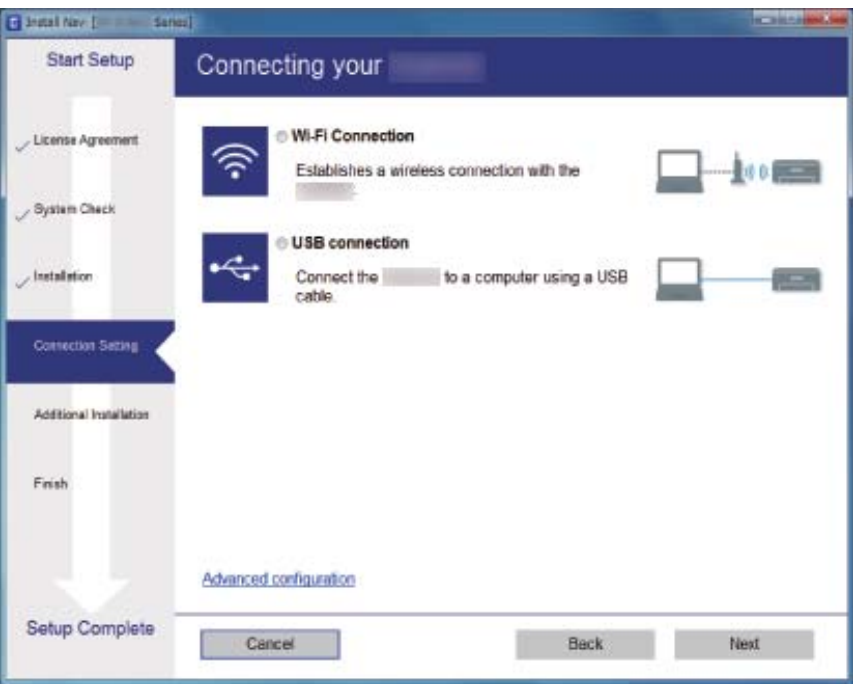

### ❏ Mac OS X

Sélectionnez le type de connexion.

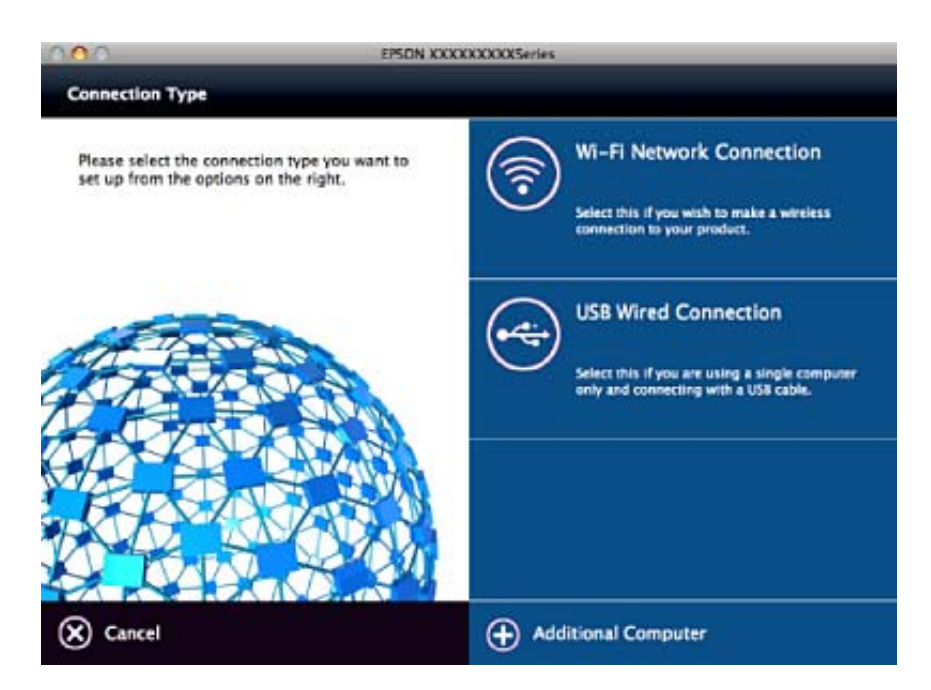

Suivez les instructions affichées à l'écran. Le logiciel nécessaire est installé.

## <span id="page-56-0"></span>**Connexion à un smartphone ou à une tablette**

Vous pouvez utiliser le scanner à partir d'un smartphone ou d'une tablette lorsque vous connectez le scanner au même réseau Wi-Fi (SSID) que l'appareil. Pour utiliser le scanner à partir d'un smartphone ou d'une tablette, procédez à l'installation depuis Epson DocumentScan.

### *Remarque:*

- ❏ Si vous voulez connecter simultanément un ordinateur, un smartphone ou une tablette, nous vous conseillons de commencer par connecter l'ordinateur.
- ❏ Vous pouvez installer Epson DocumentScan à partir de l'App Store ou de Google Play.

## **Réglage des paramètres Wi-Fi depuis le panneau de commande**

Vous pouvez définir les paramètres réseau à partir du panneau de commande du scanner. Une fois le scanner relié au réseau, connectez-y l'appareil que vous voulez utiliser (ordinateur, smartphone, tablette, etc.)

## **Définition des paramètres Wi-Fi par configuration du bouton poussoir (WPS)**

Vous pouvez paramétrer automatiquement un réseau Wi-Fi en appuyant sur une touche du point d'accès. Si les conditions suivantes sont réunies, vous pouvez utiliser cette méthode.

❏ Le point d'accès est compatible WPS (Wi-Fi Protected Setup).

❏ La connexion Wi-Fi en cours a été établie en appuyant sur une touche du point d'accès.

### *Remarque:*

Si vous ne trouvez pas la touche ou si vous paramétrez la connexion par le biais du logiciel, consultez la documentation fournie avec le point d'accès.

1. Maintenez la touche [WPS] du point d'accès appuyée jusqu'à ce que le voyant de sécurité s'allume.

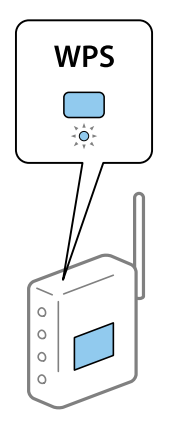

Si vous ne savez pas où se trouve la touche [WPS], ou si le point d'accès est dépourvu de boutons, consultez la documentation qui l'accompagne.

<span id="page-57-0"></span>2. Appuyez sur la touche  $\infty$  du panneau de commande du scanner jusqu'à ce que le voyant  $\widehat{\mathbb{R}}$  s'éclaire en bleu (environ 3 secondes).

Le paramétrage de la connexion démarre. Le voyant  $\widehat{\mathbb{C}}$  et le voyant  $\widehat{\mathbb{C}}$ P clignotent en alternance.

Le voyant  $\widehat{\mathcal{F}}$  s'éclaire en bleu lorsque la connexion est établie.

### *Remarque:*

La connexion a échoué si le voyant  $!$  s'éclaire. Après avoir supprimé l'erreur en appuyant sur la touche  $\heartsuit$ , redémarrez le point d'accès, rapprochez-le du scanner et réessayez.

### **Informations connexes**

- & [« Numérisation de base » à la page 27](#page-26-0)
- & [« Numérisation avancée » à la page 37](#page-36-0)
- & [« Problèmes de réseau » à la page 77](#page-76-0)

## **Définition des paramètres Wi-Fi par Paramétrage de code PIN (WPS)**

Vous pouvez vous connecter automatiquement à un point d'accès en indiquant un code PIN. Vous pouvez utiliser cette méthode si un point d'accès est doté d'une capacité WPS (Wi-Fi Protected Setup). Utilisez un ordinateur pour entrer le code PIN dans le point d'accès.

- 1. Appuyez simultanément sur les touches  $\widehat{\mathcal{F}}$  et  $\omega$  du panneau de commande du scanner jusqu'à ce que le voyant  $\widehat{\mathcal{S}}$  s'éclaire en bleu (environ 3 secondes).
- 2. Vous avez alors deux minutes pour saisir (à partir de votre ordinateur) dans le point d'accès le code PIN (numéro à huit chiffres) indiqué sur l'étiquette apposée sur le scanner.

Le paramétrage de la connexion démarre. Le voyant  $\widehat{\mathbb{R}}$  et le voyant  $\widehat{\mathbb{R}}$ P clignotent en alternance.

Le voyant  $\widehat{\mathcal{F}}$  s'éclaire en bleu lorsque la connexion est établie.

#### *Remarque:*

- ❏ Pour plus d'informations sur la saisie du code PIN, voir le manuel du point d'accès.
- $□$  La connexion a échoué si le voyant s'éclaire. Après avoir supprimé l'erreur en appuyant sur la touche  $□$ , redémarrez le point d'accès, rapprochez-le du scanner et réessayez.

### **Informations connexes**

- & [« Numérisation de base » à la page 27](#page-26-0)
- & [« Numérisation avancée » à la page 37](#page-36-0)
- & [« Problèmes de réseau » à la page 77](#page-76-0)

### **Définition des paramètres du mode AP**

Cette méthode vous permet de connecter le scanner directement à des appareils, sans utiliser de point d'accès. C'est le scanner qui sert de point d'accès.

## c*Important:*

Lorsque vous vous connectez à un scanner depuis un smartphone ou une tablette en mode AP, le scanner est relié au même réseau Wi-Fi (SSID) que lui et la communication est établie entre les deux. Le smartphone ou la tablette étant automatiquement connecté à d'autres réseaux Wi-Fi accessibles si le scanner est éteint, il ne se reconnecte pas au précédent réseau Wi-Fi une fois le scanner mis sous tension. Reconnectez-vous au SSID du scanner en mode AP, depuis le smartphone ou la tablette. Si vous ne voulez pas vous connecter à chaque fois que vous allumez ou éteignez le scanner, nous vous conseillons d'utiliser un réseau Wi-Fi en connectant le scanner à un point d'accès.

1. Appuyez sur la touche  $\widehat{\mathcal{F}}$  du panneau de commande du scanner.

Le voyant  $\widehat{\mathsf{A}}$ P s'éclaire en bleu lorsque la connexion en mode AP est activée.

2. Connectez-vous au scanner depuis le smartphone, la tablette ou l'ordinateur en utilisant le SSID et le mot de passe du scanner.

### *Remarque:*

❏ Le SSID et le mot de passe du scanner sont indiqués sur l'étiquette apposée sur le scanner.

❏ Consultez la documentation du smartphone, de la tablette ou de l'ordinateur pour savoir comment les utiliser.

### **Informations connexes**

- & [« Numérisation de base » à la page 27](#page-26-0)
- & [« Numérisation avancée » à la page 37](#page-36-0)
- & [« Problèmes de réseau » à la page 77](#page-76-0)

## **Contrôle de l'état du réseau à l'aide du voyant Réseau**

Vous pouvez contrôler l'état de la connexion réseau en consultant le voyant Réseau du panneau de commande du scanner.

### **Informations connexes**

& [« Voyants d'erreur » à la page 14](#page-13-0)

## **Remplacement ou ajout de nouveaux points d'accès**

Si le SSID change suite au remplacement d'un point d'accès, ou si un point d'accès est ajouté et qu'un nouvel environnement réseau est mis en place, redéfinissez les paramètres Wi-Fi.

### **Informations connexes**

& [« Modification de la méthode de connexion à un ordinateur » à la page 60](#page-59-0)

## <span id="page-59-0"></span>**Modification de la méthode de connexion à un ordinateur**

Utilisez le programme d'installation et paramétrez une autre méthode de connexion.

❏ Installation depuis le site web

Accédez au site web suivant et indiquez le nom du produit.

### <http://epson.sn>

Allez dans **Installation**, et cliquez sur **Télécharger** dans la zone de téléchargement et de connexion. Cliquez ou double-cliquez sur le fichier téléchargé pour exécuter le programme d'installation. Suivez les instructions affichées à l'écran.

❏ Installation depuis le logiciel sur CD (uniquement pour les modèles fournis avec un CD et les utilisateurs disposant d'un lecteur de CD.)

Insérez le CD dans l'ordinateur et suivez les instructions à l'écran.

### **Sélection de Changer de méthode de connexion**

Suivez les instructions affichées à l'écran jusqu'à ce que la fenêtre suivante apparaisse.

### ❏ Windows

Sélectionnez **Modifiez ou redéfinissez la méthode de connexion** sur l'écran Sélectionner les logiciels à installer, et cliquez sur **Suivant**.

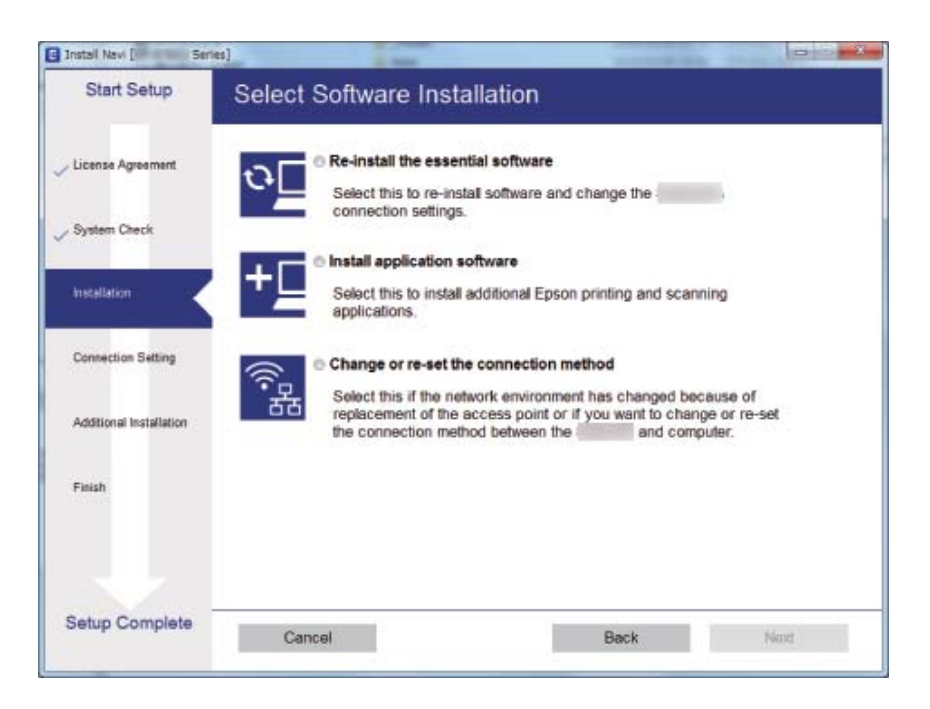

### ❏ Mac OS X

Indiquez comment vous voulez connecter le scanner à l'ordinateur.

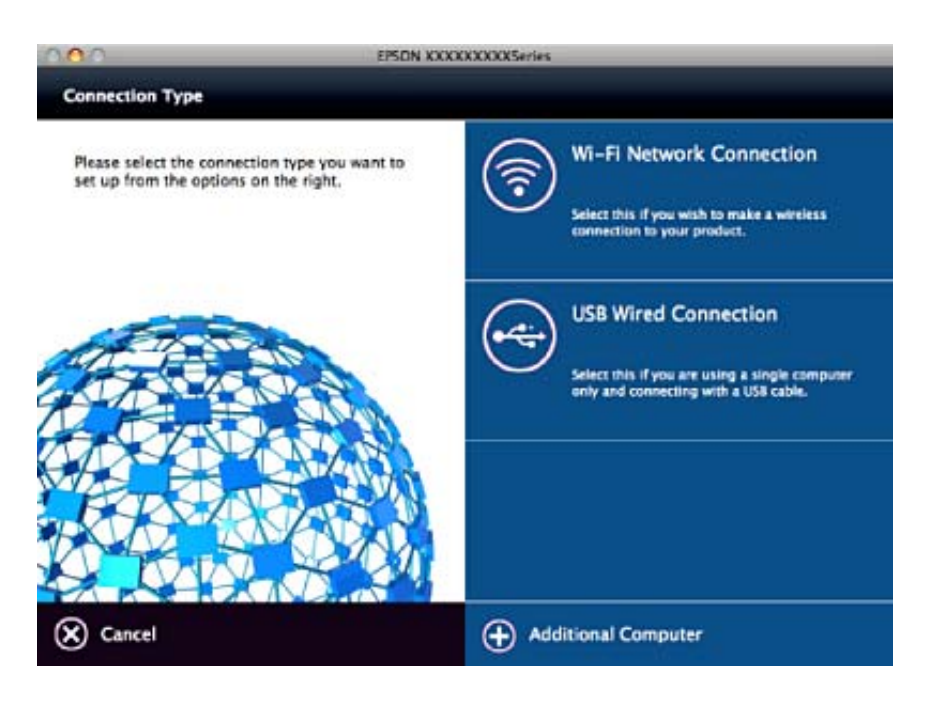

## **Désactivation des paramètres réseau à partir du panneau de commande**

Vous pouvez désactiver les paramètres réseau.

1. Appuyez sur la touche  $\widehat{\mathcal{F}}$  pendant plus de 3 secondes pour désactiver une connexion en mode AP et Wi-Fi.

Les voyants  $\widehat{\mathbb{R}}$  et  $\widehat{\mathbb{R}}$  s'éteignent lorsque ces modes sont désactivés.

### *Remarque:*

Appuyez sur la touche  $\widehat{\mathcal{F}}$  pour rétablir la Wi-Fi et le mode AP.

## **Restauration des paramètres réseau à partir du panneau de commande**

Vous pouvez rétablir les valeurs par défaut de tous les paramètres réseau.

- 1. Éteignez le scanner.
- 2. Tout en appuyant sur la touche  $\widehat{\mathcal{F}}$ , appuyez sur la touche  $\bigcup$  jusqu'à ce que les voyants  $\widehat{\mathcal{F}}$  et  $\widehat{\mathcal{F}}$ AP s'éclairent simultanément.

Les voyants  $\widehat{\mathbb{R}}$  et  $\widehat{\mathbb{R}}$ P clignotent en alternance puis s'éteignent une fois la restauration terminée.

# <span id="page-61-0"></span>**Entretien**

## **Nettoyage de l'extérieur du scanner**

Essuyez toute tache présente sur l'extérieur du boîtier avec un chiffon sec ou humecté d'un mélange de détergent doux et d'eau.

### c*Important:*

- ❏ N'utilisez jamais d'alcool, de diluant ou de solvant corrosif pour nettoyer le scanner. Ceci pourrait entraîner une déformation ou une décoloration.
- ❏ Assurez-vous que de l'eau ne pénètre pas dans le produit. Ceci pourrait entraîner un dysfonctionnement.
- ❏ N'ouvrez jamais le boîtier du scanner.
- 1. Appuyez sur la touche  $\bigcup$  pour éteindre le scanner.
- 2. Débranchez le câble d'alimentation du scanner.
- 3. Nettoyez l'extérieur du boîtier avec un chiffon humecté d'un mélange de détergent doux et d'eau.

## **Nettoyage de l'ADF**

Au bout d'un certain temps, la poussière du papier et de la pièce qui se déposent sur le parcours du papier peuvent provoquer des problèmes d'alimentation du papier ou de qualité de l'image numérisée. Dans ce cas, ou si un message vous demandant pour procéder au nettoyage s'affiche sur votre ordinateur, nettoyez l'ADF.

### c*Important:*

- ❏ N'utilisez jamais d'alcool, de diluant ou de solvant corrosif pour nettoyer le scanner. Ceci pourrait entraîner une déformation ou une décoloration.
- ❏ Ne vaporisez jamais de liquide ou de lubrifiant sur le scanner. Tout dommage à l'équipement ou aux circuits pourrait provoquer un fonctionnement anormal.
- ❏ N'ouvrez jamais le boîtier du scanner.
- 1. Ouvrez le capot du chargeur automatique de documents.

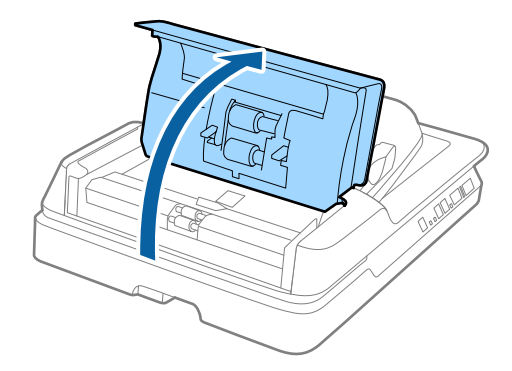

### **Entretien**

2. Utilisez un chiffon doux et sec pour enlever du rouleau le papier et les poussières de la pièce.

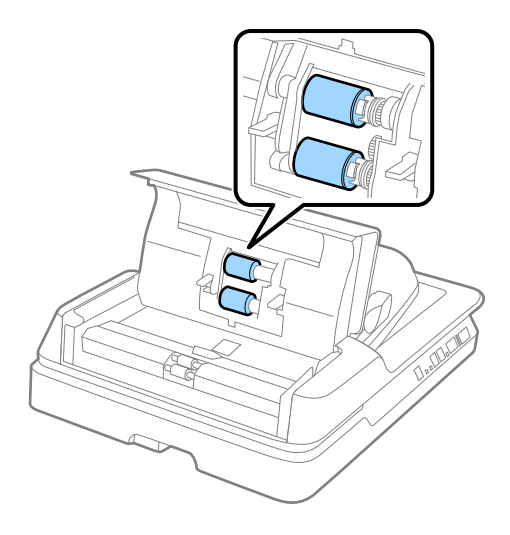

- 3. Fermez le capot du chargeur automatique de documents.
- 4. Ouvrez l'ADF.

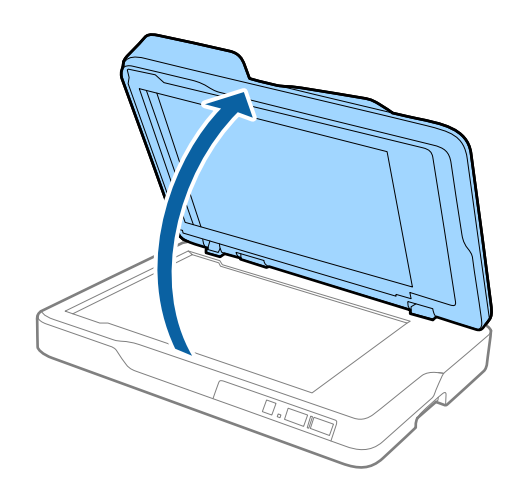

**Entretien**

5. Retirez le cache de document.

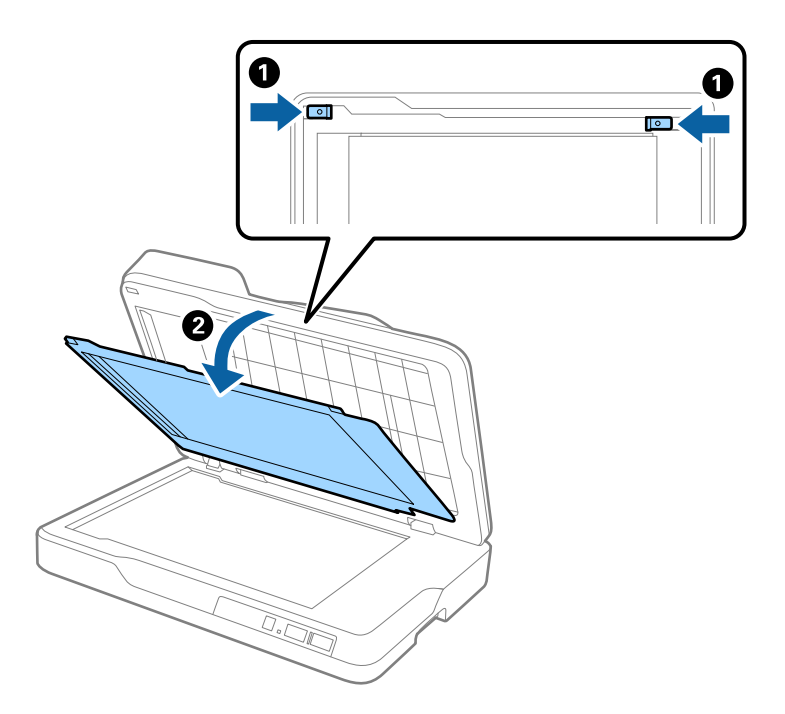

6. Utilisez un chiffon doux, sec et propre pour nettoyer les parties transparentes sur l'envers du cache.

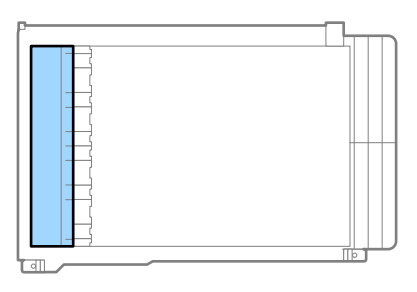

### c*Important:*

N'appuyez pas trop fort lorsque vous essuyez la partie transparente. Sinon, la partie transparente peut être endommagée.

7. Remettez en place le cache de document.

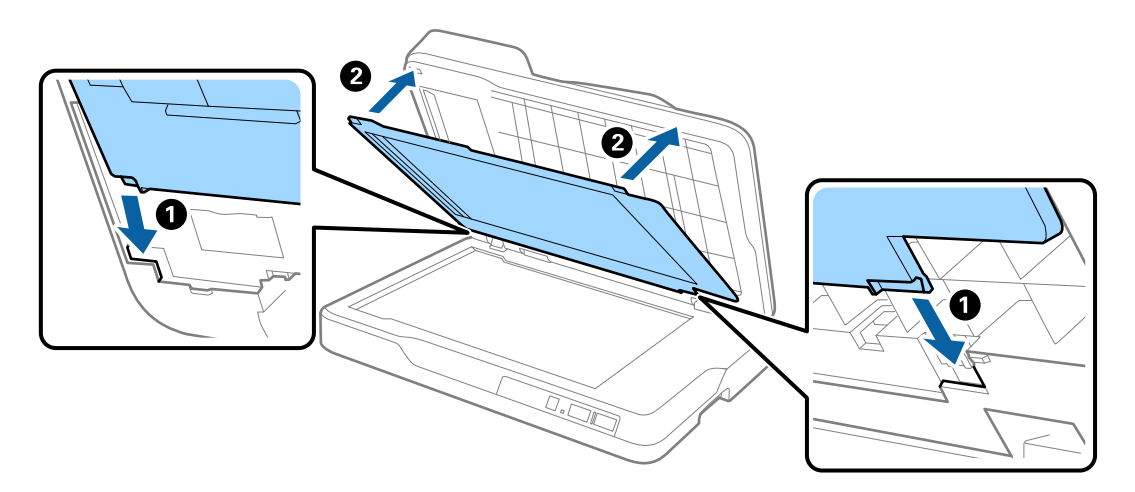

<span id="page-64-0"></span>8. Fermez l'ADF.

## **Nettoyage de la vitre du scanner**

Lorsque les images numérisées sont tachées ou rayées, nettoyez la vitre du scanner.

### c*Important:*

- ❏ N'utilisez jamais d'alcool, de diluant ou de solvant corrosif pour nettoyer le scanner. Ceci pourrait entraîner une déformation ou une décoloration.
- ❏ Ne vaporisez jamais de liquide ou de lubrifiant sur le scanner. Tout dommage à l'équipement ou aux circuits pourrait provoquer un fonctionnement anormal.
- ❏ N'ouvrez jamais le boîtier du scanner.
- 1. Ouvrez l'ADF.

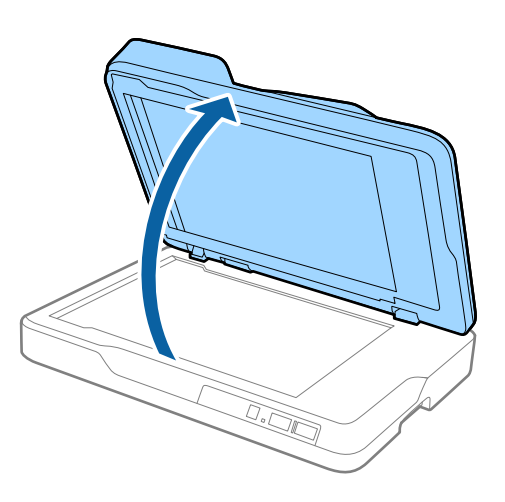

2. Utilisez un chiffon doux, sec et propre pour nettoyer la surface de la vitre du scanner.

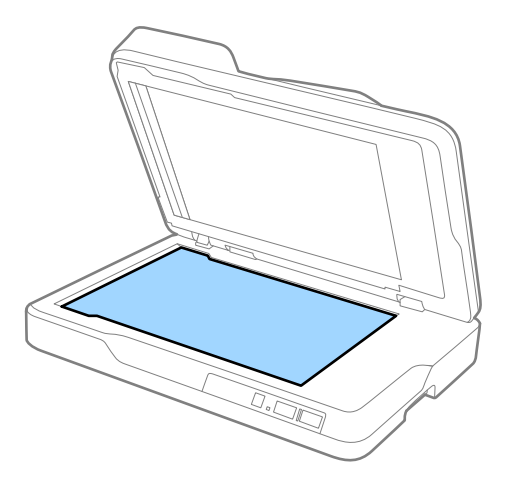

### c*Important:*

 $\Box$  N'appuyez pas trop sur la surface de la vitre.

- ❏ N'utilisez pas de brosse, ni d'outil dur. Toute rayure du verre peut affecter la qualité de la numérisation.
- ❏ Si la surface de la vitre est tachée de graisse ou d'un autre produit difficile à éliminer, utilisez une petite quantité de nettoyant pour vitres sur un chiffon doux pour les retirer. Essuyez bien tout le liquide qui pourrait subsister.
- 3. Fermez l'ADF.

## **Économie d'énergie**

Vous pouvez économiser de l'électricité en utilisant le mode Veille ou le mode d'extinction automatique, lorsque le scanner est inactif. Vous pouvez définir le délai au bout duquel le scanner passe en mode Veille et s'éteint automatiquement. Toute augmentation se répercutera sur la consommation d'énergie du produit. Tenez compte de l'environnement avant toute modification.

- 1. Démarrez Epson Scan 2 Utility.
	- ❏ Windows 10

Cliquez sur le bouton Démarrer, puis sélectionnez **Toutes les applications** > **EPSON** > **Epson Scan 2** > **Epson Scan 2 Utility**.

❏ Windows 8.1/Windows 8/Windows Server 2012 R2/Windows Server 2012

Écran **Démarrer** > **Applications** > **Epson** > **Epson Scan 2 Utility**.

❏ Windows 7/Windows Vista/Windows XP/Windows Server 2008 R2/Windows Server 2008/Windows Server 2003 R2/Windows Server 2003

Cliquez sur le bouton Démarrer, puis sélectionnez **Tous les programmes** (ou **Programmes**) > **EPSON** > **Epson Scan 2** > **Epson Scan 2 Utility**.

❏ Mac OS X

Sélectionnez **Aller** > **Applications** > **EPSON Software** > **Epson Scan 2 Utility**.

2. Cliquez sur l'onglet **Économie d'énergie**.

3. Définissez le **Minuterie de veille (minutes)** ou **Minuterie d'extinction (minutes)** et cliquez sur **Installation**.

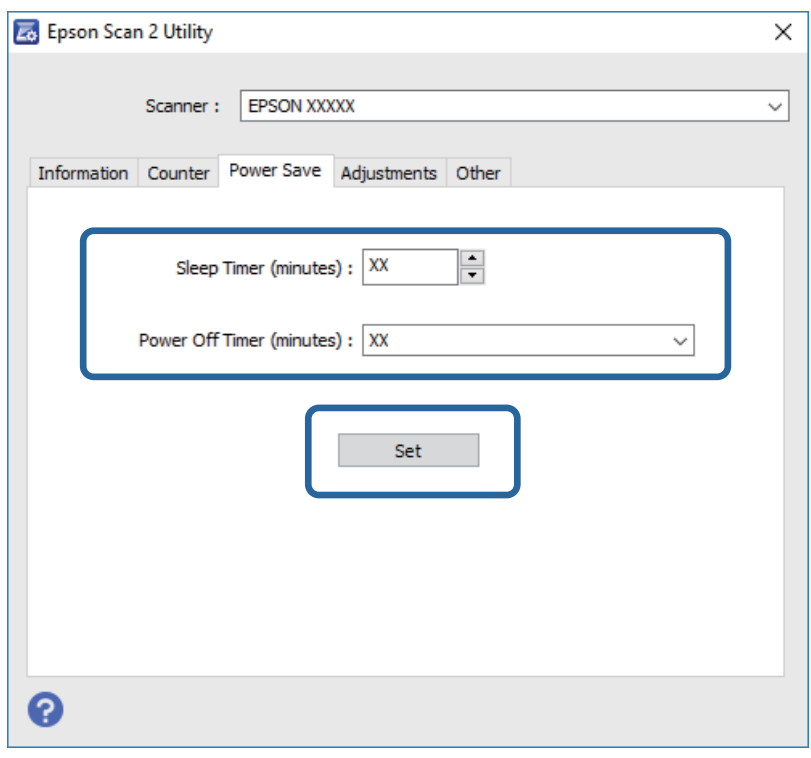

## **Transport du scanner**

Lorsque vous devez transporter votre scanner pour un déménagement ou une réparation, suivez les étapes cidessous pour l'emballer.

### !*Attention:*

Pour transporter le scanner, placez vos mains des deux côtés sous le scanner, et maintenez-le en position horizontale. Si le scanner est incliné ou placé verticalement pendant le transport, il se peut que l'ADF s'ouvre. Vous pourriez être blessé.

- 1. Appuyez sur la touche  $\bigcirc$  pour éteindre le scanner.
- 2. Débranchez le câble d'alimentation du scanner.
- 3. Débranchez le câble USB.
- 4. Assurez-vous qu'il ne reste plus aucun original dans le scanner.
- 5. Installez les matériaux d'emballage accompagnant le scanner, puis emballez le scanner dans son carton d'origine ou dans un carton de même type.

## **Mise à jour des applications et du firmware**

Vous pouvez régler certains problèmes et améliorer ou ajouter des fonctions en mettant à jour les applications et le firmware. Assurez-vous que vous utilisez la dernière version des applications et du firmware.

- 1. Assurez-vous que le scanner et l'ordinateur sont raccordés et que l'ordinateur est connecté à Internet.
- 2. Lancez EPSON Software Updater et mettez à jour les applications ou le firmware.

#### *Remarque:*

Les systèmes d'exploitation Windows Server ne sont pas gérés.

❏ Windows 10

Cliquez sur le bouton Démarrer et puis sélectionnez **Toutes les applications** > **Epson Software** > **EPSON Software Updater**.

❏ Windows 8.1/Windows 8

Saisissez le nom de l'application dans le champ rechercher, puis sélectionnez l'icône affichée.

❏ Windows 7/Windows Vista/Windows XP

Cliquez sur le bouton Démarrer, puis sélectionnez **Tous les programmes** ou **Programmes** > **Epson Software** > **EPSON Software Updater**.

❏ Mac OS X

Sélectionnez **Finder** > **Aller** > **Applications** > **Epson Software** > **EPSON Software Updater**.

### c*Important:*

N'éteignez pas l'ordinateur ou le scanner lors de la mise à jour.

#### *Remarque:*

Si vous ne trouvez pas l'application que vous voulez mettre à jour dans la liste, vous ne pouvez pas la mettre à jour en utilisant EPSON Software Updater. Recherchez les dernières versions des applications sur votre site web Epson local.

#### [http://www.epson.com](http://www.epson.com/)

# **Résolution des problèmes**

## **Problèmes au niveau du scanner**

### **Les voyants du scanner indiquent une erreur**

Procédez aux vérifications suivantes si les voyants du scanner indiquent une erreur.

- ❏ Vérifiez que des originaux ne sont pas bloqués dans le scanner.
- ❏ Le capot du scanner est fermé.
- ❏ Vérifiez que le scanner est correctement relié à l'ordinateur.

En cas d'erreur de connexion Wi-Fi, vérifiez les paramètres de connexion Wi-Fi.

- ❏ Assurez-vous qu'Epson Scan 2 est installé correctement.
- ❏ Si la mise à jour du firmware échoue et si le scanner passe en mode de récupération, recommencez la mise à jour du firmware via une connexion USB.
- ❏ Éteignez et rallumez le scanner. Si ceci ne résout pas le problème, le scanner peut être défectueux ou il est peutêtre nécessaire de remplacer sa source lumineuse. Contactez votre revendeur.

#### **Informations connexes**

- & [« Voyants d'erreur » à la page 14](#page-13-0)
- & [« Insertion simultanée de plusieurs originaux » à la page 72](#page-71-0)

### **Le scanner ne se met pas sous tension**

- ❏ Assurez-vous que le cordon d'alimentation est fermement branché au scanner et à la prise électrique.
- ❏ Vérifiez que la prise électrique fonctionne. Branchez un autre appareil à la prise et assurez-vous que vous pouvez le mettre sous tension.

## **Problèmes au lancement de la numérisation**

## **Impossible de démarrer Epson Scan 2**

❏ Vérifiez que le scanner est correctement relié à l'ordinateur.

En cas d'erreur de connexion Wi-Fi, vérifiez les paramètres de connexion Wi-Fi.

- ❏ Assurez-vous que le câble USB est fermement connecté au scanner et à l'ordinateur.
- ❏ Utilisez le câble USB fourni avec le scanner.
- ❏ Si vous utilisez le scanner avec la carte réseau, vérifiez que le câble réseau est bien enclenché.
- ❏ Vérifiez que le scanner est sous tension.
- ❏ Attendez que le voyant d'état arrête de clignoter, indiquant que le scanner est prêt à procéder à la numérisation.
- ❏ Connectez le scanner directement au port USB de l'ordinateur. Il est possible que le scanner ne fonctionne pas correctement s'il est relié à l'ordinateur par le biais d'un ou plusieurs concentrateurs USB.
- ❏ Si vous utilisez une application compatible TWAIN, vérifiez que le scanner de votre choix est bien sélectionné pour le paramètre scanner ou pour le paramètre source.

## **La pression sur une touche du scanner ne lance pas l'application correcte**

- ❏ Vérifiez que le scanner est correctement relié à l'ordinateur.
- ❏ Assurez-vous qu'Epson Scan 2 et les autres applications sont correctement installés.
- ❏ Vérifiez que Document Capture Pro (Windows) ou Document Capture (Mac OS X) est installé correctement.
- ❏ Vérifiez que le réglage approprié est affecté au bouton du scanner dans Document Capture Pro (Windows) ou Document Capture (Mac OS X).
- ❏ Si vous utilisez une connexion sans fil, vous ne pouvez pas exécuter la tâche affectée à une touche du scanner en appuyant dessus car Document Capture Pro et Document Capture n'acceptent pas la numérisation depuis la touche via une connexion sans fil.

Pour déclencher la numérisation en appuyant sur la touche, lancez Epson Scan 2 sur l'ordinateur avant d'effectuer l'opération.

### **Informations connexes**

& [« Numérisation à l'aide d'une touche du scanner » à la page 36](#page-35-0)

## **Problème d'insertion du papier**

### **Suppression de bourrages d'originaux dans le scanner**

Si un original est bloqué dans l'ADF, procédez comme suit pour le retirer.

- 1. Retirez tous les originaux du bac d'insertion.
- 2. Ouvrez le capot de l'ADF et retirez les originaux bloqués.

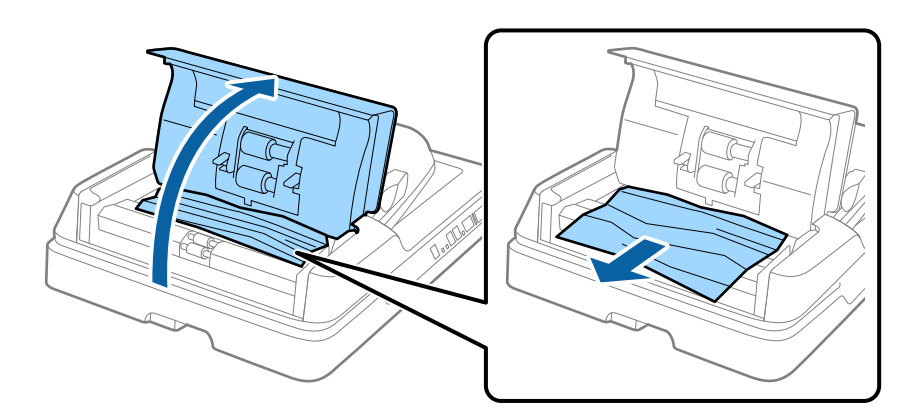

3. Si vous ne pouvez pas retirer les originaux, relevez l'ADF. Assurez-vous que le capot de l'ADF est ouvert pendant que vous soulevez l'ADF.

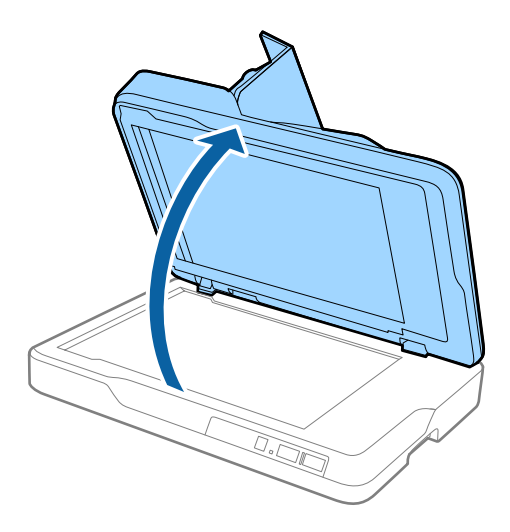

4. Retirez le cache de document.

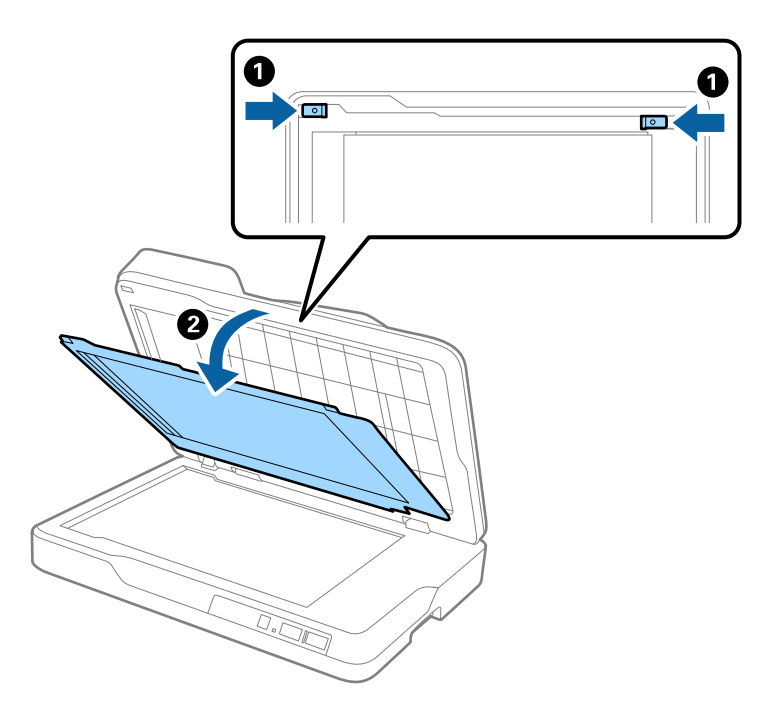

<span id="page-71-0"></span>5. Retirez soigneusement tous les originaux coincés dans le scanner.

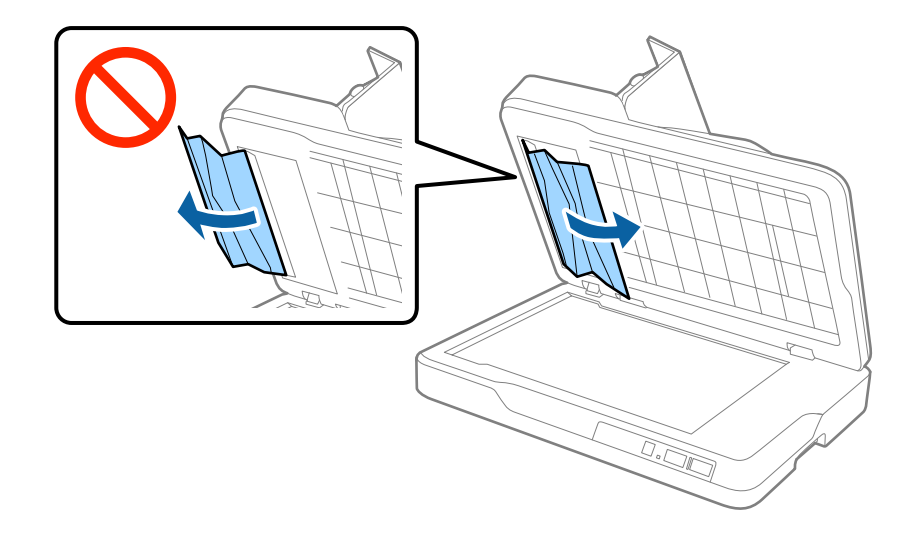

- 6. Remettez en place le cache de document.
- 7. Fermez l'ADF, puis refermez le capot de l'ADF.

## **Insertion simultanée de plusieurs originaux**

S'il arrive fréquemment que plusieurs originaux soient insérés à la fois, essayez les solutions suivantes.

- ❏ Si vous chargez des originaux non autorisés, il est possible que le scanner charge plusieurs originaux simultanément.
- ❏ Nettoyez l'ADF.
- ❏ Insérez moins d'originaux à la fois.

### **Informations connexes**

& [« Nettoyage de l'ADF » à la page 62](#page-61-0)

## **Originaux salis**

Nettoyez l'intérieur du scanner.

### **Informations connexes**

- & [« Nettoyage de l'ADF » à la page 62](#page-61-0)
- & [« Nettoyage de la vitre du scanner » à la page 65](#page-64-0)

## **Lors de la numérisation en continu, le scanner est plus lent**

Lorsque vous numérisez en continu avec ADF, la numérisation ralentit pour empêcher toute surchauffe et dommages au mécanisme du scanner. Ceci n'empêche pas de poursuivre la numérisation.

Pour recommencer à numériser à vitesse normale, laissez le scanner reposer pendant au moins 30 minutes. La vitesse de numérisation n'augmente pas même après mise hors tension.
## **La numérisation est très lente**

- ❏ Lorsque la résolution est élevée, la numérisation prend du temps.
- ❏ Les ordinateurs équipés de ports USB 3.0 (SuperSpeed) ou USB 2.0 (Hi-Speed) peuvent numériser plus vite que ceux équipés de ports USB 1.1. Si vous utilisez un port USB 3.0 ou USB 2.0 avec le scanner, assurez-vous qu'il réponde aux exigences du système.
- ❏ Lorsque vous utilisez un logiciel de sécurité, excluez le fichier TWAIN.log de la surveillance ou mettez le fichier TWAIN.log en lecture seule. Pour plus d'informations sur les fonctions de votre logiciel de sécurité, consultez l'aide et les autres documents qui accompagnent le logiciel. Le fichier TWAIN.log est enregistré aux emplacements suivants.
	- ❏ Windows 10/Windows 8.1/Windows 8/Windows 7/Windows Vista :

C:\Users\(nom de l'utilisateur)\AppData\Local\Temp

❏ Windows XP :

C:\Documents and Settings\(nom de l'utilisateur)\Local Settings\Temp

# **Problèmes sur les images numérisées**

## **Couleurs inégales, salissure, taches et autres apparaissent lors de la numérisation sur la vitre du scanner**

- ❏ Nettoyez la vitre du scanner.
- ❏ Enlevez la salissure qui adhère à l'original.
- ❏ N'appuyez pas avec trop de force sur l'original ou sur la couverture du document. Si vous appuyez avec trop de force, des zones floues et taches peuvent apparaître.

### **Informations connexes**

& [« Nettoyage de la vitre du scanner » à la page 65](#page-64-0)

## **Des lignes droites apparaissent lors de la numérisation avec le ADF**

- ❏ Nettoyez le ADF.
	- Des lignes droites peuvent apparaître sur l'image lorsque de la salissure entre dans le ADF.
- ❏ Enlevez la salissure qui adhère à l'original.

### **Informations connexes**

& [« Nettoyage de l'ADF » à la page 62](#page-61-0)

## **Image de mauvaise qualité**

- ❏ Si la résolution est faible, essayez de l'augmenter et numérisez.
- ❏ Dans Epson Scan 2, ajustez l'image en définissant les éléments de l'onglet **Paramètres avancés** puis numérisez.

### **Informations connexes**

- & [« Définir une résolution qui convient à l'usage de la numérisation » à la page 30](#page-29-0)
- & [« Fonctions d'ajustement de l'image » à la page 37](#page-36-0)

# **Apparition d'un décalage dans l'arrière-plan des images**

Les illustrations situées au dos de l'original peuvent apparaître sur l'image numérisée.

❏ Dans Epson Scan 2, sélectionnez l'onglet **Paramètres avancés** et ajustez la **Luminosité**.

Cette fonctionnalité peut ne pas être disponible en fonction des paramètres de l'onglet **Paramètres principaux** > **Type d'image** ou de l'onglet **Paramètres avancés**.

❏ Dans Epson Scan 2, sélectionnez l'onglet **Paramètres avancés** puis **Option image** > **Optimisation du texte**.

❏ Lorsque vous numérisez depuis la vitre du scanner, positionnez un papier noir ou un sous-main sur l'original.

### **Informations connexes**

- $\blacktriangleright$  [« Luminosité » à la page 41](#page-40-0) Vous pouvez régler la luminosité de l'image entière.
- & [« Optimisation du texte » à la page 39](#page-38-0) Vous pouvez rendre les lettres floues de l'original plus claires et nettes. Vous pouvez également réduire le décalage ou les irrégularités de l'arrière-plan.

## **Le texte est flou**

- ❏ Dans Epson Scan 2, sélectionnez l'onglet **Paramètres avancés** puis **Option image** > **Optimisation du texte**.
- ❏ Dans Epson Scan 2, lorsque **Type d'image** de l'onglet **Paramètres principaux** est défini sur **Noir & Blanc**, ajustez le **Seuil Noir/Blanc** dans l'onglet **Paramètres avancés**. En augmentant le **Seuil Noir/Blanc**, le noir devient plus foncé.
- ❏ Si la résolution est faible, essayez de l'augmenter et numérisez.

### **Informations connexes**

& [« Optimisation du texte » à la page 39](#page-38-0)

Vous pouvez rendre les lettres floues de l'original plus claires et nettes. Vous pouvez également réduire le décalage ou les irrégularités de l'arrière-plan.

& [« Seuil Noir/Blanc » à la page 42](#page-41-0) Vous pouvez ajuster la bordure de la numérisation en monochrome (noir et blanc). En augmentant le seuil, la zone de couleur noire s'étend. En diminuant le seuil, la zone de couleur blanche s'étend.

& [« Définir une résolution qui convient à l'usage de la numérisation » à la page 30](#page-29-0)

## **Des effets de moiré (ombres type toile) s'affichent**

Si l'original est un document imprimé, des effets de moiré (ombres type toile) peuvent apparaître sur l'image numérisée.

❏ Dans l'onglet **Paramètres avancés** d'Epson Scan 2, sélectionnez **Détramage**.

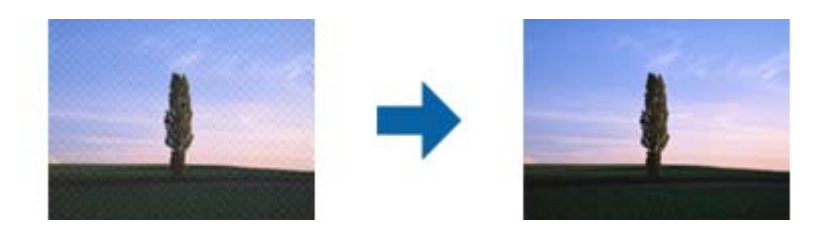

❏ Modifiez la résolution, puis relancez la numérisation.

### **Informations connexes**

& [« Détramage » à la page 39](#page-38-0)

Vous pouvez supprimer les effets de moiré (ombres) qui apparaissent lors de la numérisation d'un document imprimé tel qu'un magazine.

& [« Définir une résolution qui convient à l'usage de la numérisation » à la page 30](#page-29-0)

# **Impossible de numériser la zone adéquate sur la vitre du scanner**

- ❏ Assurez-vous que l'original est placé correctement contre les repères d'alignement.
- ❏ Si le bord de l'image numérisée est manquant, éloignez légèrement l'original du bord de la vitre du scanner.

# **Le bord de l'original n'est pas numérisé avec la détection automatique du format de l'original**

- ❏ Dans Epson Scan 2, sélectionnez l'onglet **Paramètres principaux** puis **Taille du document** > **Paramètre**. Dans la fenêtre **Paramètres de la taille du document**, définissez **Rogner les marges pour le format "Auto"**.
- ❏ En fonction de l'original, la surface du document peut ne pas être détectée correctement en cas d'utilisation de la fonction **Détection automatique**. Sélectionnez la taille de l'original dans la liste **Taille du document**.

### *Remarque:*

Si le format de l'original que vous voulez numériser ne figure pas dans la liste, sélectionnez *Personnaliser* puis créez le format manuellement.

## **Le texte n'est pas reconnu correctement lors de l'enregistrement en tant que Searchable PDF**

- ❏ Dans la fenêtre **Options Format d'image** de Epson Scan 2, vérifiez que **Langue du texte** est correctement paramétré dans l'onglet **Texte**.
- ❏ Vérifiez que l'original est positionné bien droit.
- ❏ Utilisez un original dont le texte est clair. La qualité de la reconnaissance de caractères peut diminuer pour les types d'originaux suivants.
	- ❏ Originaux copiés plusieurs fois
	- ❏ Originaux reçus par télécopie (à basse résolution)
	- ❏ Originaux dont l'espacement des caractères et des lignes est trop faible
	- ❏ Originaux dont le texte est souligné ou écrit sur des lignes
	- ❏ Originaux manuscrits
	- ❏ Originaux plissés ou froissés
- ❏ Dans Epson Scan 2, lorsque **Type d'image** de l'onglet **Paramètres principaux** est défini sur **Noir & Blanc**, ajustez le **Seuil Noir/Blanc** dans l'onglet **Paramètres avancés**. En augmentant le **Seuil Noir/Blanc**, la zone de couleur noire s'étend.
- ❏ Dans Epson Scan 2, sélectionnez l'onglet **Paramètres avancés** puis **Option image** > **Optimisation du texte**.

### **Informations connexes**

- & [« Enregistrement en tant que Searchable PDF » à la page 44](#page-43-0)
- & [« Optimisation du texte » à la page 39](#page-38-0) Vous pouvez rendre les lettres floues de l'original plus claires et nettes. Vous pouvez également réduire le décalage ou les irrégularités de l'arrière-plan.
- & [« Seuil Noir/Blanc » à la page 42](#page-41-0)

Vous pouvez ajuster la bordure de la numérisation en monochrome (noir et blanc). En augmentant le seuil, la zone de couleur noire s'étend. En diminuant le seuil, la zone de couleur blanche s'étend.

# **Les marges de reliure d'un livret sont déformées ou floues**

Lors de la numérisation d'un livret sur la vitre du scanner, les caractères sont déformés ou flous du côté de la reliure. Si ce problème se produit, le texte n'est pas reconnu correctement lorsque vous enregistrez l'image numérisée en tant que **Searchable PDF**.

Pour réduire la déformation ou le flou de la marge de reliure, appuyez doucement sur la couverture du livret pour aplatir le livret, et maintenez la position pendant la numérisation. Ne bougez pas le livret pendant la numérisation.

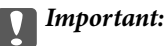

N'appuyez pas trop fort sur la couverture du livret. Sinon, vous risqueriez d'endommager le livret ou le scanner.

# **Impossible de résoudre les problèmes de l'image numérisée**

Si vous avez essayé toutes les solutions et qu'aucune n'a résolu le problème, réinitialisez les paramètres Epson Scan 2 avec Epson Scan 2 Utility.

### *Remarque:*

Epson Scan 2 Utility est une application fournie avec Epson Scan 2.

- 1. Démarrez Epson Scan 2 Utility.
	- ❏ Windows 10

Cliquez sur le bouton Démarrer, puis sélectionnez **Toutes les applications** > **EPSON** > **Epson Scan 2 Utility**.

<span id="page-76-0"></span>❏ Windows 8.1/Windows 8/Windows Server 2012 R2/Windows Server 2012

Saisissez le nom de l'application dans le champ rechercher, puis sélectionnez l'icône affichée.

❏ Windows 7/Windows Vista/Windows XP/Windows Server 2008 R2/Windows Server 2008/Windows Server 2003 R2/Windows Server 2003

Cliquez sur le bouton Démarrer, puis sélectionnez **Tous les programmes** ou **Programmes** > **EPSON** > **Epson Scan 2** > **Epson Scan 2 Utility**.

❏ Mac OS X

Sélectionnez **Aller** > **Applications** > **Epson Software** > **Epson Scan 2 Utility**.

- 2. Sélectionnez l'onglet **Autre**.
- 3. Cliquez sur **Réinitialiser**.

### *Remarque:*

Si la réinitialisation ne résout pas le problème, désinstallez et réinstallez Epson Scan 2.

# **Problèmes de réseau**

# **Impossible de définir les paramètres réseau**

Éteignez les appareils que vous voulez connecter au réseau. Au bout de 10 secondes, allumez les appareils dans l'ordre suivant : point d'accès, ordinateur (smartphone, ou tablette) puis scanner. Rapprochez le scanner, l'ordinateur (ou le smartphone ou la tablette) du point d'accès pour faciliter les communications radio, puis essayez de redéfinir les paramètres réseau.

### **Impossible de se connecter à partir d'appareils même en l'absence de problème réseau**

Si vous ne pouvez pas vous connecter au scanner depuis un ordinateur, un smartphone ou une tablette alors que les paramètres réseau du scanner ne signalent aucune erreur, lisez les informations qui suivent.

❏ Lorsque vous utilisez plusieurs points d'accès simultanément, il peut arriver que vous ne puissiez pas utiliser le scanner depuis l'ordinateur, le smartphone ou la tablette, en fonction des paramètres des points d'accès. Connectez l'ordinateur, le smartphone ou la tablette au même point d'accès que le scanner.

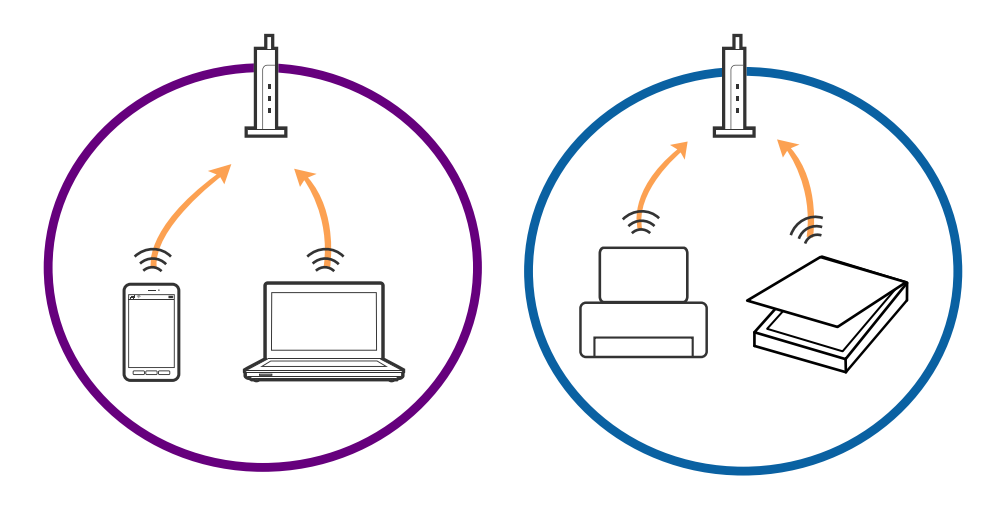

❏ Vous pouvez être dans l'incapacité de vous connecter au point d'accès lorsqu'il a plusieurs SSID et que les appareils sont connectés à des SSID différents. Connectez l'ordinateur, le smartphone ou la tablette au même SSID que le scanner.

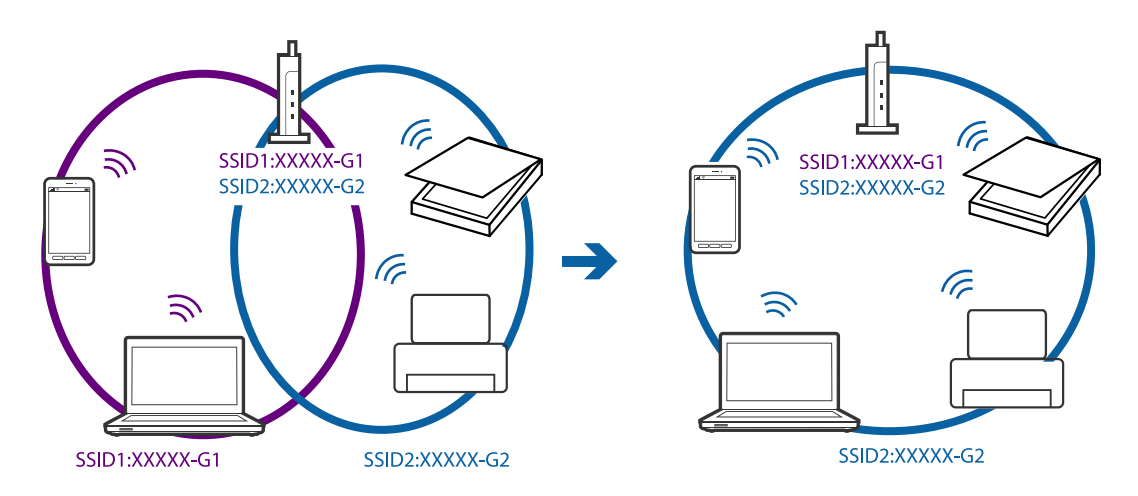

❏ Un point d'accès conforme IEEE 802.11a et IEEE 802.11g a des SSID pour 2,4 GHz et 5 GHz. Si vous connectez l'ordinateur, le smartphone ou la tablette à un SSID 5 GHz, vous ne pouvez pas vous connecter au scanner car celui-ci n'accepte que les communications en 2,4 GHz. Connectez l'ordinateur, le smartphone ou la tablette au même SSID que le scanner.

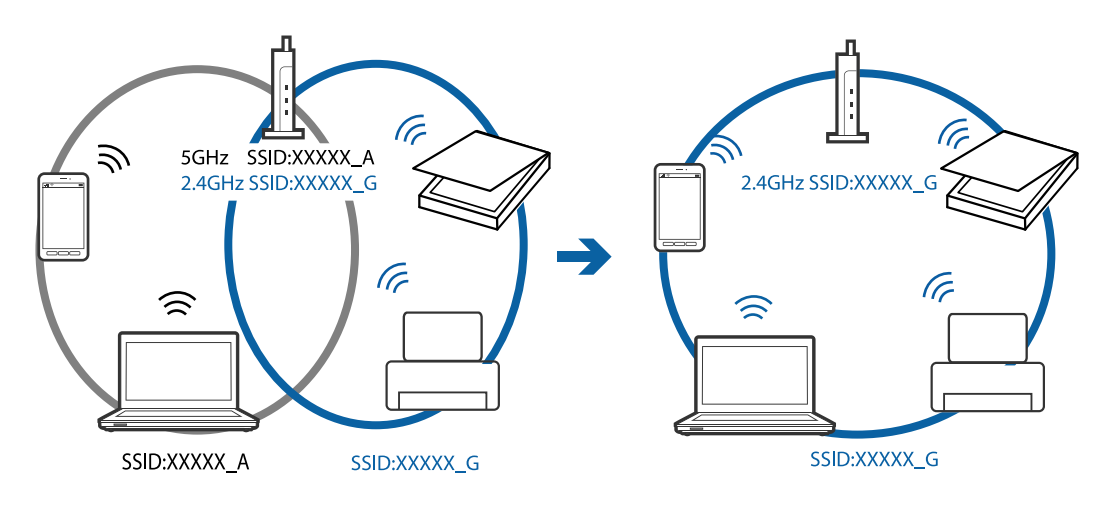

❏ La plupart des points d'accès sont dotés d'une fonction de confidentialité qui bloque les communications entre les appareils connectés. Si vous ne pouvez pas faire communiquer le scanner et l'ordinateur ou un appareil même s'ils sont connectés au même réseau, désactivez la fonction de confidentialité du point d'accès. Pour plus d'informations, voir le manuel du point d'accès.

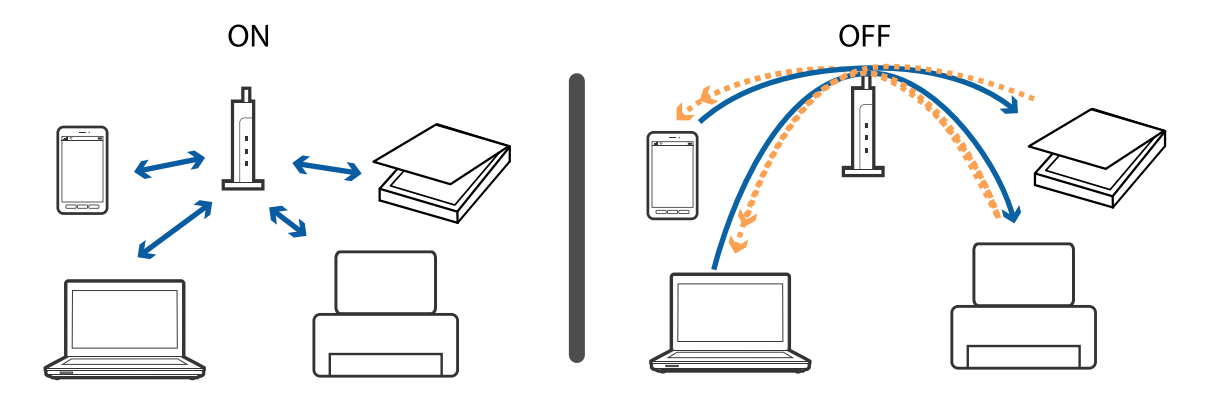

### <span id="page-78-0"></span>**Informations connexes**

- & « Contrôle du SSID connecté au scanner » à la page 79
- & « Vérification du SSID de l'ordinateur » à la page 79

### **Contrôle du SSID connecté au scanner**

Vous pouvez contrôler le SSID connecté dans Web Config.

Le SSID et le mot de passe du scanner sont également indiqués sur son étiquette. Ils sont utilisés pour connecter le scanner en mode de connexion AP.

### **Vérification du SSID de l'ordinateur**

### **Windows**

Sélectionnez **Panneau de configuration** > **Réseau et Internet** > **Centre Réseau et partage**.

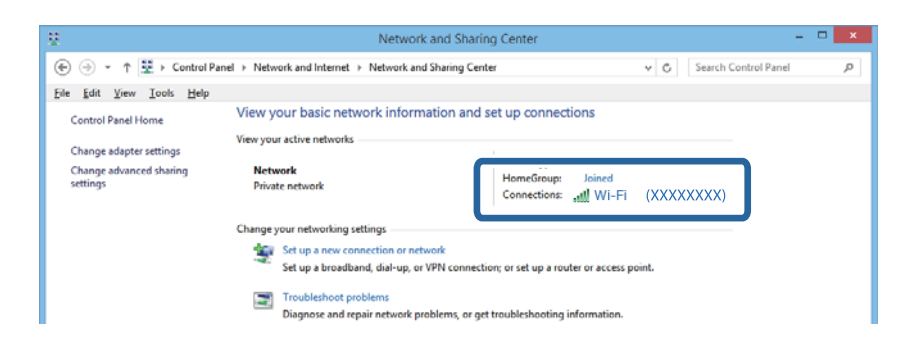

### **Mac OS X**

Cliquez sur l'icône Wi-Fi située au sommet de l'écran sur l'ordinateur. Une liste des SSID s'affiche. Le SSID utilisé est indiqué par une coche.

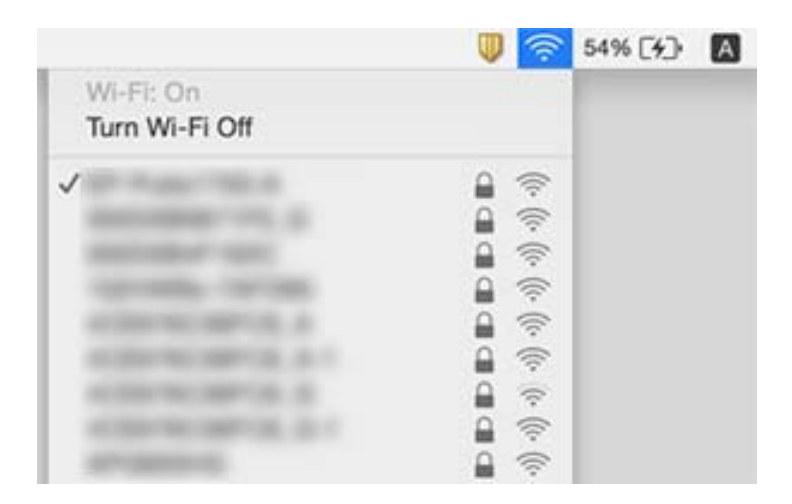

## **Le scanner ne peut plus numériser via le réseau**

❏ Si vous avez changé de point d'accès ou de fournisseur, essayez de redéfinir les paramètres réseau du scanner. Connectez l'ordinateur, le smartphone ou la tablette au même SSID que le scanner.

- ❏ Éteignez les appareils que vous voulez connecter au réseau. Au bout de 10 secondes, allumez les appareils dans l'ordre suivant : point d'accès, ordinateur (smartphone, ou tablette) puis scanner. Rapprochez le scanner, l'ordinateur (ou le smartphone ou la tablette) du point d'accès pour faciliter les communications radio, puis essayez de redéfinir les paramètres réseau.
- ❏ Essayez d'accéder à un site web à partir de l'ordinateur, pour vérifier que ses paramètres réseau sont corrects. Si vous n'accédez à aucun réseau, le problème vient de l'ordinateur. Pour plus d'informations, voir le manuel de l'ordinateur.
- ❏ Vérifiez si les paramètres réseau sont corrects dans Epson Scan 2 Utility.
- ❏ Si vous numérisez depuis le bouton du scanner, lancez Epson Scan 2 sur votre ordinateur avant d'appuyer sur ce bouton.

### **Informations connexes**

- & [« Contrôle du SSID connecté au scanner » à la page 79](#page-78-0)
- & [« Vérification du SSID de l'ordinateur » à la page 79](#page-78-0)
- & [« Impossible de se connecter à partir d'appareils même en l'absence de problème réseau » à la page 77](#page-76-0)

## **Le scanner ne peut plus numériser via une connexion USB**

- ❏ Débranchez le câble USB de l'ordinateur. Faites un clic droit sur l'icône de scanner affichée sur l'ordinateur et sélectionnez **Retirer le périphérique**. Rebranchez le câble USB à l'ordinateur et faites un test de numérisation. Si vous arrivez à numériser, le paramétrage est terminé.
- ❏ Réinitialisez la connexion USB en suivant la procédure indiquée dans la section [Modification de la méthode de connexion à un ordinateur] de ce manuel.
- ❏ Si un ordinateur est relié au scanner par l'USB, qu'un autre ordinateur y est relié sans fil, et qu'Epson Scan 2 est actif sur cet ordinateur, les images que vous numérisez en appuyant sur le bouton du scanner sont enregistrées sur l'ordinateur relié sans fil. Pour numériser sur l'ordinateur relié par USB, faites-le depuis lui-même au lieu d'utiliser le bouton du scanner, ou fermez Epson Scan 2 sur l'ordinateur relié sans fil.

### **Informations connexes**

& [« Modification de la méthode de connexion à un ordinateur » à la page 60](#page-59-0)

# **Désinstallation et installation d'applications**

## **Désinstaller vos applications**

Vous pouvez être amené à désinstaller et réinstaller vos applications dans le cadre de la résolution de certains problèmes ou de la mise à niveau du système d'exploitation. Connectez-vous à votre ordinateur en tant qu'administrateur. Saisissez le mot de passe administrateur dès que l'ordinateur vous le demande.

### **Désinstallation de vos applications pour Windows**

- 1. Quittez toutes les applications en cours d'exécution.
- 2. Débranchez le scanner de l'ordinateur.
- 3. Ouvrez le panneau de commande :
	- ❏ Windows 10

Faites un clic droit sur le bouton Démarrer ou appuyez dessus de manière prolongée et sélectionnez **Panneau de configuration**.

❏ Windows 8.1/Windows 8/Windows Server 2012 R2/Windows Server 2012

### Sélectionnez **Bureau** > **Paramètres** > **Panneau de configuration**.

❏ Windows 7/Windows Vista/Windows XP/Windows Server 2008 R2/Windows Server 2008/Windows Server 2003 R2/Windows Server 2003

Cliquez sur le bouton Démarrer et sélectionnez **Panneau de configuration**.

- 4. Ouvrez **Désinstaller un programme** (ou **Ajouter ou retirer des programmes**) :
	- ❏ Windows 10/Windows 8.1/Windows 8/Windows 7/Windows Vista/Windows Server 2012 R2/Windows Server 2012/Windows Server 2008 R2/Windows Server 2008

Sélectionnez **Désinstaller un programme** dans **Programmes**.

❏ Windows XP/Windows Server 2003 R2/Windows Server 2003

Cliquez sur **Ajouter ou supprimer des programmes**.

- 5. Sélectionnez l'application à désinstaller.
- 6. Désinstallez les applications :
	- ❏ Windows 10/Windows 8.1/Windows 8/Windows 7/Windows Vista/Windows Server 2012 R2/Windows Server 2012/Windows Server 2008 R2/Windows Server 2008

Cliquez sur **Désinstaller/Modifier** ou **Désinstaller**.

❏ Windows XP/Windows Server 2003 R2/Windows Server 2003

Cliquez sur **Modifier/Supprimer** ou **Supprimer**.

### *Remarque:*

Si la fenêtre de Contrôle de compte utilisateur est affichée, cliquez sur Continuer.

7. Suivez les instructions affichées à l'écran.

### *Remarque:*

Un message peut s'afficher, vous demandant de redémarrer votre ordinateur. S'il s'affiche, assurez-vous que *Je veux redémarrer mon ordinateur maintenant* est sélectionné, puis cliquez sur *Terminer*.

## **Désinstallation de vos applications sous Mac OS X**

### *Remarque:*

Vérifiez que vous avez installé EPSON Software Updater.

1. Téléchargez le Logiciel de désinstallation avec EPSON Software Updater.

Une fois que vous avez téléchargé le Logiciel de désinstallation, vous n'avez pas besoin de le télécharger à nouveau à chaque fois que vous désinstallez l'application.

- 2. Débranchez le scanner de l'ordinateur.
- 3. Pour désinstaller le pilote du scanner, sélectionnez **Préférences système** depuis le menu > **Imprimantes et scanners** (ou **Imprimantes et scanners**, **Imprimantes et fax**), puis retirez le scanner de la liste des scanners activés.
- 4. Quittez toutes les applications en cours d'exécution.
- 5. Sélectionnez **Finder** > **Aller** > **Applications** > **Epson Software** > **Logiciel de désinstallation**.
- 6. Sélectionnez l'application que vous voulez désinstaller, puis cliquez sur Désinstaller.

### c*Important:*

Le programme de désinstallation retire tous les pilotes des scanners Epson sur l'ordinateur. Si vous utilisez plusieurs scanners Epson et ne voulez supprimer que certains pilotes, supprimez-les tous d'abord, puis installez à nouveau les pilotes de scanners nécessaires.

### *Remarque:*

Si vous ne trouvez pas l'application que vous voulez désinstaller dans la liste des applications, vous ne pouvez pas la désinstaller en utilisant le programme de désinstallation. Dans ce cas, sélectionnez *Finder* > *Aller* > *Applications* > *Epson Software*, sélectionnez l'application que vous voulez désinstaller, et faites-la glisser vers l'icône de la corbeille.

# **Installation de vos applications**

Procédez comme suit pour installer les applications requises.

### *Remarque:*

- ❏ Connectez-vous à votre ordinateur en tant qu'administrateur. Saisissez le mot de passe administrateur dès que l'ordinateur vous le demande.
- ❏ Lors de la réinstallation des applications, vous devez d'abord les désinstaller.
- 1. Quittez toutes les applications en cours d'exécution.
- 2. Lors de l'installation d'Epson Scan 2, débranchez temporairement le scanner et l'ordinateur.

### *Remarque:*

Ne reliez pas le scanner et l'ordinateur tant que vous n'y avez pas été invité.

3. Installez l'application en suivant les instructions sur le site web ci-dessous.

### [http://epson.sn](http://epson.sn/?q=2)

*Remarque:*

Pour Windows, vous pouvez également utiliser le CD du logiciel fourni avec le scanner.

# **Caractéristiques techniques**

# **Caractéristiques générales du scanner**

### *Remarque:*

Les caractéristiques techniques peuvent être modifiées sans préavis.

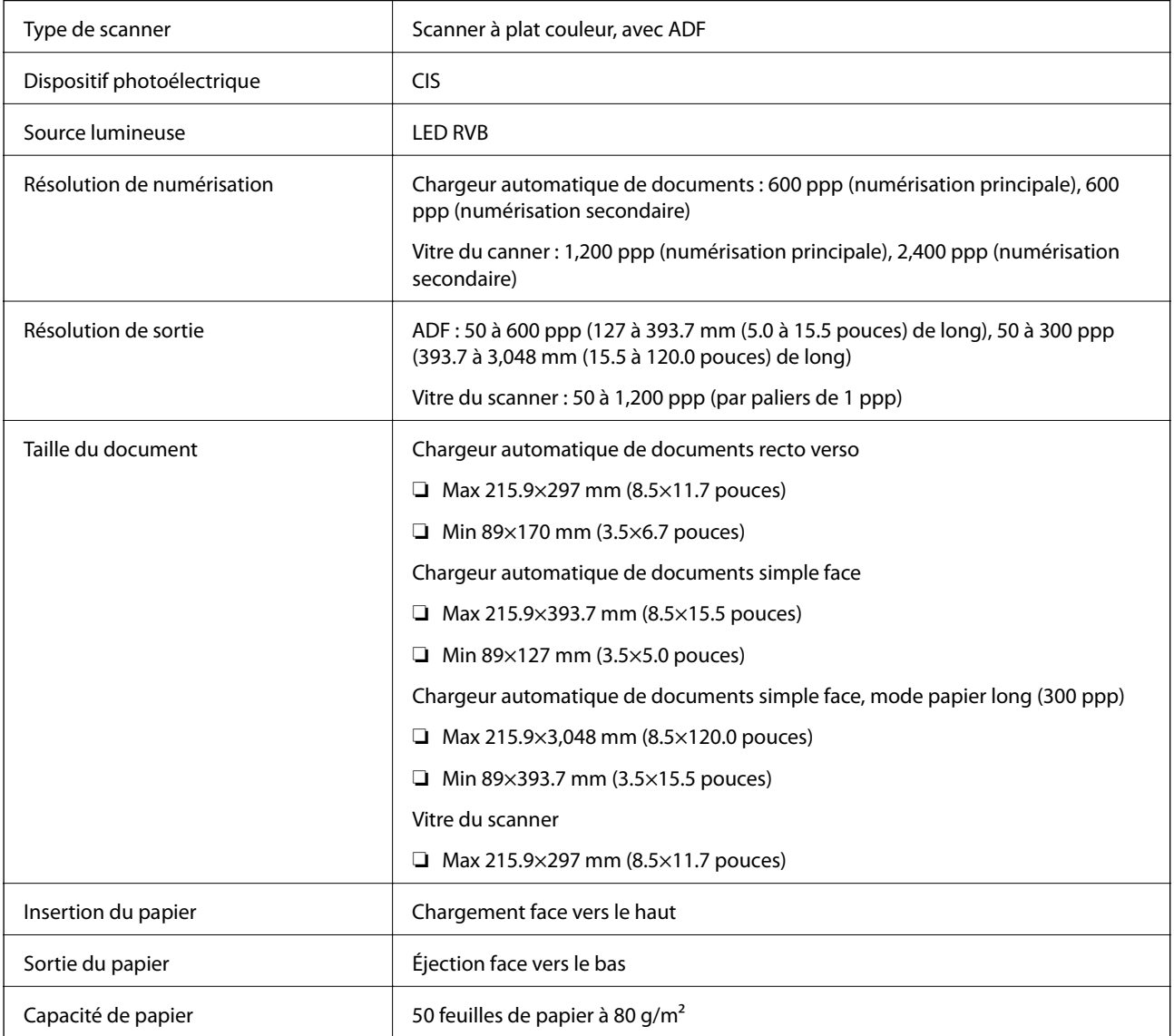

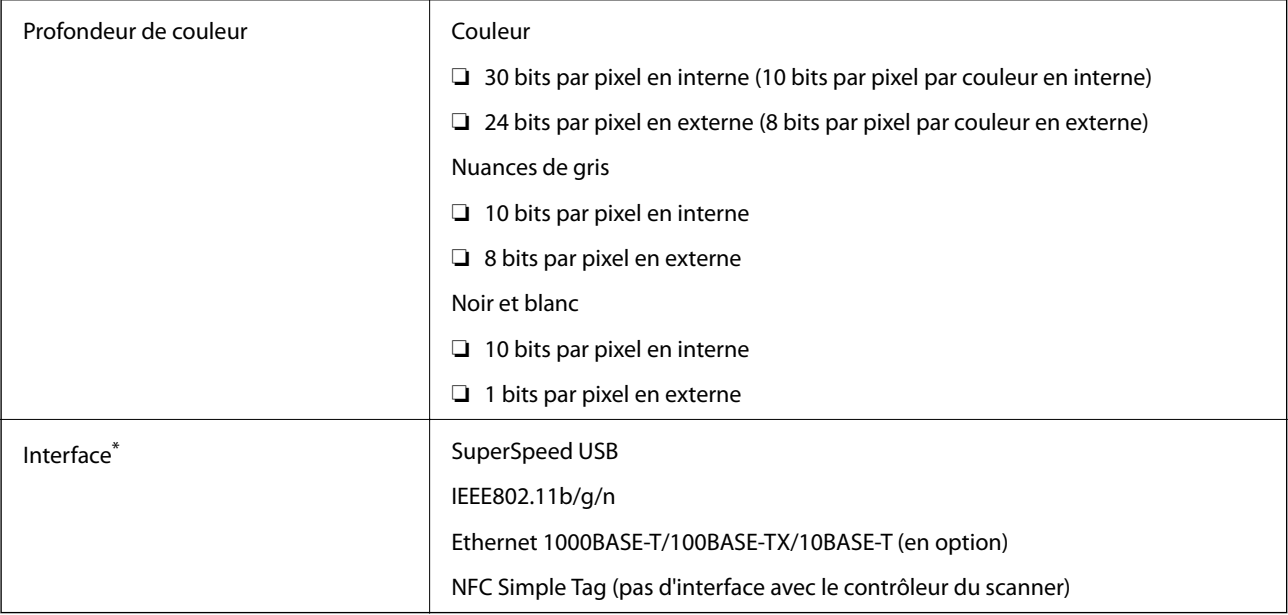

\* L'usage (accès) simultané d'une connexion USB et d'une connexion réseau n'est pas autorisé.

# **Spécifications Wi-Fi**

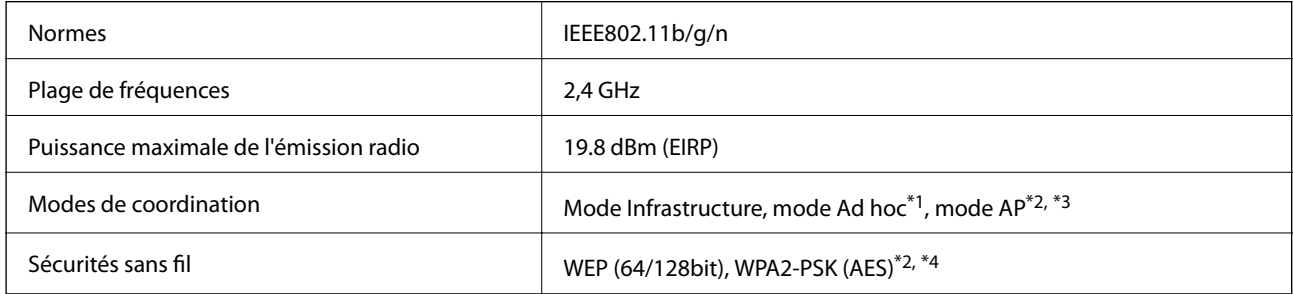

- \*1 Non géré en IEEE 802.11n.
- \*2 Non géré en IEEE 802.11b.
- \*3 La connexion en mode AP et la connexion Wi-Fi peuvent être utilisées simultanément.
- \*4 Conforme aux normes WPA2 et compatible avec WPA/WPA2 Personal.

# **Protocole de sécurité**

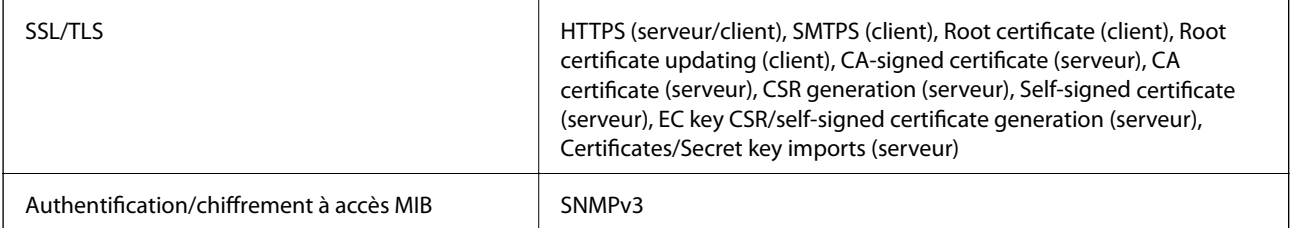

# **Spécifications dimensionnelles**

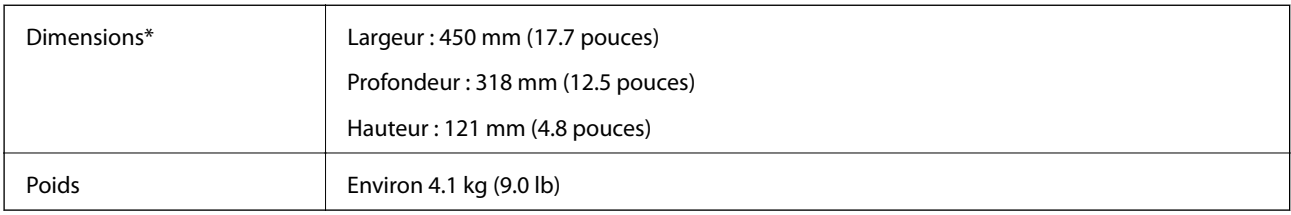

\* Sans éléments saillants.

# **Caractéristiques électriques**

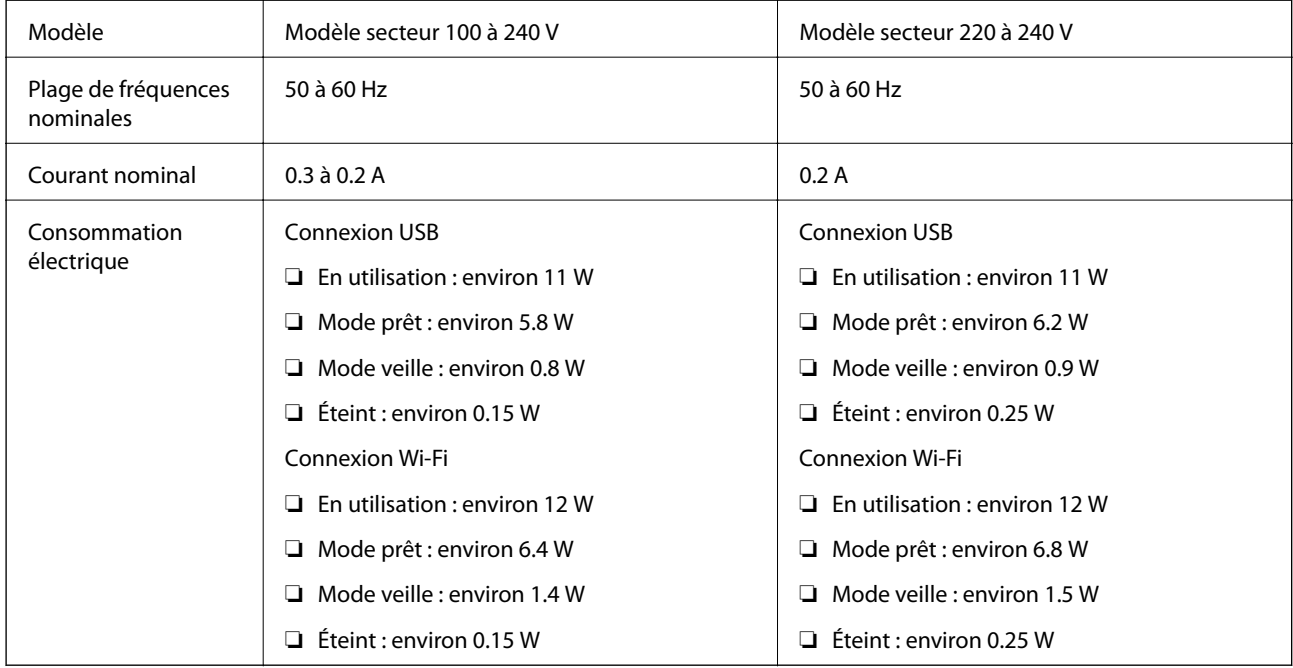

### *Remarque:*

Vérifiez l'étiquette sur le scanner qui mentionne la tension.

# **Caractéristiques environnementales**

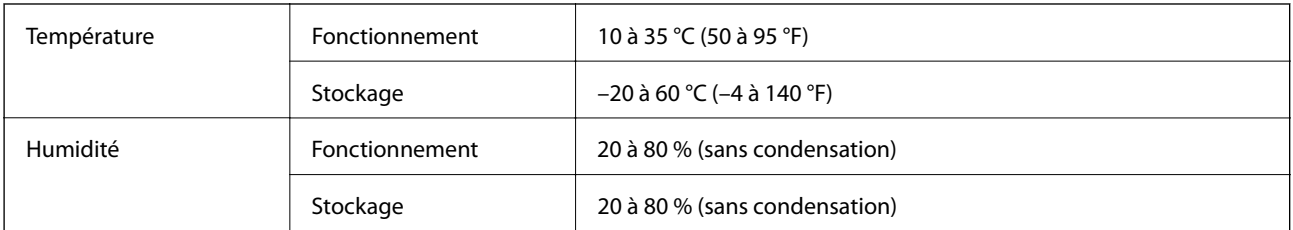

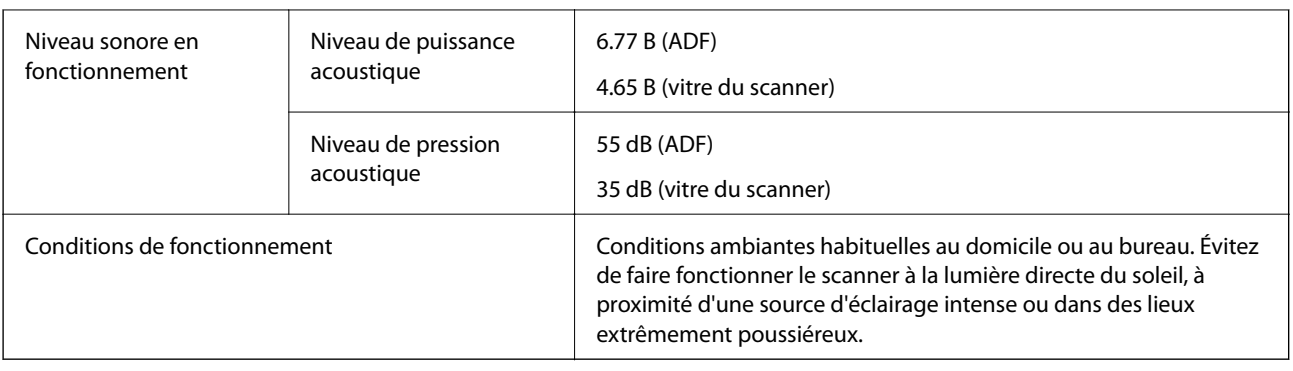

# **Configuration système requise**

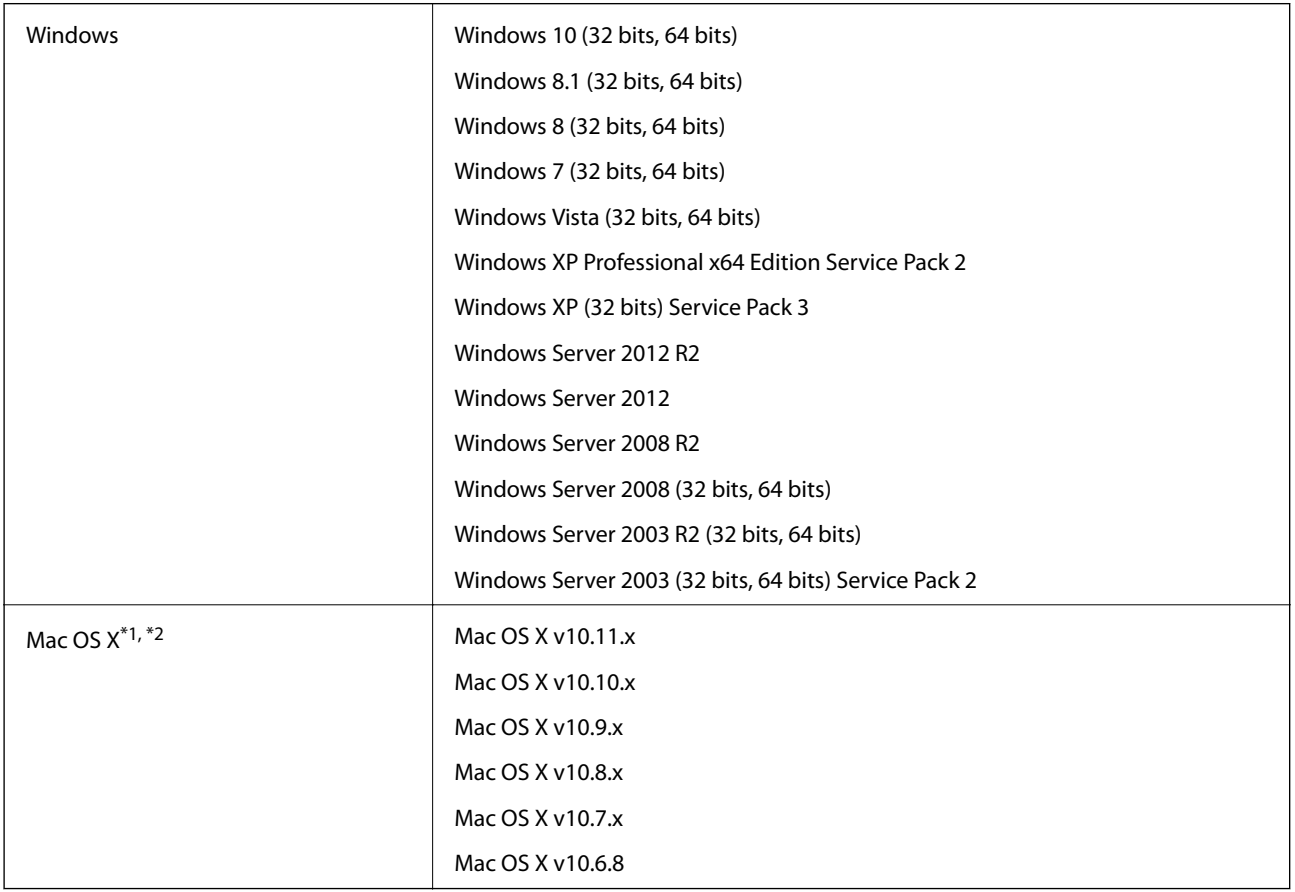

\*1 Sous Mac OS X ou ultérieur, le changement rapide d'utilisateur n'est pas géré.

\*2 Le système de fichiers UNIX (UFS) pour Mac OS X n'est pas géré.

# **Normes et conformité**

# **Normes et homologations pour le modèle américain**

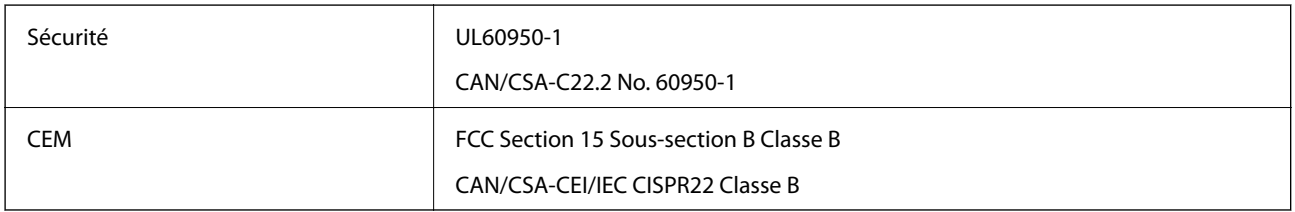

Cet équipement contient le module sans fil suivant.

Fabricant : Askey Computer Corporation

Type : WLU6320-D69 (RoHS)

Ce produit est conforme à la Section 15 de la réglementation FCC et à la section RSS-210 de la réglementation IC. Epson décline toute responsabilité en cas de non-satisfaction des besoins de protection résultant d'une modification non conseillée du produit. Son utilisation est soumise aux deux conditions suivantes : (1) cet appareil ne doit pas provoquer d'interférences dangereuses, et (2) cet appareil doit accepter toute interférence reçue, notamment celles susceptibles de provoquer un fonctionnement indésirable du produit.

Pour assurer la protection maximale et éviter toute interférence radio avec le service sous licence, cet appareil est destiné à une utilisation en intérieur et à l'écart des fenêtres. L'équipement (ou son antenne de réception) installé à l'extérieur est soumis à une licence.

# **Normes et homologations pour le modèle européen**

### Utilisateurs européens

Seiko Epson Corporation déclare que le modèle à équipement radio suivant est conforme à la directive 2014/53/EU. Le texte complet de la déclaration de conformité européenne est consultable sur le site web suivant.

### <http://:www.epson.eu/conformity>

### J411A

Utilisable uniquement dans les pays suivants : Irlande, Royaume-Uni, Autriche, Allemagne, Liechtenstein, Suisse, France, Belgique, Luxembourg, Pays-Bas, Italie, Portugal, Espagne, Danemark, Finlande, Norvège, Suède, Islande, Croatie, Chypre, Grèce, Slovénie, Malte, Bulgarie, République tchèque, Estonie, Hongrie, Lettonie, Lituanie, Pologne, Roumanie et Slovaquie.

Epson décline toute responsabilité en cas de non-satisfaction des besoins de protection résultant d'une modification non conseillée des produits.

# $\epsilon$

# **Normes et homologations pour le modèle australien**

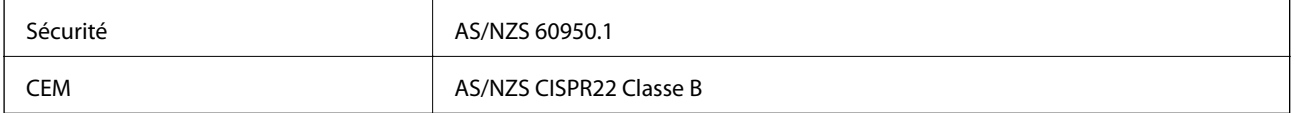

Epson déclare que les modèles suivants sont conformes aux exigences et autres dispositions de la norme AS/ NZS4268 :

J411A

Epson décline toute responsabilité en cas de non-satisfaction des besoins de protection résultant d'une modification non conseillée du produit.

# **Où trouver de l'aide**

# **Site Web du support technique**

Si vous avez besoin d'aide supplémentaire, visitez le site Web du support technique Epson indiqué ci-dessous. Sélectionnez votre pays ou votre région et accédez à la section d'assistance de votre site Web Epson local. Les pilotes les plus récents, foires aux questions, manuels et autres ressources pouvant être téléchargées sont également disponibles sur le site.

<http://support.epson.net/>

<http://www.epson.eu/Support> (Europe)

Si votre produit Epson ne fonctionne pas correctement et que vous ne pouvez pas résoudre le problème, contactez le service d'assistance Epson.

# **Contacter l'assistance Epson**

## **Avant de contacter Epson**

Si votre produit Epson ne fonctionne pas correctement et que vous ne pouvez résoudre le problème à l'aide des informations de dépannage contenues dans les manuels de votre produit, contactez le service d'assistance Epson. Si le service d'assistance Epson de votre région n'est pas répertorié ci-dessous, contactez le revendeur auprès de qui vous avez acheté votre produit.

Pour nous permettre de vous aider plus rapidement, merci de nous fournir les informations ci-dessous :

❏ Numéro de série du produit

(l'étiquette portant le numéro de série se trouve habituellement au dos du produit)

- ❏ Modèle
- ❏ Version du logiciel
	- Cliquez sur **À propos**, **Info version**, ou un bouton similaire dans le logiciel du produit.
- ❏ Marque et modèle de votre ordinateur
- ❏ Nom et version de votre système d'exploitation
- ❏ Nom et version des applications que vous utilisez habituellement avec votre produit

### *Remarque:*

Selon le produit, les données de liste de numérotation et/ou les paramètres réseau peuvent être stockés dans la mémoire du produit. Les données et/ou paramètres peuvent être perdus suite à une panne ou une réparation d'un produit. Epson ne sera pas tenue responsable de la perte de données, de la sauvegarde ou de la restauration de données et/ou paramètres et ce, même pendant une période de garantie. Nous vous recommandons d'effectuer votre propre sauvegarde de données ou de prendre des notes.

# **Aide pour les utilisateurs d'Europe**

Consultez votre document de garantie paneuropéenne pour obtenir des informations relatives à la procédure à suivre pour contacter l'assistance Epson.

# **Aide pour les utilisateurs de Taïwan**

Utilisez les sources suivantes pour obtenir des informations, de l'aide et des services :

### **Internet**

### [http://www.epson.com.tw](http://www.epson.com.tw/)

Des informations relatives aux caractéristiques des produits, des pilotes à télécharger et des demandes de produits sont disponibles.

### **Bureau d'assistance Epson**

Téléphone : +886-2-80242008

L'équipe de notre bureau d'assistance téléphonique peut vous aider dans les domaines suivants :

- ❏ Demandes de ventes et informations relatives au produit
- ❏ Questions ou problèmes relatifs à l'utilisation des produits
- ❏ Demandes de réparations et garantie

### **Centre de réparation :**

### <http://www.tekcare.com.tw/branchMap.page>

TekCare corporation est un centre de service agréé pour Epson Taiwan Technology & Trading Ltd.

# **Aide pour les utilisateurs d'Australie**

Epson Australie souhaite vous proposer un service clientèle de niveau élevé. Parallèlement aux manuels de votre produit, nous mettons à votre disposition les sources d'information suivantes :

### **Adresse URL Internet**

### [http://www.epson.com.au](http://www.epson.com.au/)

Consultez le site Internet de Epson Australie. Un site qui vaut le coup d'œil ! Le site contient une zone de téléchargement de pilotes, une liste de points de contact Epson, des informations relatives aux nouveaux produits et une assistance technique (par courrier électronique).

### **Bureau d'assistance Epson**

### Téléphone : 1300-361-054

Le bureau d'assistance Epson sert de point de contact final, il permet de garantir que les clients ont accès à des conseils. Les opérateurs du bureau d'assistance vous aident à installer, configurer et utiliser votre produit Epson. Le personnel de notre bureau d'assistance préventes vous propose de la documentation relative aux nouveaux produits Epson et vous indique où se trouve le revendeur ou agent d'entretien le plus proche. Le bureau d'assistance répond à de nombreux types de requêtes.

Nous vous invitons à recueillir toutes les informations nécessaires avant d'appeler. Plus les informations recueillies sont nombreuses et plus le problème peut être résolu rapidement. Les informations concernées incluent les manuels de votre produit Epson, le type d'ordinateur, le système d'exploitation, les programmes utilisés et toutes les informations jugées utiles.

### **Transport du produit**

Epson conseille de conserver l'emballage du produit pour tout transport ultérieur.

# **Aide pour les utilisateurs à Singapour**

Les sources d'informations, d'assistance et de services disponibles auprès de Epson Singapour :

### **Internet**

### [http://www.epson.com.sg](http://www.epson.com.sg/)

Des informations relatives aux caractéristiques des produits, des pilotes à télécharger, des foires aux questions, des demandes de ventes et une assistance technique par courrier électronique sont disponibles.

### **Bureau d'assistance Epson**

Numéro gratuit : 800-120-5564

L'équipe de notre bureau d'assistance téléphonique peut vous aider dans les domaines suivants :

- ❏ Demandes de ventes et informations relatives au produit
- ❏ Questions relatives à l'utilisation des produits ou problèmes de dépannage
- ❏ Demandes de réparations et garantie

# **Aide pour les utilisateurs en Thaïlande**

Utilisez les sources suivantes pour obtenir des informations, de l'aide et des services :

### **Internet**

### [http://www.epson.co.th](http://www.epson.co.th/)

Des informations relatives aux caractéristiques des produits, des pilotes à télécharger, des foires aux questions et des courriers électroniques sont disponibles.

### **Ligne d'assistance Epson**

Téléphone : 66-2685-9899

Adresse électronique : support@eth.epson.co.th

L'équipe de notre ligne d'assistance peut vous aider dans les domaines suivants :

- ❏ Demandes de ventes et informations relatives au produit
- ❏ Questions ou problèmes relatifs à l'utilisation des produits
- ❏ Demandes de réparations et garantie

## **Aide pour les utilisateurs au Vietnam**

Utilisez les sources suivantes pour obtenir des informations, de l'aide et des services :

### **Où trouver de l'aide**

### **Ligne d'assistance Epson**

Téléphone (Hô-Chi-Minh-Ville) : 84-8-823-9239 Téléphone (Hanoï) : 84-4-3978-4785, 84-4-3978-4775

### **Centre d'entretien Epson**

65 Truong Dinh Street, District 1, Hochiminh City, Vietnam. 29 Tue Tinh, Quan Hai Ba Trung, Hanoi City, Vietnam

## **Aide pour les utilisateurs en Indonésie**

Utilisez les sources suivantes pour obtenir des informations, de l'aide et des services :

### **Internet**

[http://www.epson.co.id](http://www.epson.co.id/)

❏ Informations relatives aux caractéristiques des produits, pilotes à télécharger

❏ Foires aux questions, demandes de ventes, questions par courrier électronique

### **Ligne d'assistance Epson**

Téléphone : 62-21-572-4350

Télécopie : 62-21-572-4357

L'équipe de notre ligne d'assistance peut vous aider, par téléphone ou par télécopie, dans les domaines suivants :

❏ Demandes de ventes et informations relatives au produit

❏ Support technique

### **Centre d'entretien Epson**

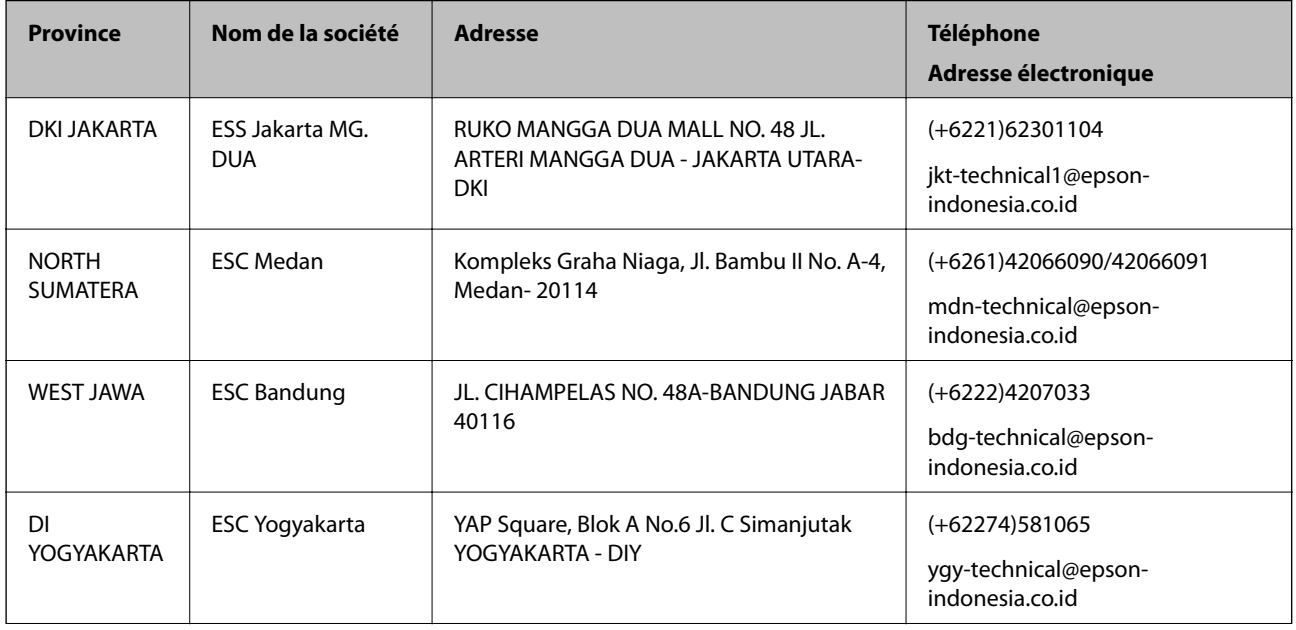

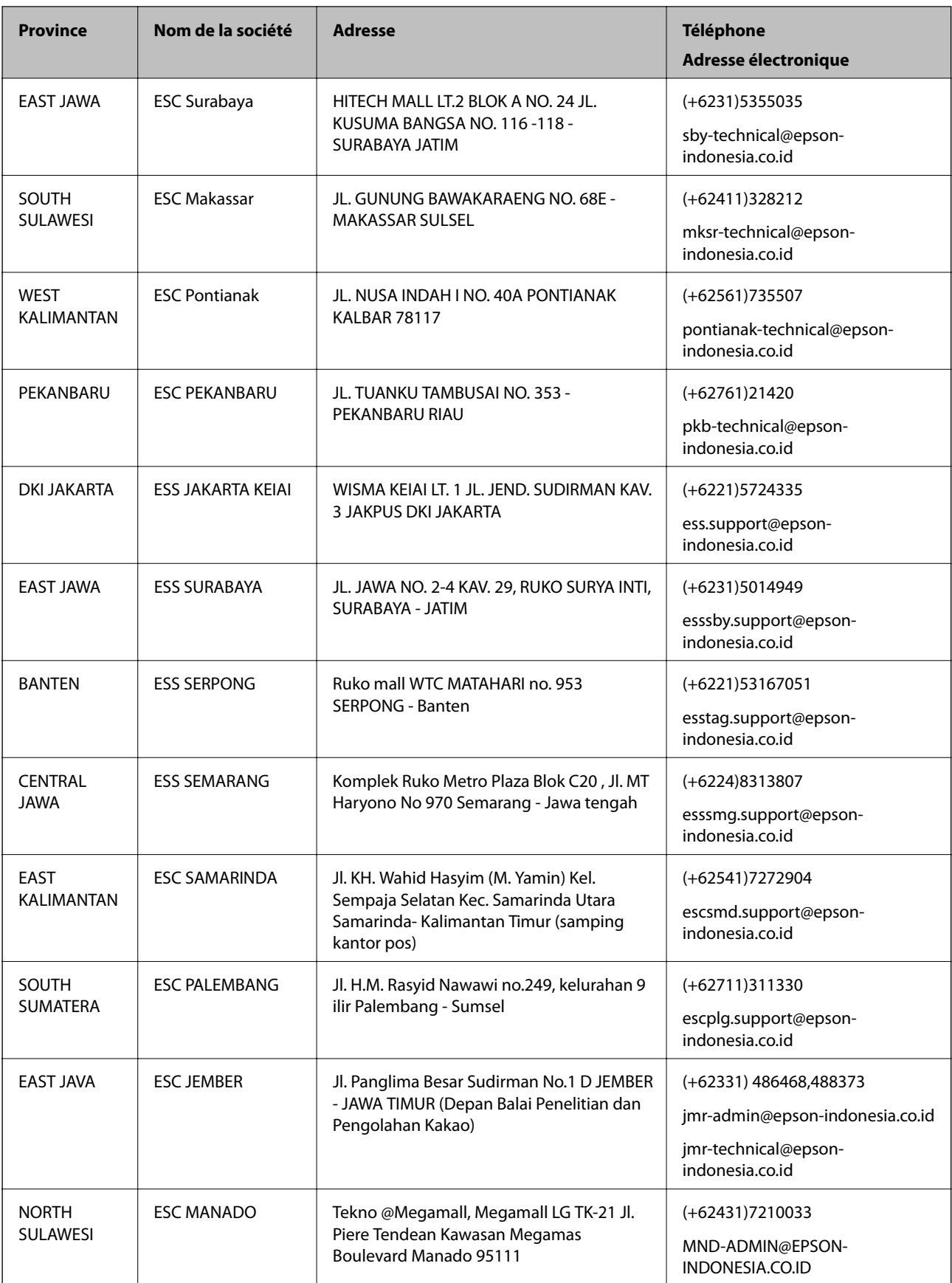

Pour les autres villes non répertoriées ici, contactez la ligne d'assistance : 08071137766.

# **Aide pour les utilisateurs de Hong Kong**

Pour obtenir une assistance technique et d'autres services après-vente, les utilisateurs sont invités à contacter Epson Hong Kong Limited.

### **Page d'accueil Internet**

### [http://www.epson.com.hk](http://www.epson.com.hk/)

Epson Hong Kong a créé une page d'accueil Internet en chinois et en anglais, permettant aux utilisateurs d'accéder aux informations suivantes :

- ❏ Informations relatives au produit
- ❏ Foires aux questions
- ❏ Dernières versions des pilotes Epson

### **Ligne d'assistance technique**

Vous pouvez également contacter notre personnel technique aux numéros de téléphone et de fax suivants :

Téléphone : 852-2827-8911

Télécopie : 852-2827-4383

# **Aide pour les utilisateurs en Malaisie**

Utilisez les sources suivantes pour obtenir des informations, de l'aide et des services :

### **Internet**

### [http://www.epson.com.my](http://www.epson.com.my/)

- ❏ Informations relatives aux caractéristiques des produits, pilotes à télécharger
- ❏ Foires aux questions, demandes de ventes, questions par courrier électronique

### **Centre d'appel Epson**

Téléphone : +60 1800-8-17349

- ❏ Demandes de ventes et informations relatives au produit
- ❏ Questions ou problèmes relatifs à l'utilisation des produits
- ❏ Demandes de réparations et garantie

### **Siège social**

Téléphone : 603-56288288 Télécopie : 603-5628 8388/603-5621 2088

# **Aide pour les utilisateurs en Inde**

Utilisez les sources suivantes pour obtenir des informations, de l'aide et des services :

### **Internet**

### [http://www.epson.co.in](http://www.epson.co.in/)

Des informations relatives aux caractéristiques des produits, des pilotes à télécharger et des demandes de produits sont disponibles.

### **Ligne d'assistance**

❏ Service, informations relatives au produit et commande de consommables (lignes BSNL)

Numéro gratuit : 18004250011

De 9 heures à 18 heures, du lundi au samedi (sauf les jours fériés)

❏ Service (CDMA et utilisateurs mobiles)

Numéro gratuit : 186030001600

De 9 heures à 18 heures, du lundi au samedi (sauf les jours fériés)

# **Aide pour les utilisateurs aux Philippines**

Pour obtenir une assistance technique et d'autres services après-vente, les utilisateurs sont invités à contacter Epson Philippines Corporation aux numéros de téléphone/télécopie et à l'adresse électronique suivants :

### **Internet**

### [http://www.epson.com.ph](http://www.epson.com.ph/)

Des informations relatives aux caractéristiques des produits, des pilotes à télécharger, des foires aux questions et des demandes par courrier électronique sont disponibles.

### **Assistance clientèle Epson Philippines**

Numéro gratuit : (PLDT) 1800-1069-37766

Numéro gratuit : (numérique) 1800-3-0037766

Metro Manila : (+632)441-9030

Site Web :<http://customercare.epson.com.ph>

Adresse électronique : customercare@epc.epson.som.ph

L'équipe de notre assistance clientèle peut vous aider par téléphone dans les domaines suivants :

❏ Demandes de ventes et informations relatives au produit

❏ Questions ou problèmes relatifs à l'utilisation des produits

❏ Demandes de réparations et garantie

### **Epson Philippines Corporation**

Ligne commune : +632-706-2609 Télécopie : +632-706-2665